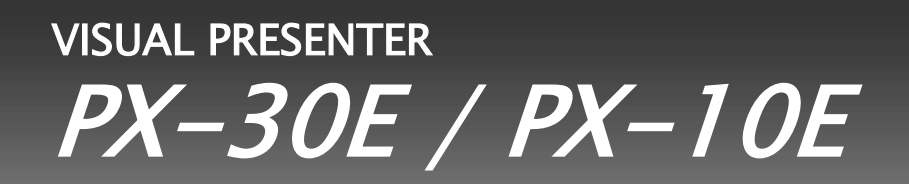

# 取扱説明書

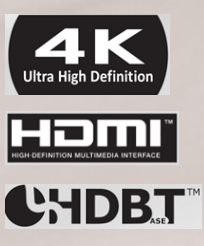

## <span id="page-1-0"></span>**■ 安全上のご注意**

必ずお守りください

この「安全上のご注意」は、本機を正しくお使いいただき、あなたや他の人々への危害や財産への損害を未然に防 止するために守っていただきたい事項を示しています。

ご使用前によく読んで大切に保管してください。

次の表示と図記号の意味をよく理解してから本文をお読みください。

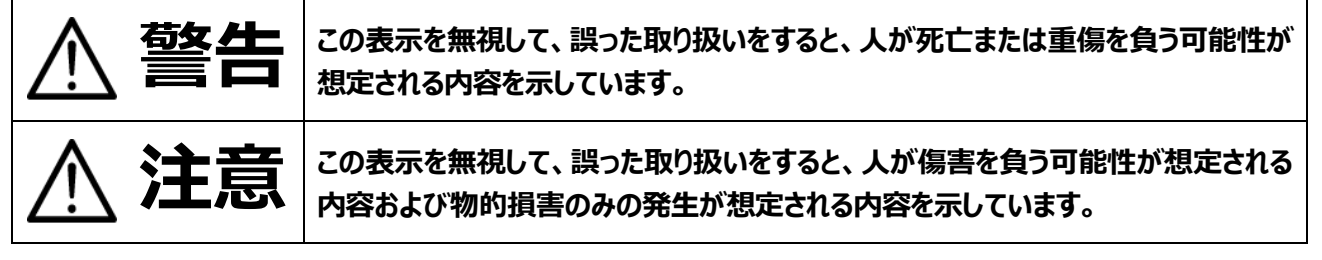

### **図記号の意味**

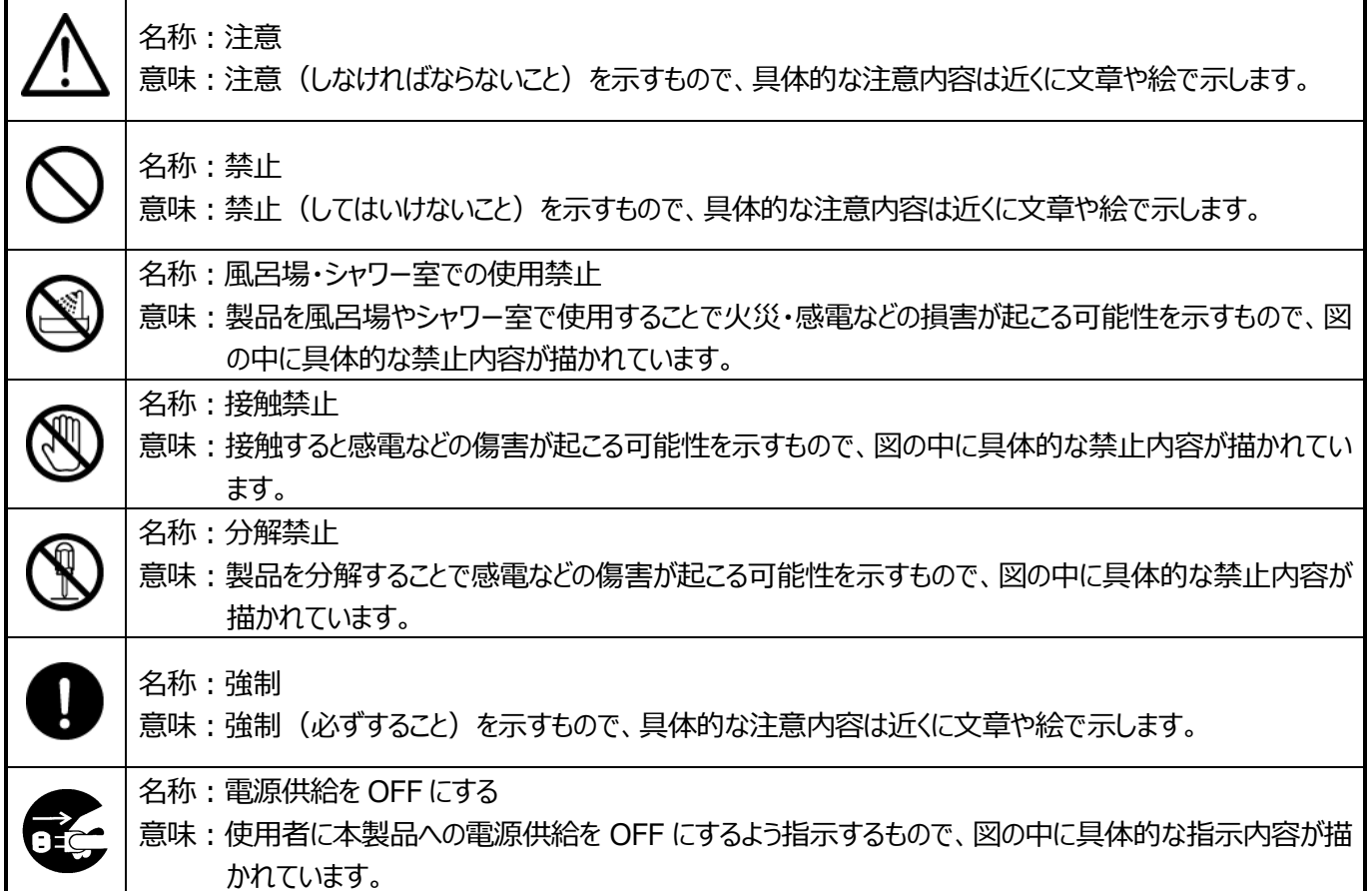

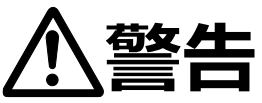

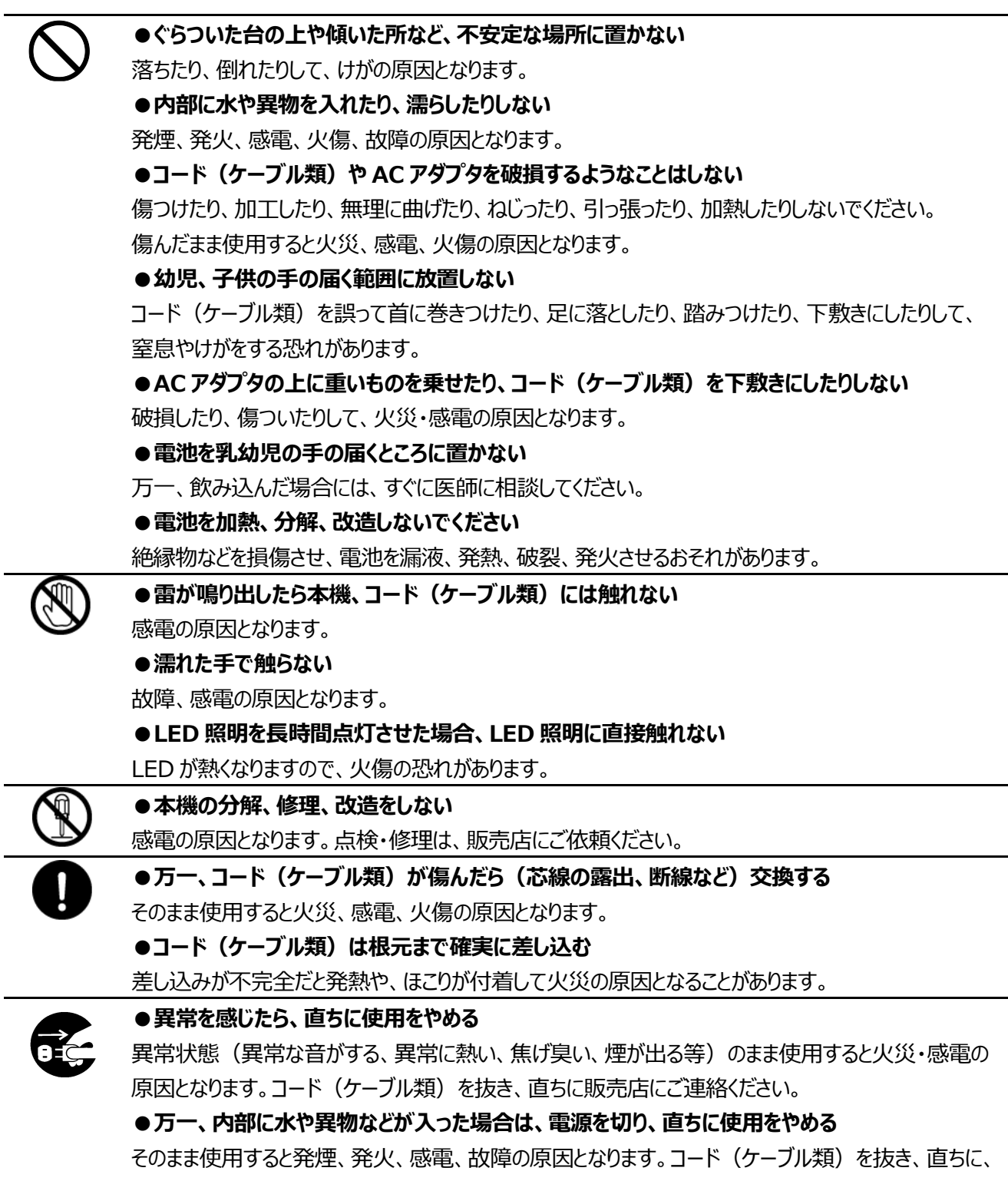

販売店にご連絡ください。

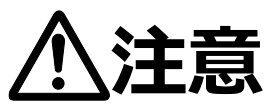

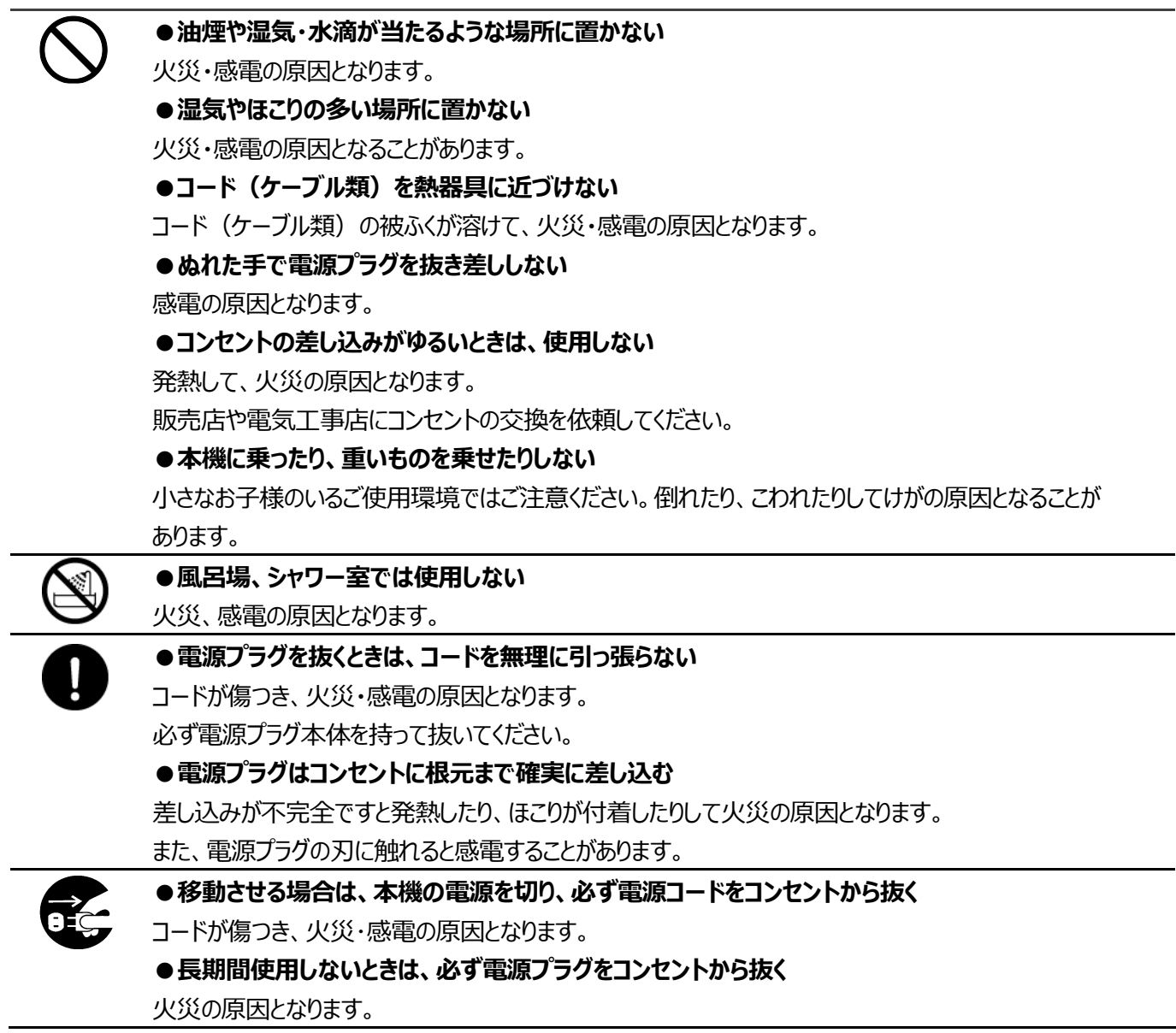

## <span id="page-4-0"></span>**使用上のご注意**

- 本機の使用に際しては、必ず付属のケーブルおよび AC アダプタをご使用ください。
- 付属のケーブルおよび AC アダプタは本機専用です。他の機種に使用しないでください。
- 電源コードは、販売した国に合わせたものが付属されています。日本国内で販売された製品に付属の AC アダプタは、 必ず AC100V、50Hz または 60Hz でお使いください。
- 保管にあたっては直射日光のあたる所、暖房器具の近くに放置しないでください。 変色、変形、故障の原因となることがあります。
- 湿気やほこりの多い場所、潮風の当たる場所、振動の多い所には置かないでください。 使用上の環境条件は次のとおりです。 温度:0℃~ 40℃ 湿度:30%~ 85%以下(結露しないこと)
- 支柱の間に指を入れた状態で支柱を動かさないでください。指を挟んでけがをするおそれがあります。 付属の注意シールを貼り付けることをおすすめします。
- 本機の清掃は、乾いたやわらかい布で拭いてください。 シンナーやベンジンなど揮発性のものは使用しないでください。
- カメラレンズを直接太陽に向けないでください。撮像不能になることがあります。
- 輝点、黒点について

本機は、多くの画素により構成された CMOS エリアイメージセンサを使用しており、なかには正常動作しない画素が存 在する場合があります。

出力画面上に輝点、黒点が見られることがありますが、CMOS エリアイメージセンサ特有の現象であり、故障ではありま せん。

- 輸送時のキズ防止のため、タッチパネルには保護シートが貼られています。ご使用の前に必ず取り外してください。 タッチパネルを強く押したり、とがった物で押したりしないでください。 破損や故障の原因となります。
- 落下、転倒防止のため次のことをお守りください。
	- ・ 安定した台、机、テーブルの上で使用し、決してぐらついた台の上や傾いたところなど、不安定な場所に置かないでく ださい。
	- ・ 使用に際し、コード(ケーブル類)が引っ張られないよう配置、配線をしてください。
- 本機を持ち運ぶ際は、支柱やカメラ部分を持たないでください。支柱とカメラ部分を折りたたみ、本体下部を両手でお 持ちください。
- 使用(セットアップ、収納含む)、運搬に際しては、細心の注意を払い、カメラ部分に衝撃を与えないようにしてください。
- 本機を折りたたんだ際、支柱部に重いものを乗せないでください。
- LED 照明を直接見ないでください。至近距離から直視すると目を痛める恐れがあります。
- LED 照明を長時間点灯させると、LED が熱くなります。直接触れないようご注意ください。 付属の注意シールを貼り付けることをおすすめします。
- SD カード/USB メモリによっては、本機で使用できない場合があります。
- SD カード/USB メモリに保存した内容は、パソコンなどに転送し、バックアップをして保管してください。本機の故障、修 理などにより保存内容が消えることがあります。
- 本製品の保証期間を超えて長時間お使いになるとき、部品の寿命によって、性能、品質が劣化する場合があります。 有償にて部品交換致しますので、お買い上げの販売店か、最寄りの弊社営業部までご相談ください。
- 電池についてのご注意
	- ・ 長時間使用しないときは、リモコンから電池を取り出してください。
	- ・ 充電式電池は使用しないでください。
	- ・ 充電したりショートさせたりしないでください。
- ・ 廃棄の際は、各自治体の指示に従ってください。
- ・ 極性(+/-の向き)には十分注意してください。
- ・ 電池は乳幼児の手の届くところに置かないでください。万一、飲み込んだ場合は、すぐ医師の診察を受けてください。 また、乳幼児は機器から電池を取り出し飲み込む場合がありますので十分に注意してください。
- ・ 電池の液が皮膚や服に付いたら、きれいな水で洗い流してください。万一、目に入った場合は、すぐにきれいな水で 洗い流して、医師の診察を受けてください。
- マイクについて

エレクトレットコンデンサマイク(パソコン用マイクなど)以外のマイクを接続すると、故障の恐れがあります。

■ 音声入力端子について 音声入力端子(マイク入力専用)には電圧がかかった状態となります。音声ライン出力機器(CD プレイヤーなど) を接続しないでください。

- メニュー/アイコンについて 本機では仕様上、お使いのモードやメニュー設定により、設定できなくなったり、働かなくなったりする機能があります。
- 記録/再生について
	- ・ 大切な撮影の前には、必ず試し撮りをしてからカメラが正常に機能することを事前に確認してください。
	- ・ 解像度、動画記録品質の設定、SD カードの種類により、録画時間の長さは異なります。
	- ・ 本機で再生できる動画は、本機で撮影した動画および、当社ソフトウェアで変換した画像のみです。
	- ・ 動画撮影中にボタン、タッチパネルの操作などをすると、その動作音が記録される場合がありますのでお気をつけくだ さい。
- ホワイトボードシートについて
	- ・ ホワイトボードシートに書き込みの際、ホワイトボード専用マーカーをご使用ください。油性マーカーを使用しますと消 せなくなります。
	- ・ 本体のステージに直接書き込まないでください。誤ってステージに直接書き込むと、消せなくなります。付属の注意シ ールを貼り付けることをおすすめします。
	- ・ ホワイトボードシートに書かれた文字などは、長期間放置しないでください。消えにくくなることがあります。
	- ・ ホワイトボードシートに書いた文字などを消す場合、メラミンスポンジの使用をお勧めします。
- リモコンについて 太陽光やインバータ蛍光灯の近くなど、周囲の状況により受信可能範囲が短くなったり、受信しないことがあります。そ の場合は、受信側の設置場所を変更するか、太陽光などを遮ってください。
- **ネットワーク機能 (PX-30Eのみ)** インターネットに直接接続した場合の動作を保証するものではありません。設定についてはネットワーク管理者にご確認 ください。
- 著作権について

あなたが本機で撮影や録音したものは、個人として利用する以外は、著作権法上、権利者に無断で使用できません。 また個人として利用する目的であっても、撮影や録音を制限している場合がありますのでご注意ください。

## <span id="page-6-0"></span>**こんな使い方にご注意を**

特にご注意いただきたい使用方法の例を示しています。十分にお気を付けください。

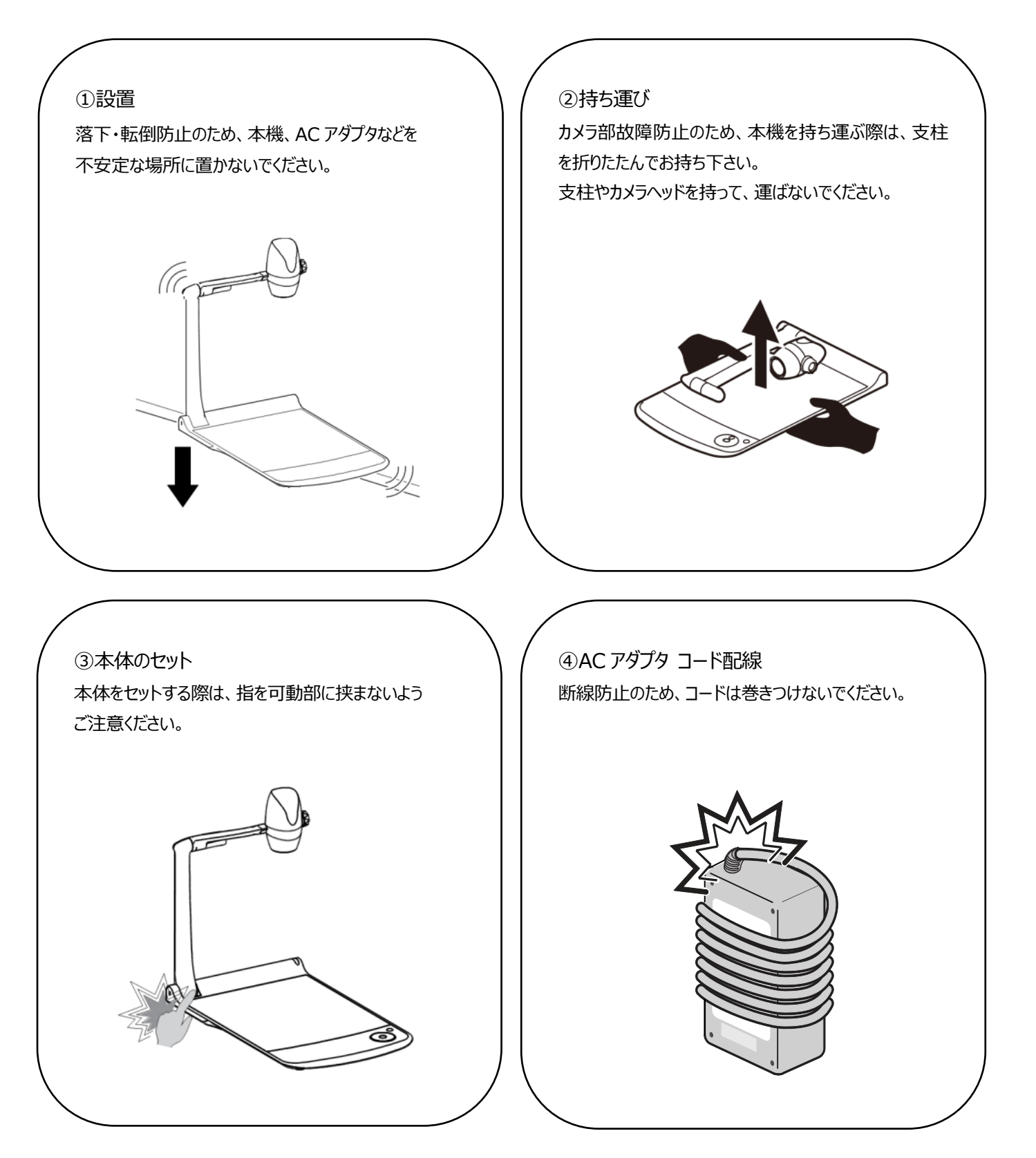

## <span id="page-7-0"></span>■ 目次

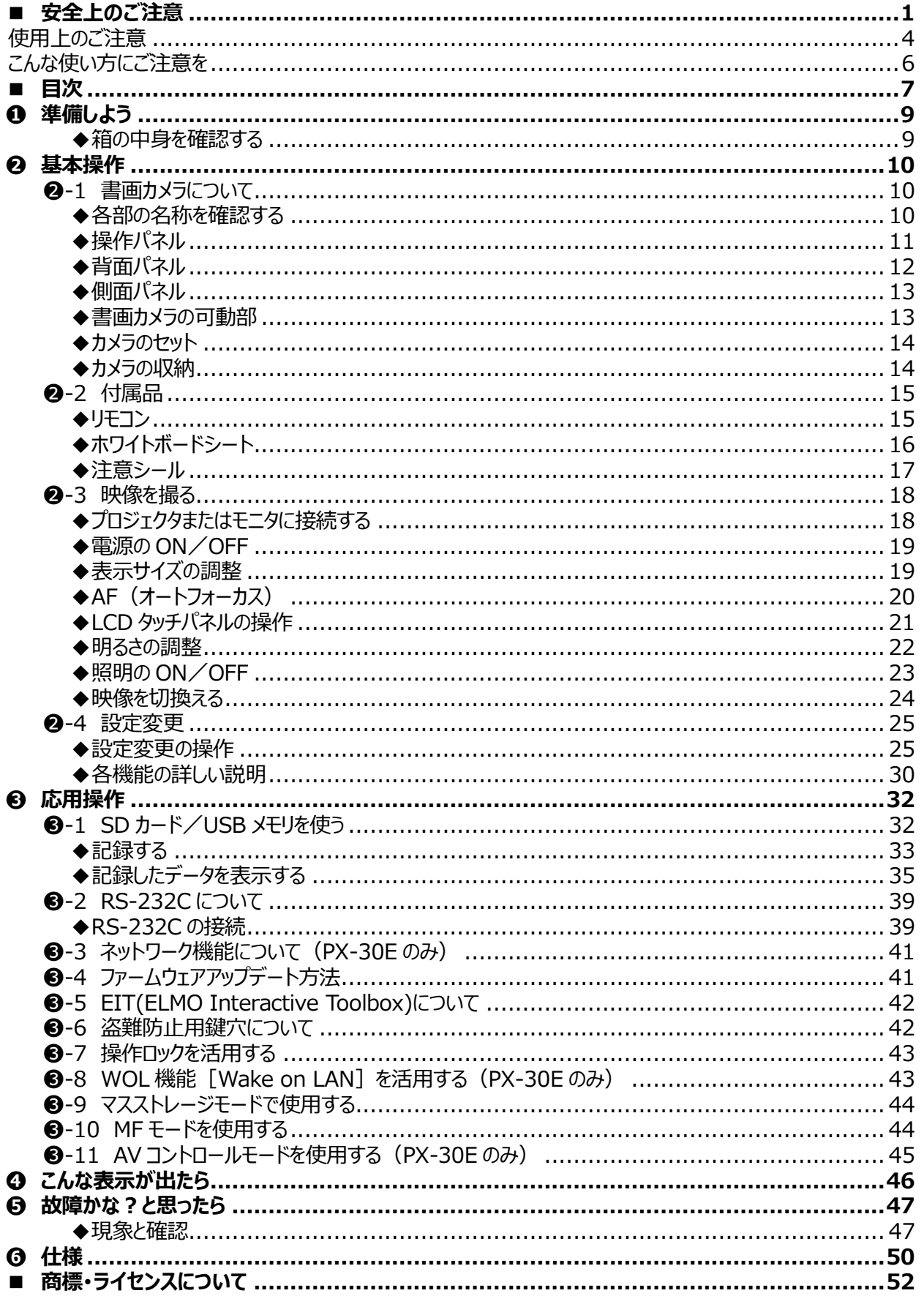

## *本機の主な特長*

#### **★高精細な 4K 映像を実現**

12M の CMOS センサー搭載により、最大 4K の高精細映像を実現。 ※PX-10E:4K 出力機能はありません。2K までの映像出力となります。

#### **★よりなめらかな映像を実現**

2K 時で 60fps の高フレームレート出力が可能で、画質を落とすことなく高画質でなめらかな高フレームレートを実現。

#### **★最高のズームが最高の感動を創る光学・デジタル・センサーズーム**

光学 12 倍、センサーズーム (×2 倍) 搭載により、24 倍の劣化の少ないズームが可能。 (デジタルズーム×12 倍でトータル 288 倍ズームが可能)

#### **★HDMI 出力時でも A4 縦、A3 横の撮影が可能**

出力映像画角、解像度の設定により、A4 縦、A3 横の撮影が可能。

#### **★収納や持ち運びが容易**

薄型・軽量化なステージのため、据え置き型ながら容易な収納や持ち運びを実現。

#### **★HDMI の外部入力録画が可能**

HDMI 端子に入力した映像を録画・キャプチャ可能。 また、HDMI出力/RGB出力/HDBaseT出力 (PX-30Eのみ) することもできます。

#### **★HDBaseT による延長(PX-30E のみ)**

LAN ケーブルで 2K の非圧縮画像を高フレームレート/遅延無しで 100m まで延長できます。 (4K の場合は、70mまでの延長となります。)

#### **★HDMI1.4 対応(4K 対応)**

1 本のケーブルで 4K、2K 映像の伝送からネットワーク接続まで可能な HDMI1.4 に対応。

#### **★USB3.0 対応(4K 対応)**

最大データ転送速度 5Gbps (USB 2.0 の約 10 倍) の USB3.0 に対応。 高解像度の画像データや、音声・動画データなどの大容量データ通信に適応します。

#### **★4K 記録/再生(PX-30E のみ)**

4K 映像も記録、再生が可能。

#### **★ステージに書き込みが可能(ホワイトボードとして使える)**

付属のホワイトボードシートをステージの上に乗せることで、ホワイトボード用マーカーで直接書込んだ内容を 撮影できます。

#### **★明るい LED 照明**

レンズを使用して集光することで眩しさを抑えた小型照明を搭載。 高輝度でステージ全体を均一に照射できます。

 $\sqrt{2}$ 

## <span id="page-9-0"></span>**➊ 準備しよう**

### <span id="page-9-1"></span>**◆箱の中身を確認する**

下記のものが同梱されているか確認してください。 お買い上げのパッケージに下記のものが同梱されていない場合は、販売店までご連絡ください。

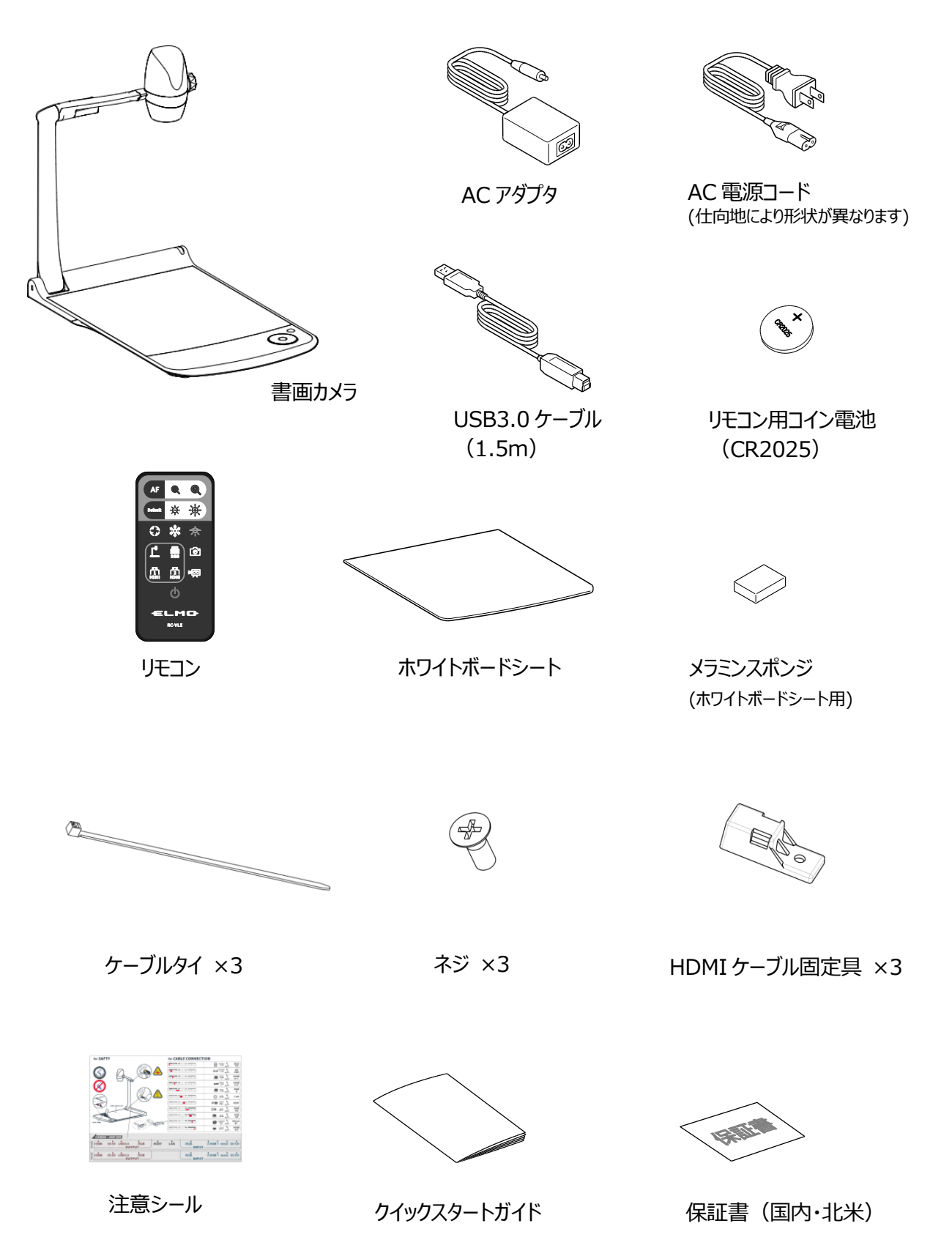

## <span id="page-10-0"></span>**基本操作**

## <span id="page-10-1"></span>**-1 書画カメラについて**

<span id="page-10-2"></span>**◆各部の名称を確認する**

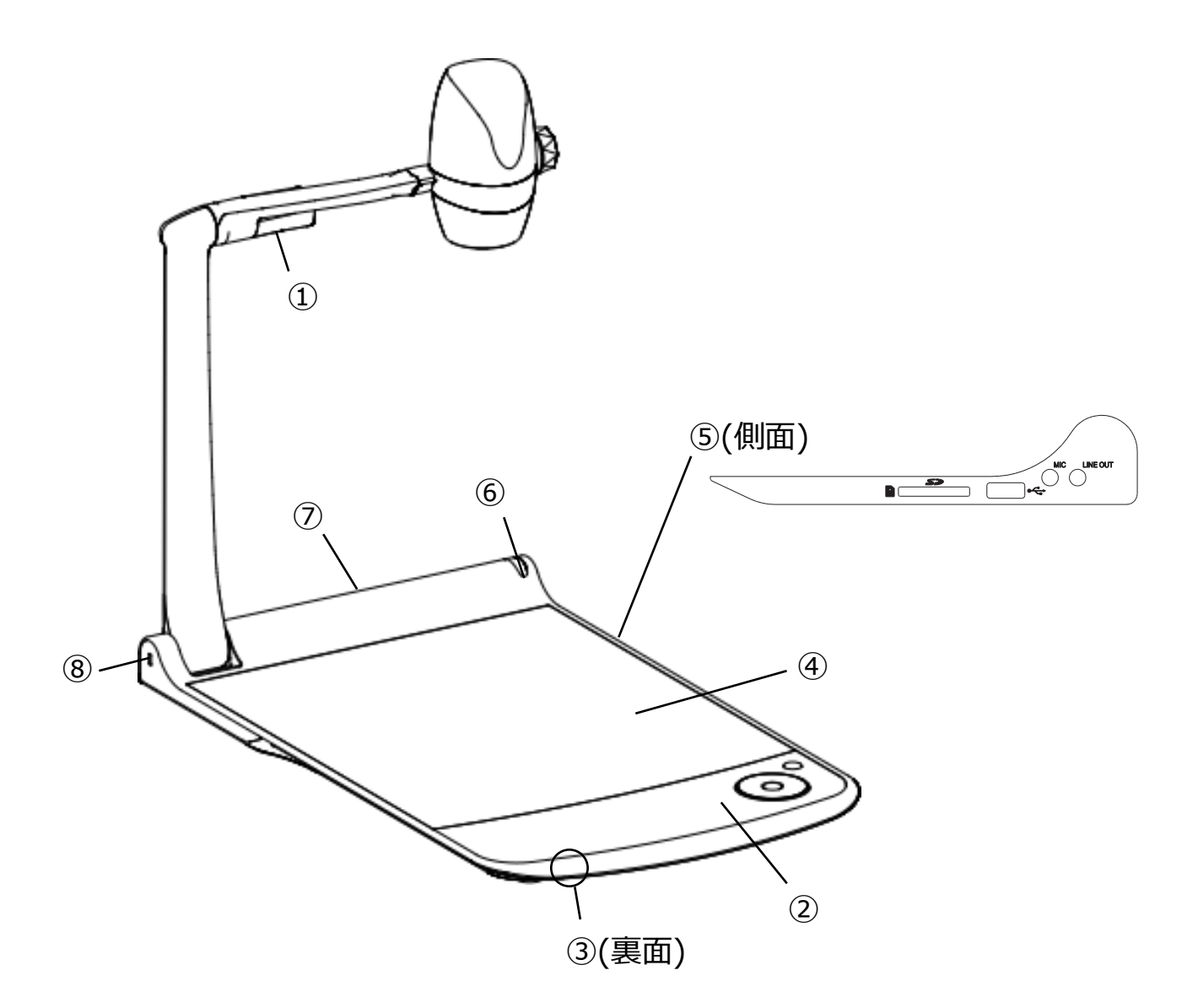

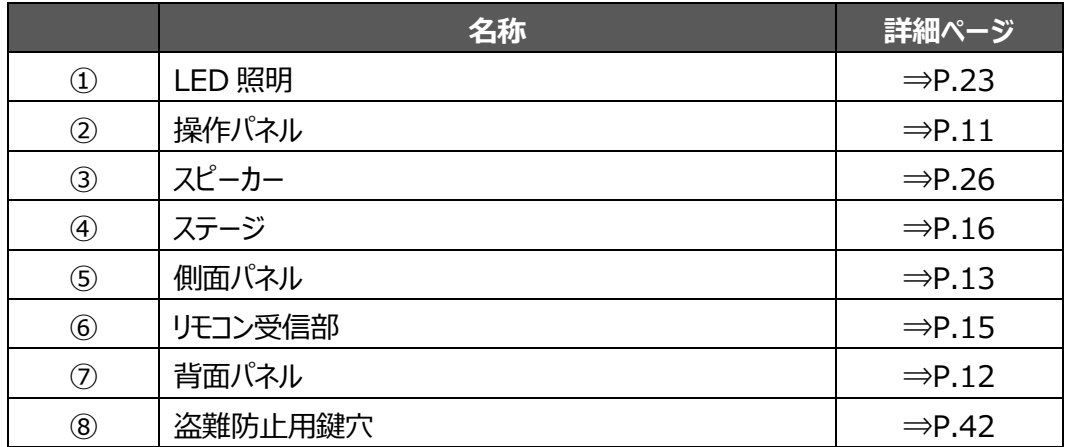

<span id="page-11-0"></span>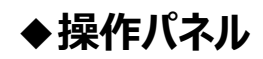

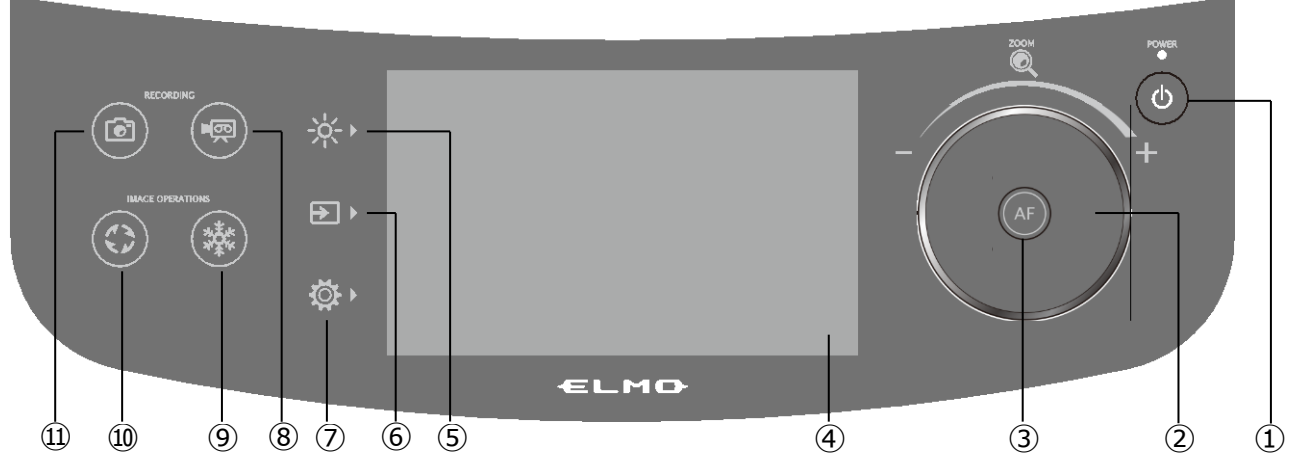

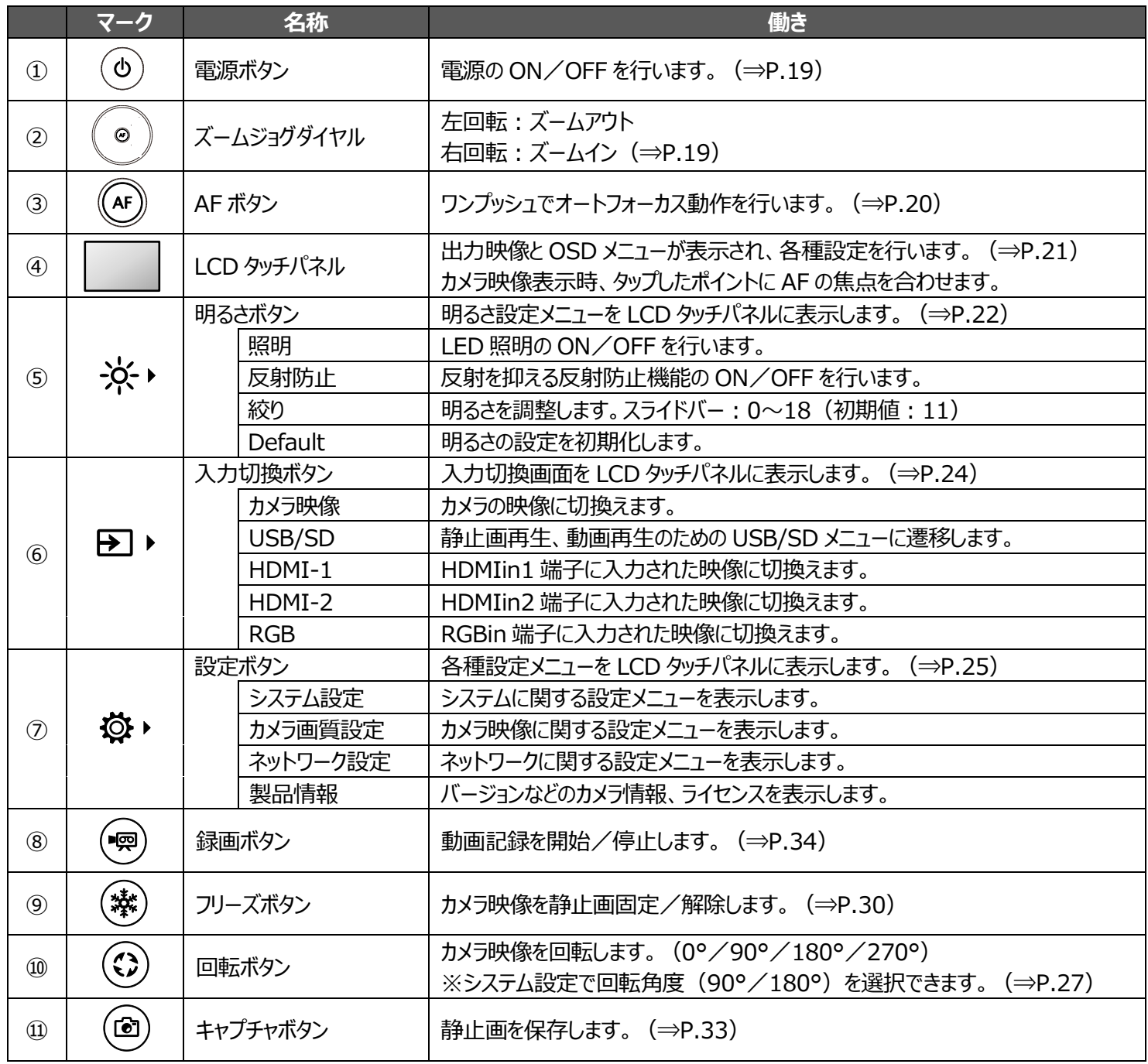

。<br>※操作パネルを押下すると、操作音が鳴ります。

操作音ボリューム設定で調整してください。(⇒P.26)

#### **注意**

タッチパネルはガラスを使用しております。ガラス割れ及び、怪我を防止するため、以下の点にご注意願います。

- ・鋭利な刃物などの先端の尖ったもので、擦ったり押したりしないでください。
- ・指で強く押したり、体重をかけて押したりしないでください。
- ・硬いもので擦らないでください。
- ・硬いものをぶつけたり、落下させたりしないでください。
- ・上に物を載せないでください。
- ・表面の汚れは、柔らかい布を使用し、軽く拭いてください。

タッチパネルは性能を維持するために以下の点にご注意願います。

- ・表面に粘着テープなどを貼り付けないでください。
- ・タッチパネル表面には輸送時のキズ防止の為、保護フィルムが貼り付けてあります。
- 保護フィルムの端をもってゆっくり剥がしてからご使用ください。

<span id="page-12-0"></span>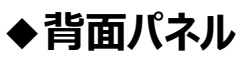

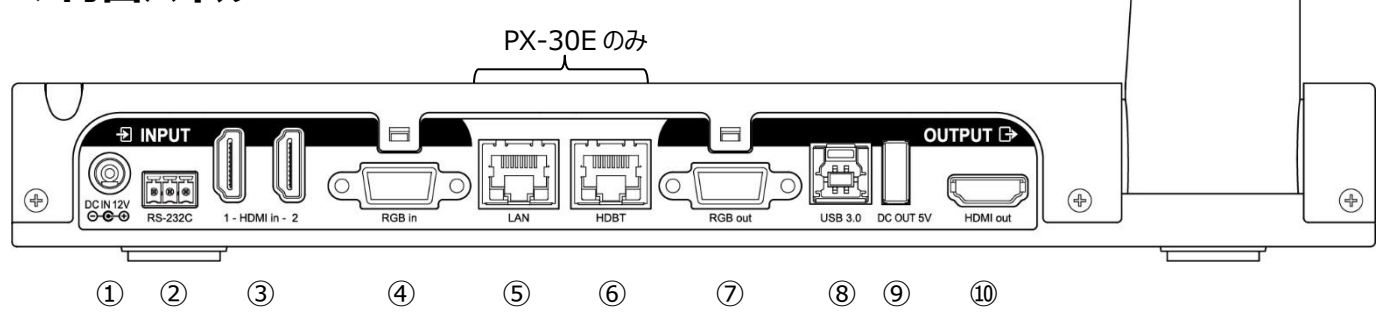

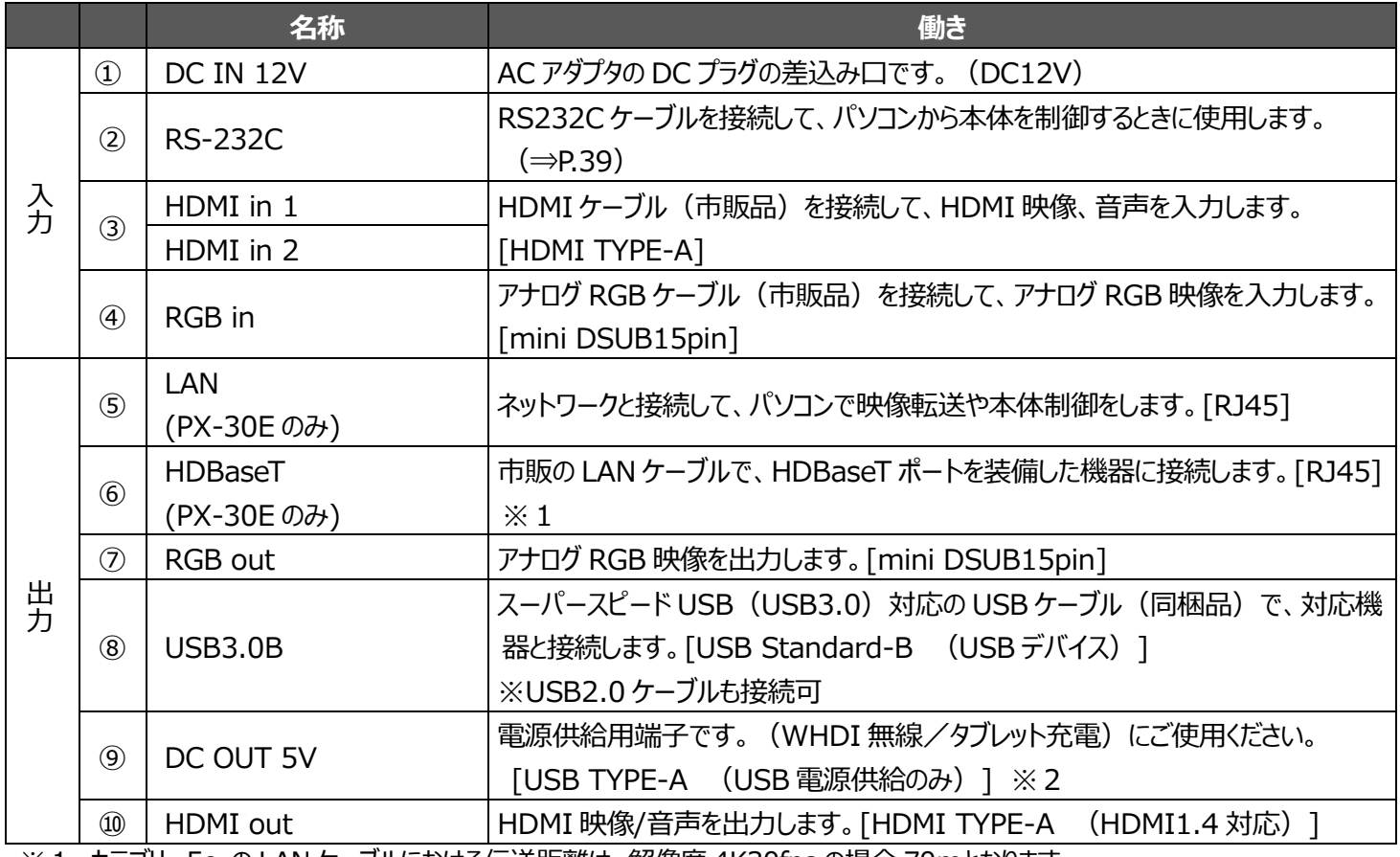

※1 カテゴリー5e の LAN ケーブルにおける伝送距離は、解像度 4K30fps の場合 70mとなります。

- 解像度1080以下の場合、またはカテゴリー6A以上の LANケーブルの場合は、解像度4K30fpsでも100mとなります。
- ※2 背面パネルの⑨[DC OUT 5V] 端子と、側面パネル②[USB2.0A]端子は、合計で最大1.2[A]までしか使用できません。

<span id="page-13-0"></span>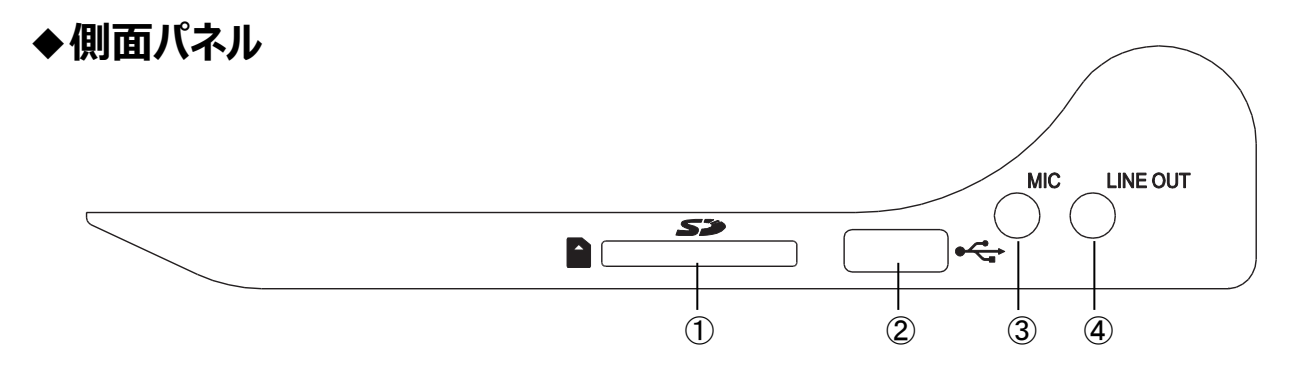

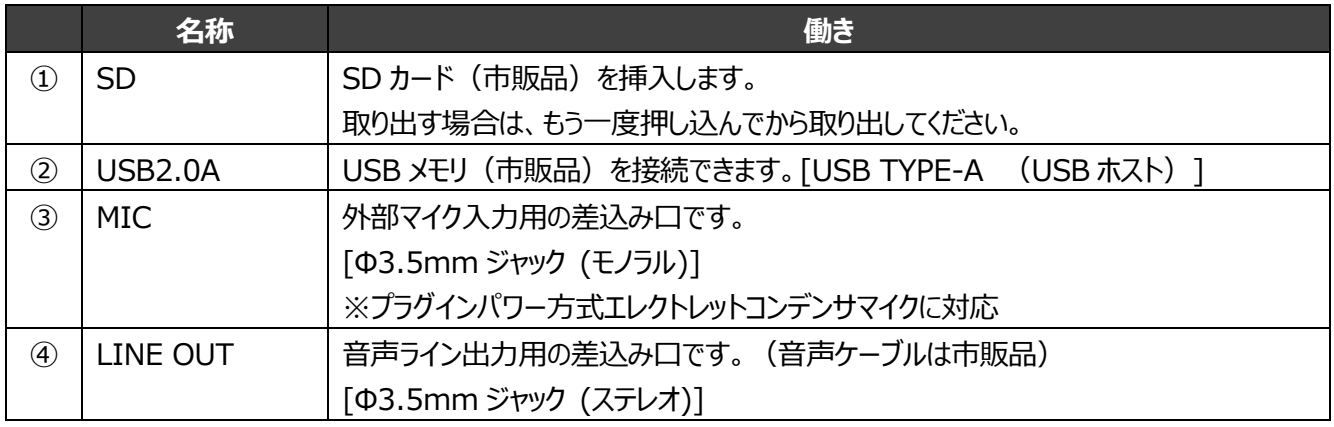

#### **注意**

エレクトレットコンデンサマイク(パソコン用マイクなど)以外のマイクを接続すると故障の恐れがあります。

### <span id="page-13-1"></span>**◆書画カメラの可動部**

本機は下記のように動かすことができます。

<span id="page-13-2"></span>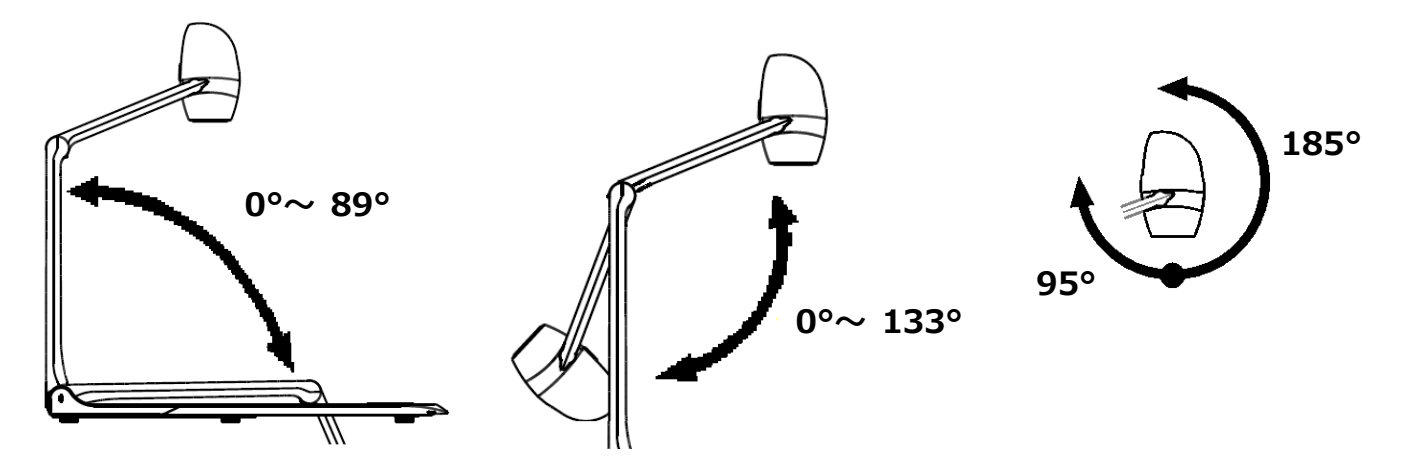

## **◆カメラのセット**

本機を平らなところに置き、下図の手順でカメラ部をセットします。

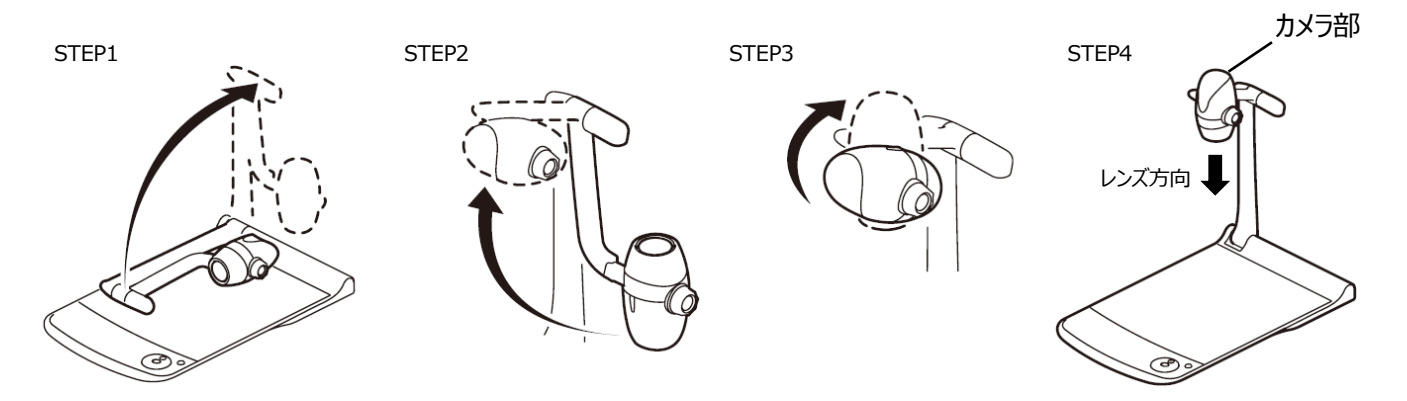

### <span id="page-14-0"></span>**◆カメラの収納**

終了時は下図の手順で収納してください。

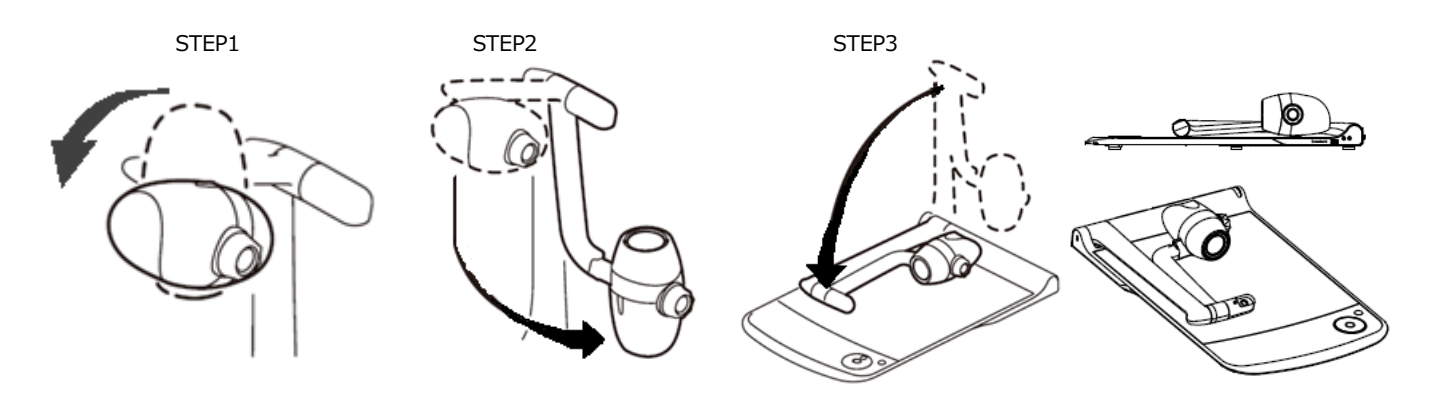

#### **注意**

・本体セット時に可動部分に指を挟まないようにご注意ください。

・アーム収納時にレンズの破損にご注意ください。 折りたたむ前にカメラヘッドを 64°回転させてからアームを回転してください。 (カメラの収納: STEP1) カメラヘッドを回転させずに折りたたんだ場合、台座にカメラヘッドがぶつかり、レンズが破損するおそれがありま す。

・収納時は、カメラヘッドを押さずにアーム部を折り畳んでください。

## <span id="page-15-0"></span>**➋-2 付属品**

### <span id="page-15-1"></span>**◆リモコン**

#### **リモコンの準備**

電池ケースの爪を内側に押しながら(手順①)、電池ケースを引き出します。(手順②) 付属のリモコン用コイン電池(CR2025)を電池ケースに入れ(+面を上)、電池ケースをリモコンに入れます。

(手順③)

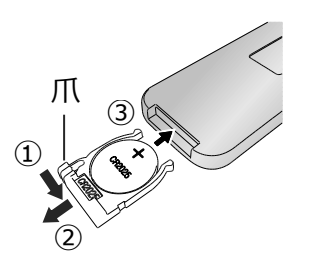

**注意** 小さい電池は飲み込むおそれがありますので、乳幼児の手の届くと ころに置かないでください。 こった<sub>にな</sub>って、。ここ。。<br>万が一飲み込んだ場合は、窒息や胃などへの障害の原因になりま すので、直ちに医師に相談してください。

#### **リモコンの受信**

リモコンの発信部をリモコン受信部に向け、希望する動作のボタンを押します。 (⇒リモコン受信部: P.10) 操作距離:約 5m 以内

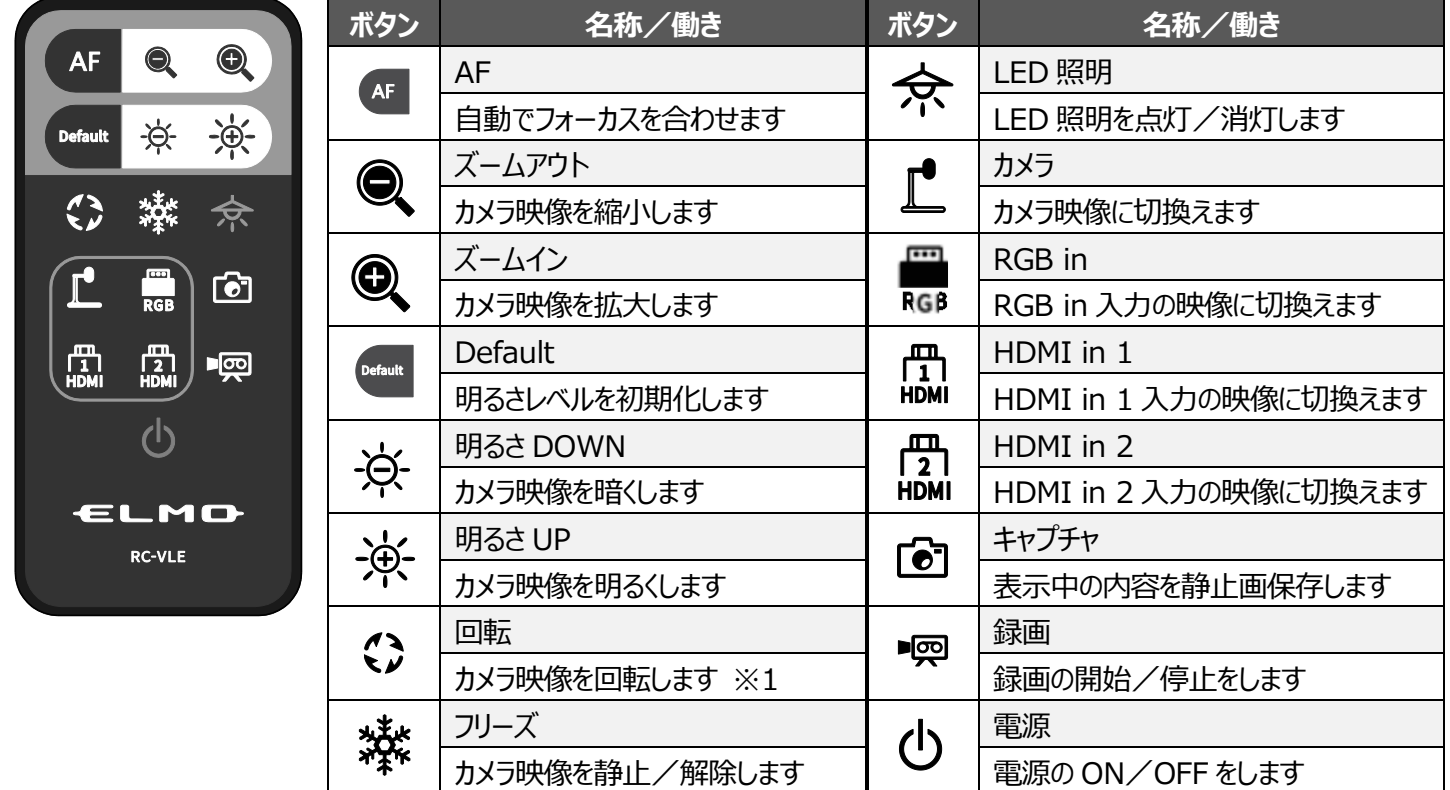

**※1 システム設定により、回転角度 (90°/180°) を変更できます。 (⇒P.27)** 

### <span id="page-16-0"></span>**◆ホワイトボードシート**

付属のホワイトボードシートを本機のステージ上に置くことで、ホワイトボート専用マーカーで直接書き込むことができます。設 置したホワイトボードシートに直接記載した内容をカメラで撮影できるので、撮影しながら、ホワイトボードとして書き込んで 利用できます。

筆記した文字などは、ホワイトボード用イレーザーでは消えにくいため、付属のメラミンスポンジのご使用をおすすめします。 メラミンスポンジは消耗品のため、効果がなくなりましたら、市販のメラミンスポンジをご購入いただきご使用ください。また、本 機のステージ部分を書き込みボードとして使用する際は、必ず使用上の注意をお守りください。

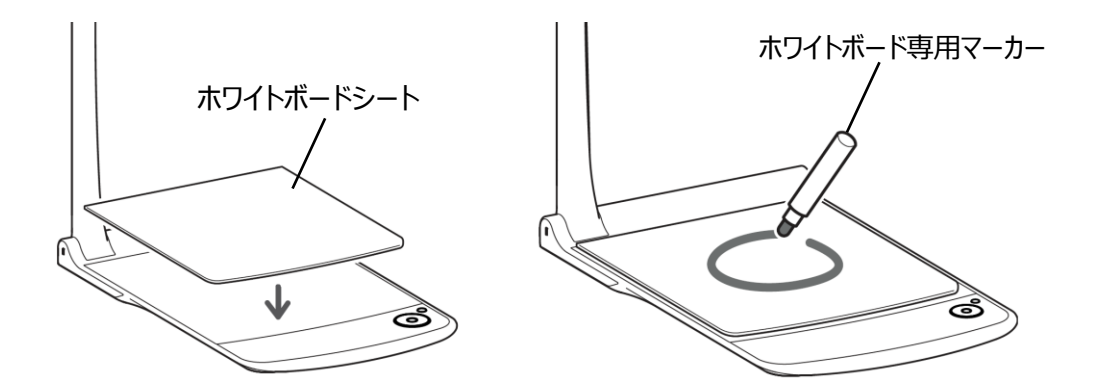

#### **注意**

- ・書込みの際は、必ずホワイトボードシートを使用してください。誤って本体ステージに直接書込むと消せなくなります。付 属の注意シールを貼り付けることをおすすめします。(⇒P.17)
- ・筆記には、必ずホワイトボード専用マーカーを使用してください。油性マーカーを使用しますと、消せなくなります。付属 の注意シールを貼り付けることをおすすめします。(⇒P.17)
- ・直射日光のあたる所、高温多湿な所、暖房器具の近くに放置しないでください。変色、変形の原因となることがありま す。

・ボード面に書かれた文字などは長期間放置しないでください。消えにくくなることがあります。

・汚れがひどい場合は、やわらかい布に薄めた中性洗剤を染み込ませ、汚れをふき取った後、乾いた柔らかい布で水分・ 洗剤を完全にふき取ってください。

### <span id="page-17-0"></span>**◆注意シール**

カメラ部の折りたたみ手順や注意が書かれたシールを付属しています。 内容をご確認いただき、本機の取り扱いに注意して下さい。 シール記載の位置に、ご自身で貼り付けてご使用下さい。

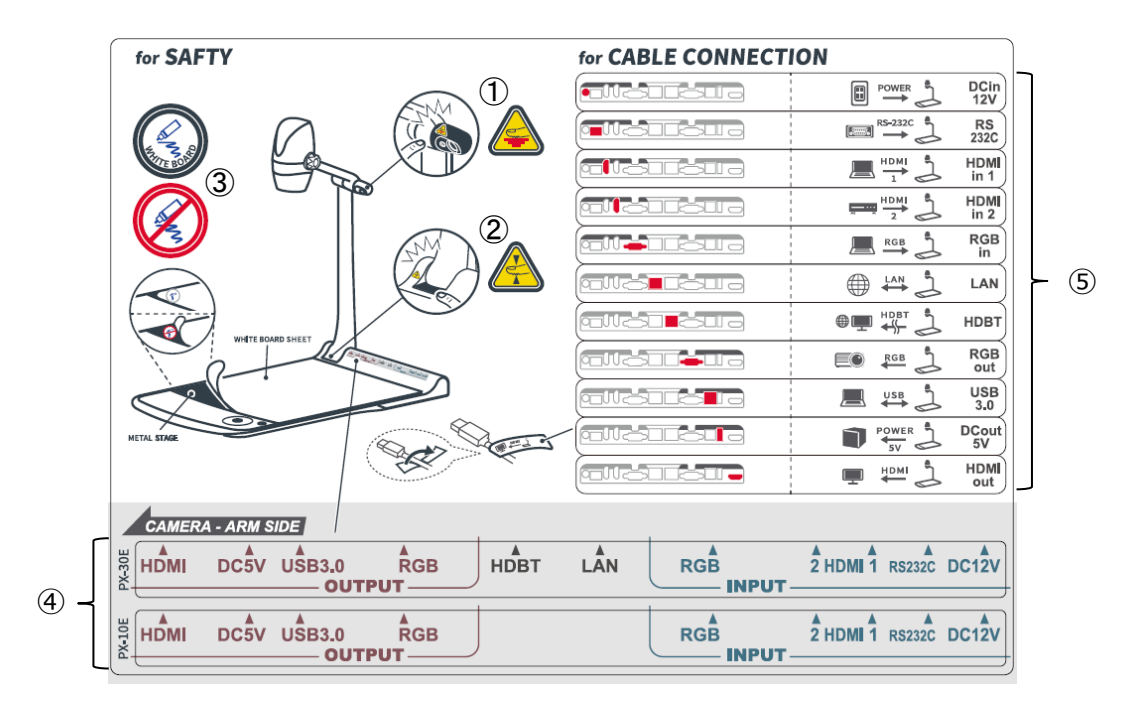

①LED 照明部は熱くなるので、点灯時または点灯直後は触れないようご注意ください。

②折りたたみ時に関節部に指を挟まないようご注意ください。

③必ずホワイトボードに書き込みしてください。本機のステージに直接書き込むと消せなくなるおそれがあります。

④本機の背面パネルの各端子の位置に合わせて、本機に貼り付けてください。

⑤接続する各ケーブルに、④の端子の名称に合わせて、それぞれ貼り付けてください。

### <span id="page-18-1"></span><span id="page-18-0"></span>**◆プロジェクタまたはモニタに接続する**

HDMIケーブル (市販品)、または RGBケーブル (市販品)で、本機とプロジェクタまたはモニタを接続し、付属の AC電 源コードと AC アダプタを接続します。

AC アダプタを本機へ接続してから AC 電源コードをコンセントに差し込んでください。

電源ボタンの LED が赤色点灯します。

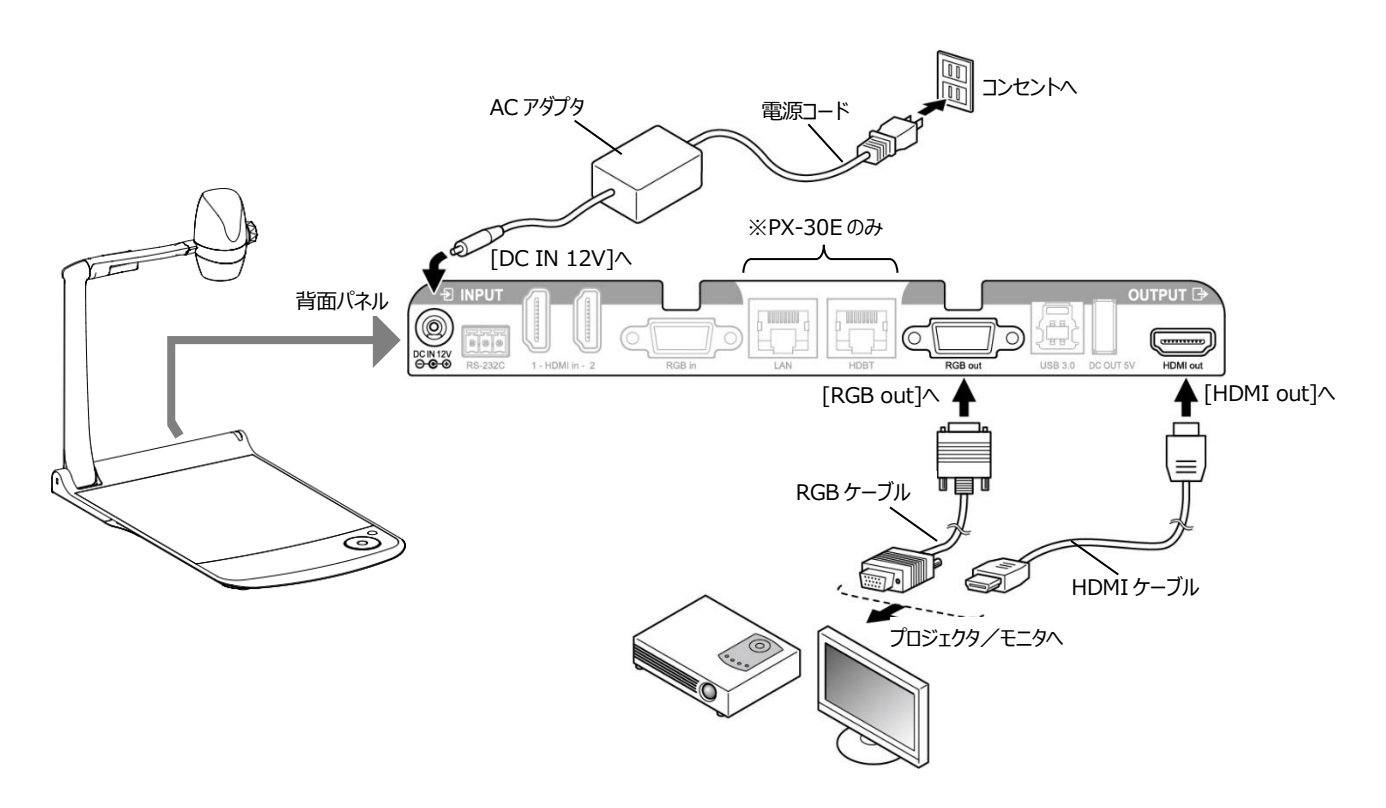

#### **注意**

他の機器との接続は、全ての接続機器の電源を OFF にした状態で行ってください。 解像度設定をオートに設定しても映像がうまく表示されない場合は、映像を表示する機器に合わせた解像 度を設定してください。(⇒P.25)

#### **お知らせ**

- ・ズーム倍率は、24 倍(光学ズーム 12 倍、センサズーム 2 倍)、電子ズーム 12 倍のトータルズーム 288 倍です。(※センサーズーム2倍は、FHD 出力時のみ設定可)
- ・光学ズームが 12倍に達すると自動的にセンサズームへ移行し、センサズームも 2倍に達すると、自動的に電 子ズームへ移行します。
- ・電子ズームでは画質が低下します。
- ・設定変更で電子ズームを ON/OFF できます。(⇒P.28)
- ・電子ズーム OFF の場合、光学ズームのみの動作となり、センサーズームは動作しません。

### <span id="page-19-0"></span>**◆電源の ON/OFF**

・操作パネルの電源ボタン [  $\bullet$  ] または、リモコンの電源ボタン [  $\bullet$  ] を押して電源を ON にします。 操作パネルの電源ボタン [  $\bullet$  ] が赤点灯から青点灯します。 (起動中:青点滅) ・操作パネルの電源ボタン [  $\bigcirc$  ] または、リモコンの電源ボタン [  $\bigcirc$  ] を押して電源を OFF にします。 操作パネルの場合は長押しする必要があります。 操作パネルの電源ボタン  $[$  ( $\bigcup$  ] の LED 発光部が赤色点灯します。

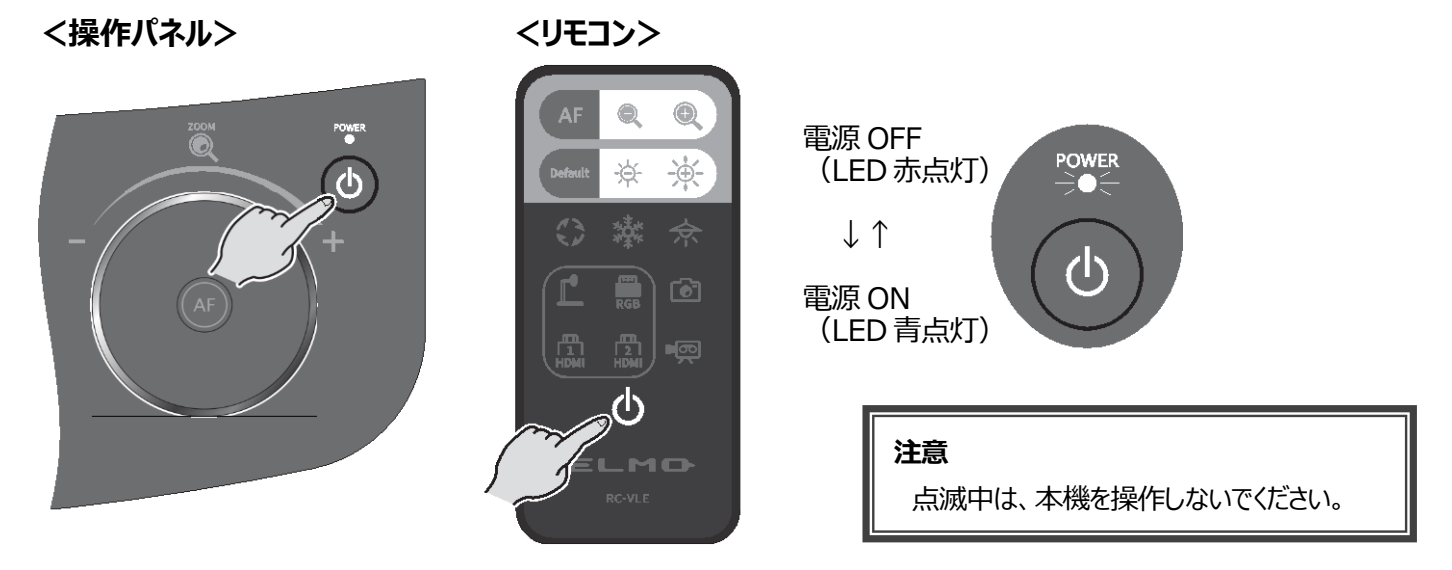

### <span id="page-19-1"></span>**◆表示サイズの調整**

|操作パネルのズームジョグダイヤルを回転させる、またはリモコンのズームボタン [ ◎ / ◎ ] を押すと、資料の表示サ イズを調整できます。

※ズーム操作中は、操作パネルの LCD タッチパネルにズーム位置が表示されます。(タッチ操作不可)

- ズームイン : 被写体を大きく写します。 ズームジョグダイヤルを右回転、リモコンボタン [ ◯ ]を押す、またはズームヘッドダイヤルを ZOOM-IN 方向へ回します。
- ズームアウト : 被写体を小さく写します。 ズームジョグダイヤルを左回転、リモコンボタン [ ◯ ]を押す、またはズームヘッドダイヤルを ZOOM-OUT 方向へ回します。
- **<ズームジョグダイヤル> <リモコン> AF**  $\ddot{\odot}$  $\mathcal{L}$  $\frac{m}{2}$ 骨 ズームイン (大きく) ズームアウト (小さく)

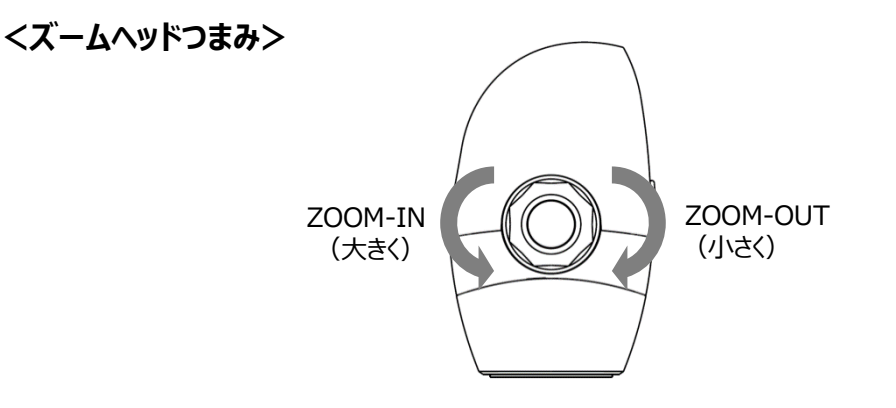

### **ズームバー**

ズーム操作中は、ズームの現在位置を示すズームバーが表示されます。 色が変化する上部の領域が電子ズーム部分で、下部の領域が光学ズーム部分となります。 ※LCD タッチパネル以外の出力先には、ズーム位置は表示されません。

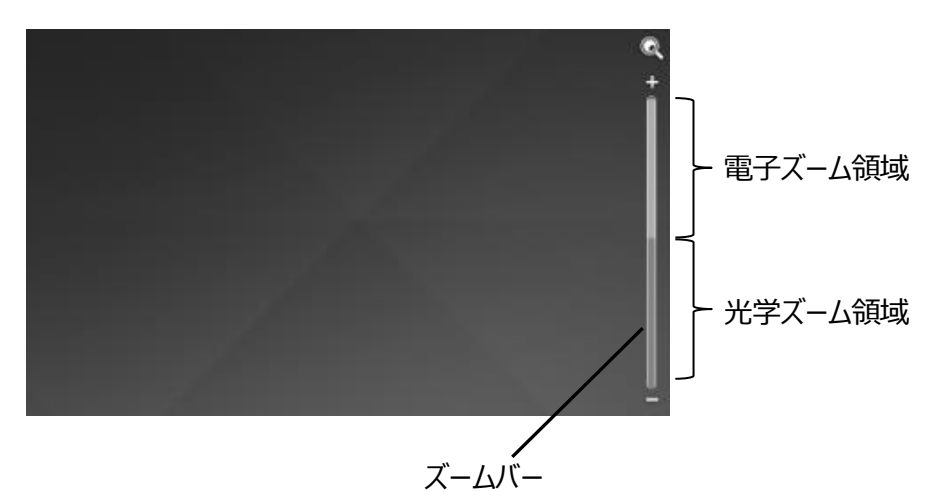

## <span id="page-20-0"></span>**◆AF(オートフォーカス)**

操作パネルの AF ボタン[  $\left(\widehat{A\mathbf{f}}\right)$  ]、リモコンの AF ボタン[  $\left(\widehat{A\mathbf{f}}\right)$  ]、またはズームヘッドつまみの AF ボタンを押した時、一度だ け AF (オートフォーカス) が働きます。

AF 動作時は、操作パネルの LCD タッチパネル上に AF アイコンを表示します。

#### **<ズームジョグダイヤル> <リモコン> <ズームヘッドつまみ>**

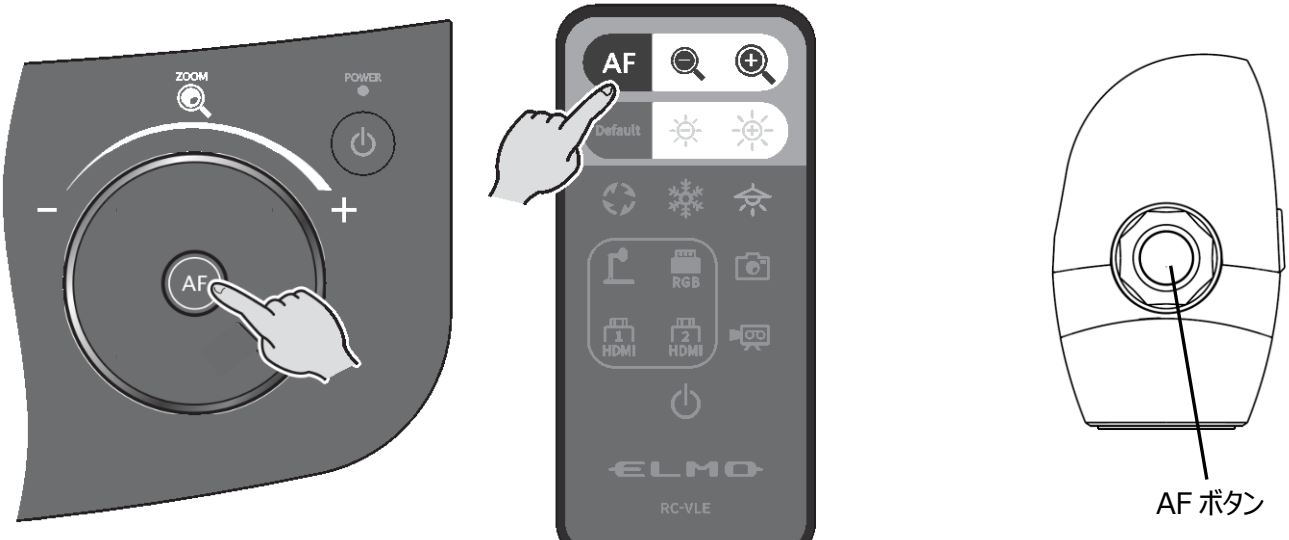

## <span id="page-21-0"></span>**◆LCD タッチパネルの操作**

LCD タッチパネルで本機を操作できます。

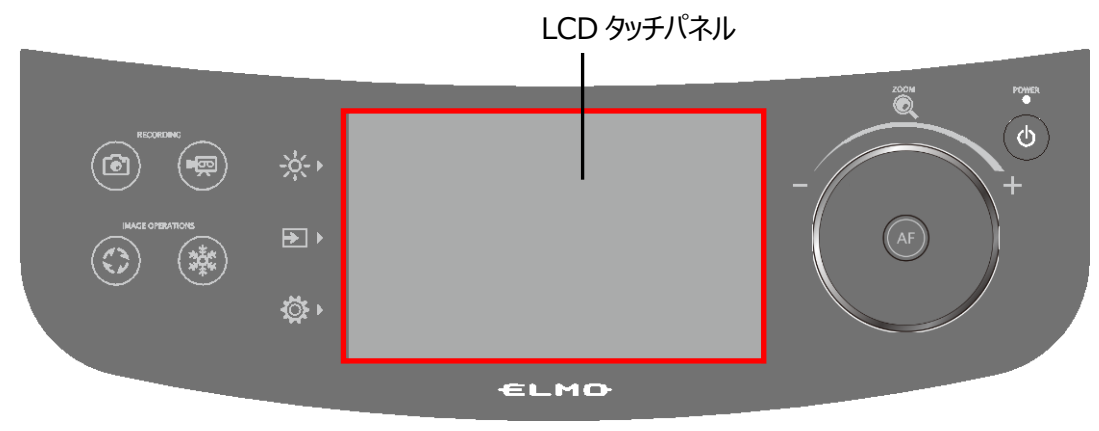

#### **起動画面**

本体を起動すると、LCD タッチパネルに起動画面が表示され、カメラ映像が表示されます。

#### **LCD タッチパネルの操作方法**

**①タップ**

LCD タッチパネルのアイコンを軽く叩くことで、機能を選択したり、操作することができます。 タッチしたアイコンは、色が変化します。

#### **②ドラッグ**

LCD タッチパネルに触れたまま上下左右にスライドさせることで操作をすることができます。 プレゼンデーション機能(マスク)使用時、範囲指定をすることができます。

#### **③フリック**

LCD タッチパネル上で指を素早く動かしたり弾いたりすることで、ページやファイルを移動することができます。

#### **④スライド**

横表示バー:現在の設定値部のアイコンをタッチしたまま、左右に動作することで、設定値を変更できます。 縦表示バー:現在の設定値部のアイコンをタッチしたまま、上下に動作することで、設定値を変更できます。

#### **注意**

・輸送時のキズ防止の為、LCD タッチパネル画面には保護シートが貼られています。ご使用の前に必ず取り外してください。

- ・LCD タッチパネル画面を強く押したり、尖ったもので押したりしないでください。故障の原因になります。
- また、LCD タッチパネル画面上に物を置かないでください。
- ・濡れた指や2本の指で操作した場合、正常に反応しないことがあります。
- ・電気的ノイズの発生する機器のそばでのご使用は避けてください。誤作動を起こす原因になります。

### <span id="page-22-0"></span>**◆明るさの調整**

操作パネルの明るさボタン [  $\cdot\mathsf{\hat X}$  ] を押すと、明るさに関する MENU が表示されます。絞りバーを左右にスライドさせて調 整します。またはリモコンの [ や / や / や ] ボタンで調整できます。 明るさを初期化する場合は、操作パネルの Default ボタン [ ( ) ]、またはリモコンの Default ボタン [  $[$  deck ] を押し ます。

#### **<操作パネル> <リモコン>**

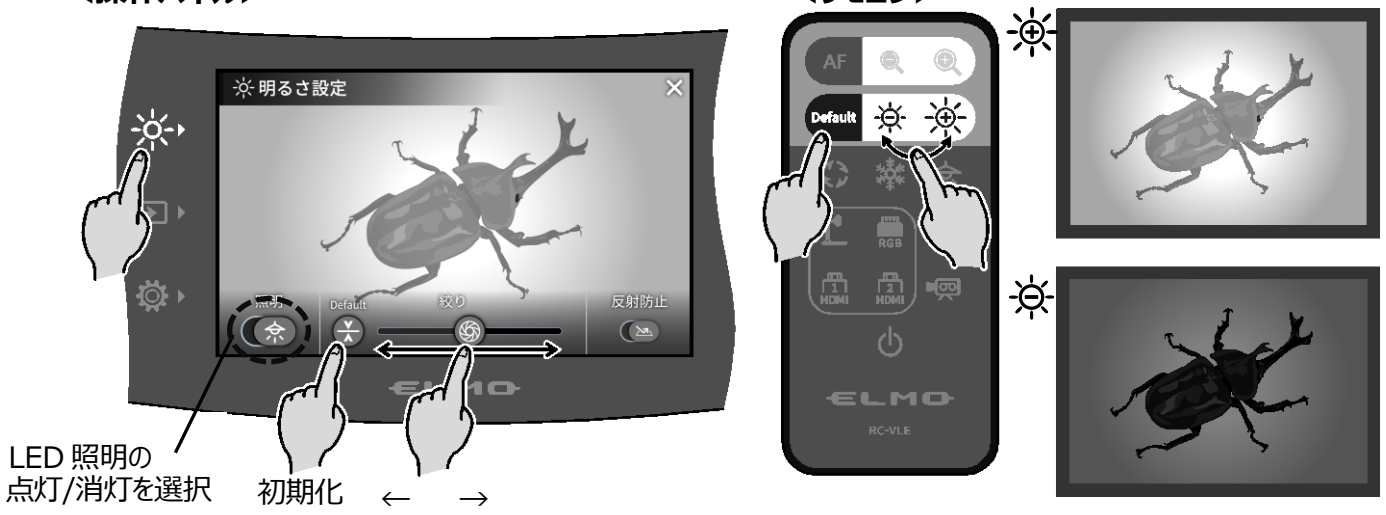

暗く 明るく

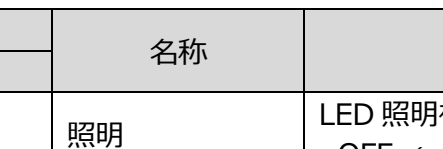

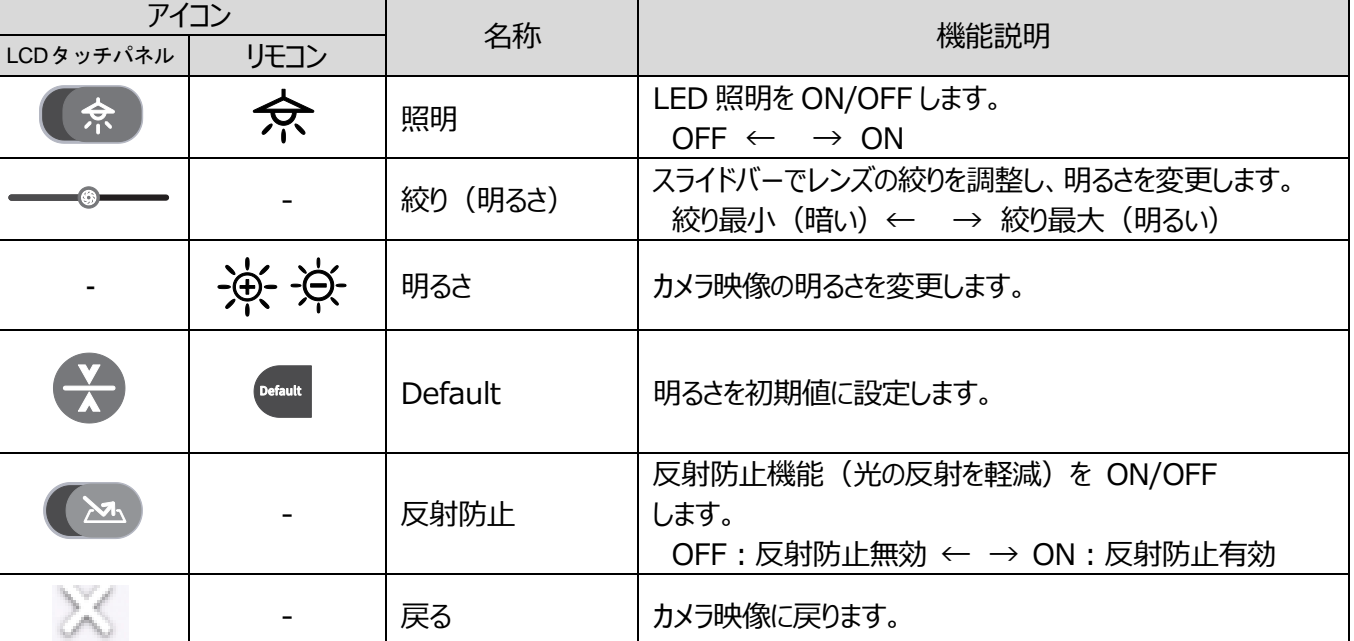

#### **お知らせ**

・強い日差しが差し込む窓の近くや、非常に明るい照明が被写体に当たる場所では、タッチパネルで絞りを暗くする、 またはリモコンの [  $\overrightarrow{Q}$  ] ボタンを押しても画面の明るさが十分暗くならない場合があります。このような場合はカ ーテンを閉める、照明から離すなど被写体に当たる光の量を調整して撮影してください。

・入力切換にて、外部入力を選択している場合、明るさの調整はできません。

## <span id="page-23-0"></span>**◆照明の ON/OFF**

採作パネルの明るさボタン [ -※ ] を押して明るさ設定画面を開き、照明アイコン [  $(*)$  ] をオンにします。 または、リモコンの LED 照明ボタン [  $\Rightarrow$  ] を押すと、照明の ON/OFF を切換えることができます。 LED 照明は 90°回転できます。被写体に合わせて回転角度を調整してください。 光の反射が著しい場合は、反射防止機能をご活用ください。(⇒P.22)

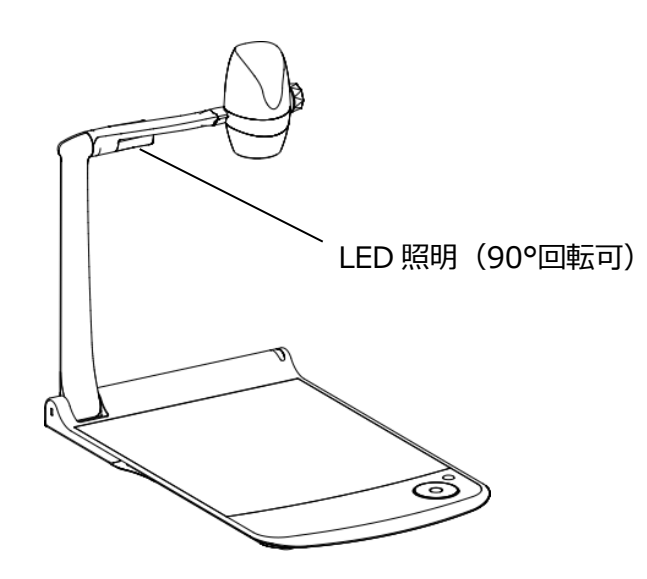

#### **<操作パネル> <リモコン>**

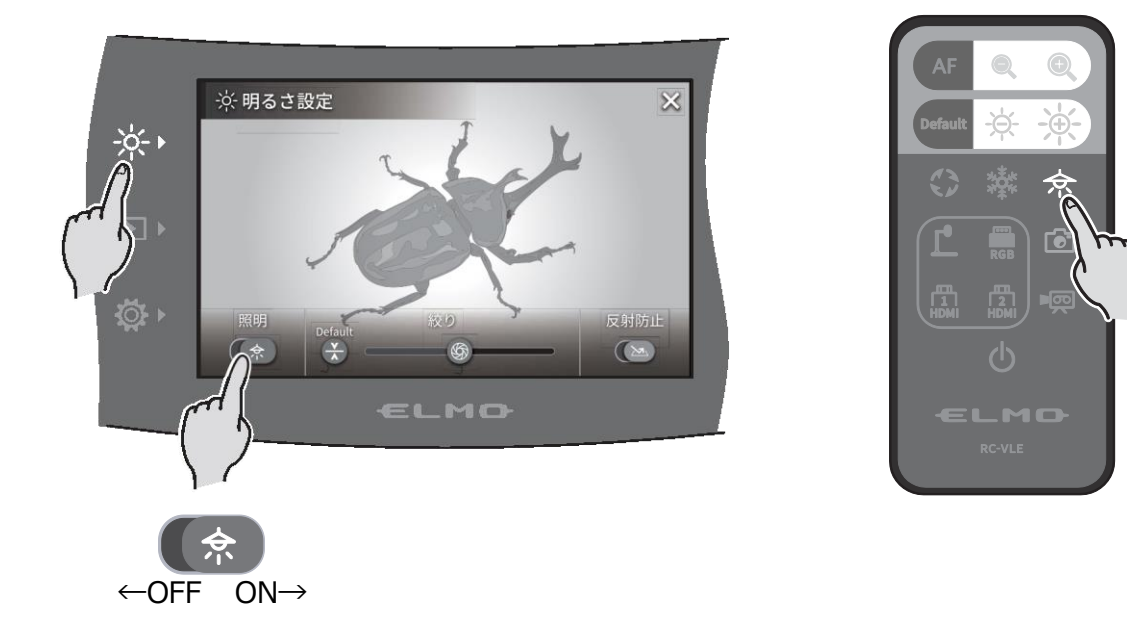

#### **注意**

- ・人物を撮影するときは、LED 照明を OFF にして使用してください。
- ・本機の照明は、高輝度 LED を使用しております。照明として安全にお使いいただけますが、照明の光が直 接目に入らないようにしてください。
- ・長い年月使い続けると明るさが少しずつ低下していきます。LED の性能であり故障ではありません。
- ・照明点灯中は高温になる場合がありますので、LED 照明部に触れないでください。

### <span id="page-24-0"></span>**◆映像を切換える**

|操作パネルの入力切換ボタン [ → ] を押すと、入力切換画面が表示されます。

切換えたい対象の装置を選択すると、選択した入力機器の映像を LCD タッチパネルと外部モニタに出力します。または、リ モコンの各切換ボタンでも映像を切換えることができます。(⇒P.15)

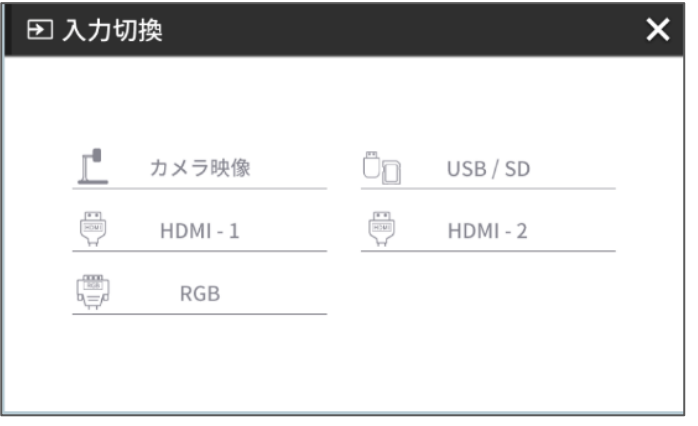

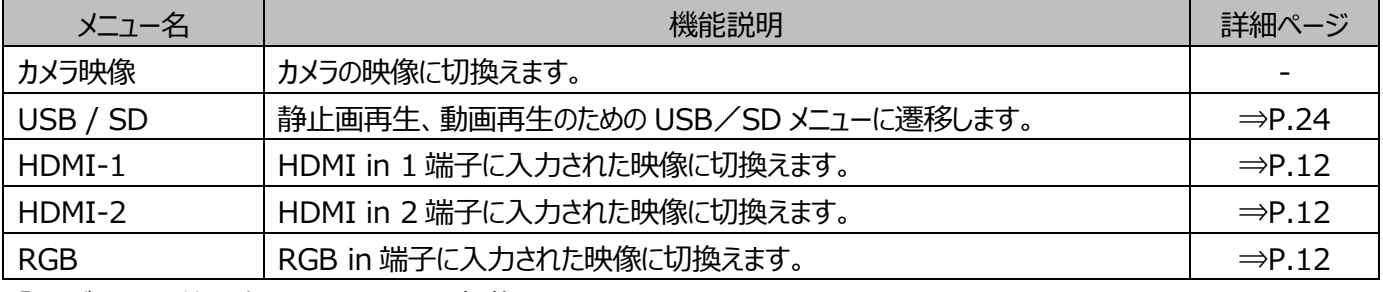

「×」ボタンで、前回表示していた画面に切換えます。

※RGB を選択した場合、LCD タッチパネルには入力映像表示できません。

※HDMI-1、または HDMI-2 の外部 HDMI 入力を選択した場合、USB 出力/HDMI 出力/RGB 出力/ HDBaseT 出力(PX-30E のみ)/録画・キャプチャが可能です。

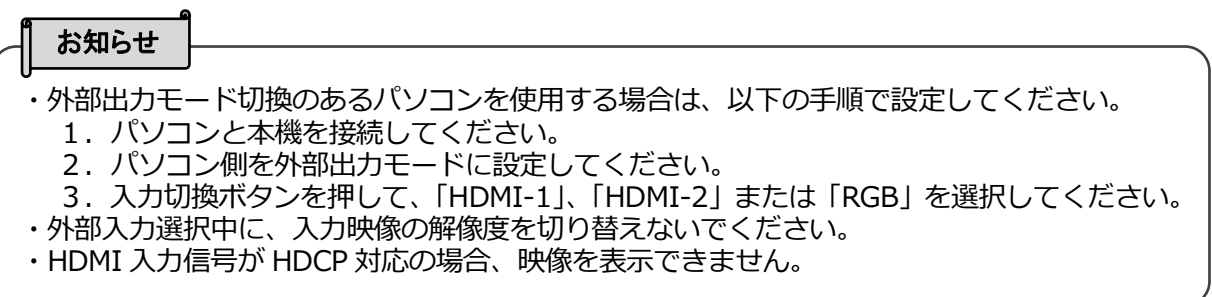

USB/SD メニュー

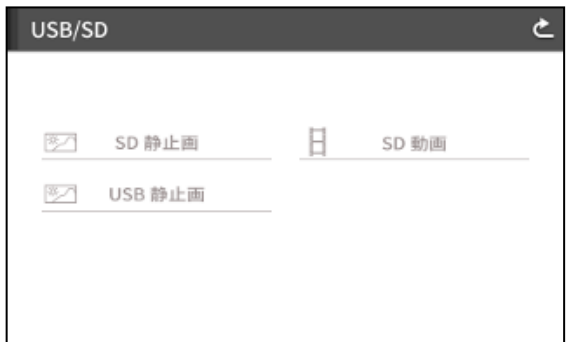

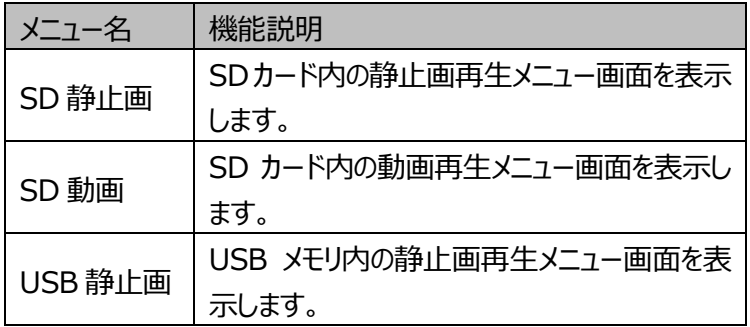

## <span id="page-25-0"></span>**➋-4 設定変更**

本機では、各種設定を画面上に表示したメニュー(文字やアイコン)で操作します。

### <span id="page-25-1"></span>**◆設定変更の操作**

操作パネルの設定ボタン [ 10 ] を押します。 設定画面が表示され、「システム設定」 「カメラ画質設定」「ネットワーク設定」「製品情報」 **が選択できます。[✓ : デフォルト (初期値) ]** 

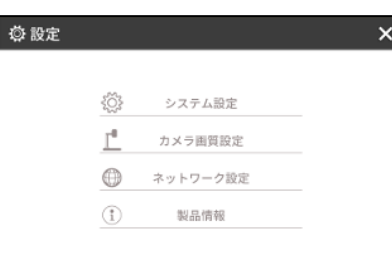

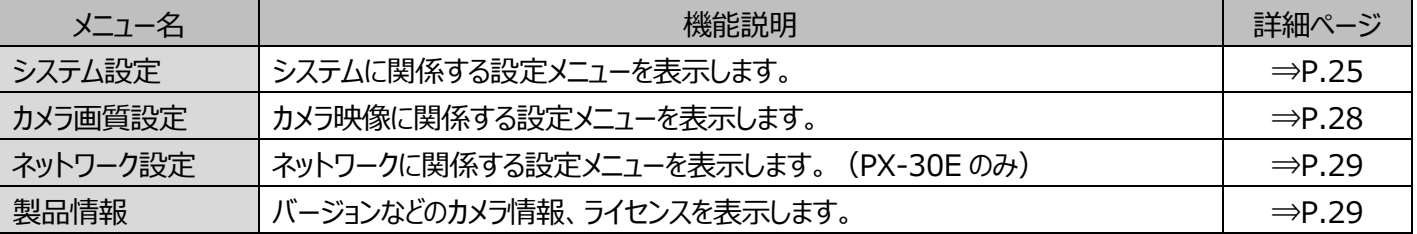

#### システム設定

(1/5 ページ)

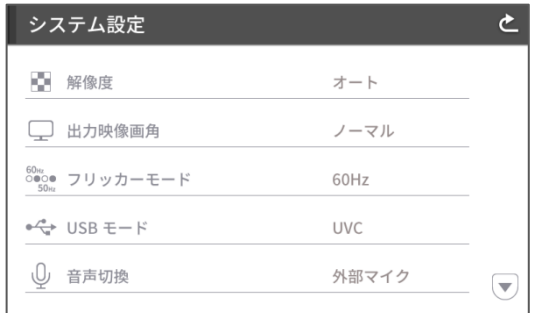

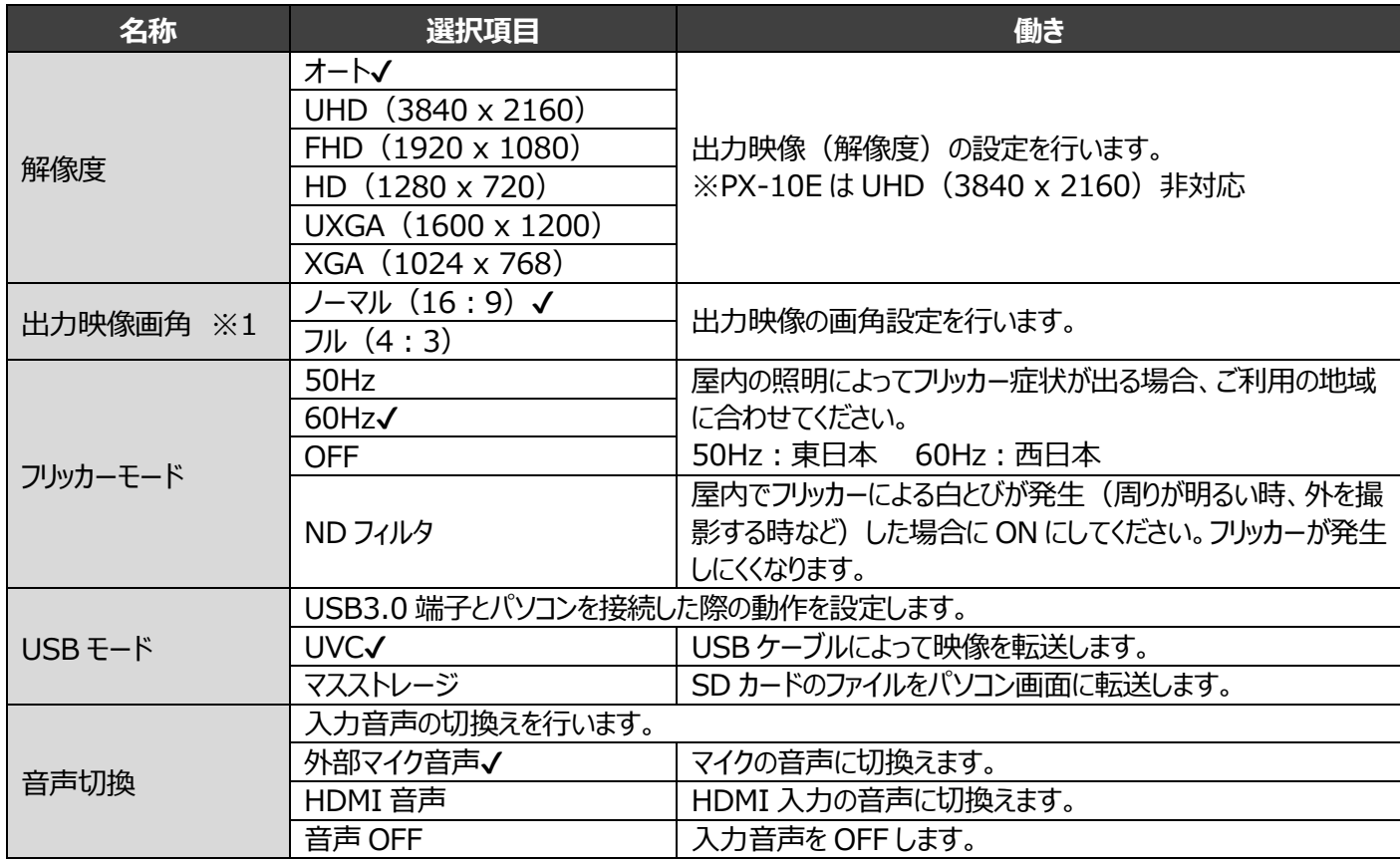

※1 映像出力の詳細については、「❺仕様」を参照ください。 (⇒P.50)

(2/5 ページ)

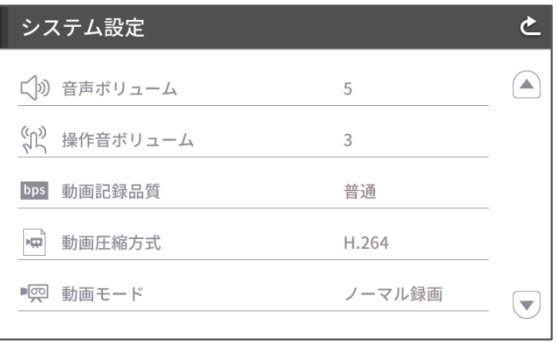

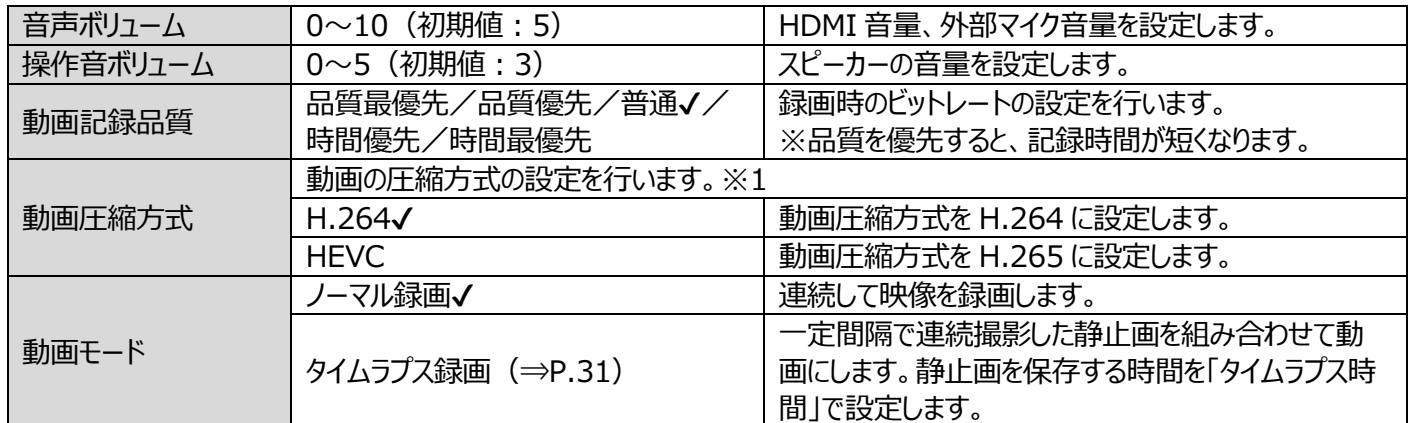

※1 HEVC(H.265)は H.264 の半分のサイズ、ビットレートで H.264 と同等の画質を実現できますが、圧縮率が高 いため、処理に時間がかかる場合があります。

#### (3/5 ページ)

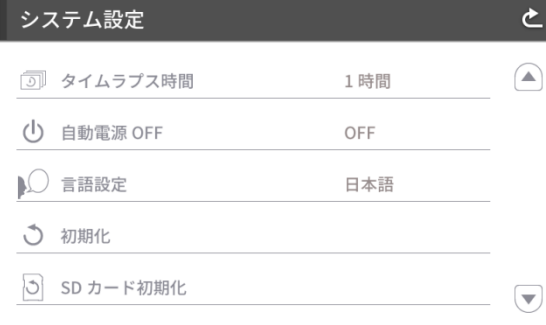

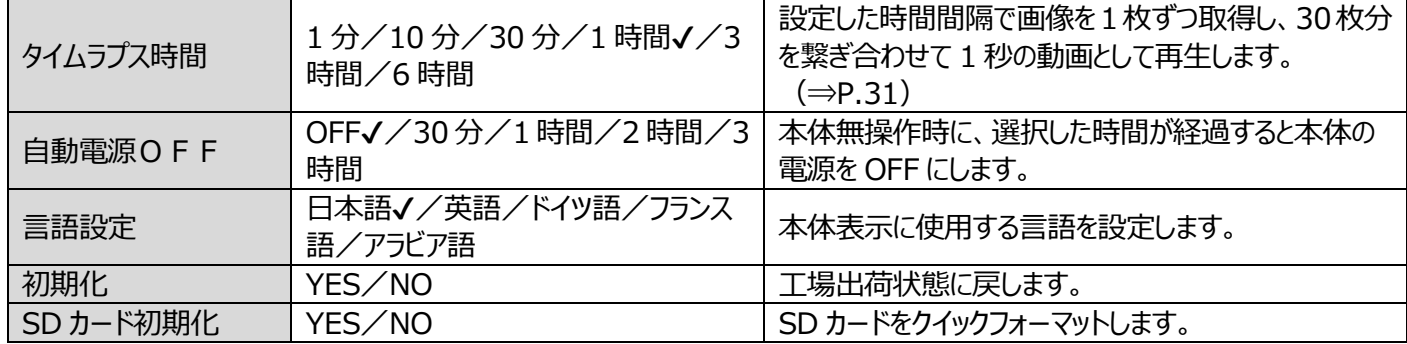

(4/5 ページ)

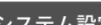

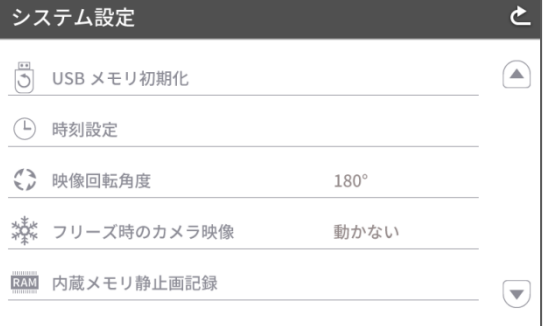

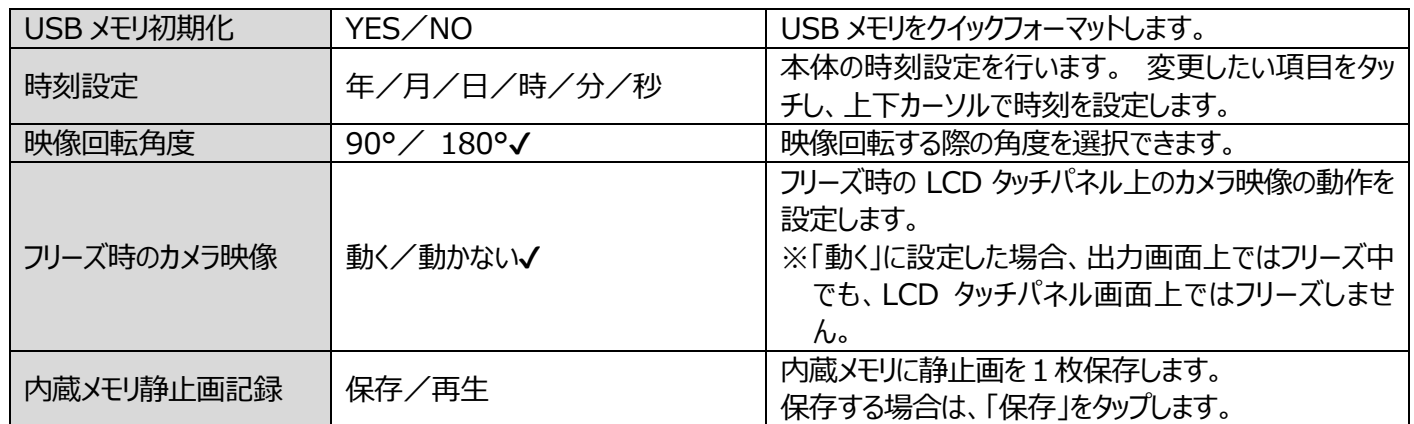

(5/5 ページ)

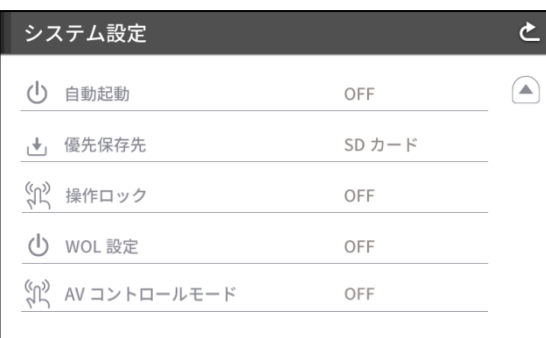

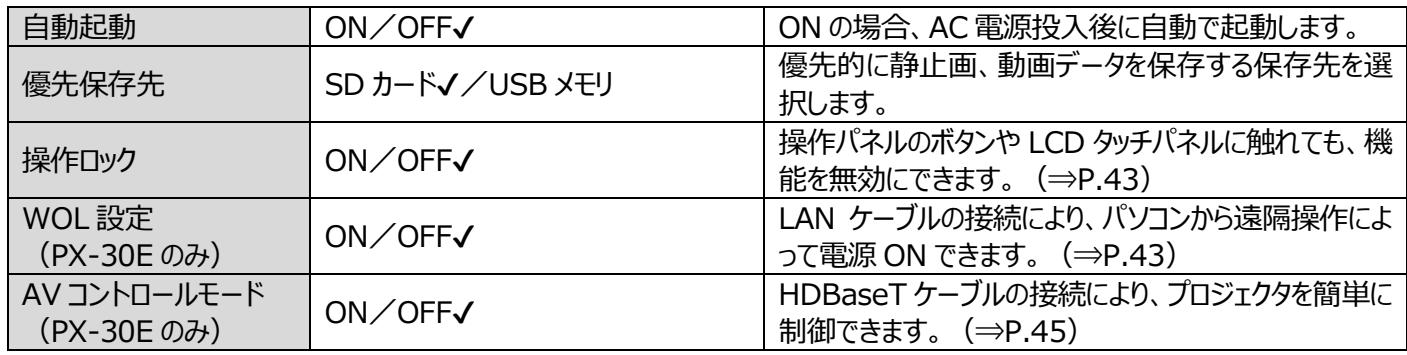

お知らせ

・時刻設定機能を搭載していないバージョンもございます。

#### カメラ画質設定

### (1/2 ページ) (2/2 ページ)

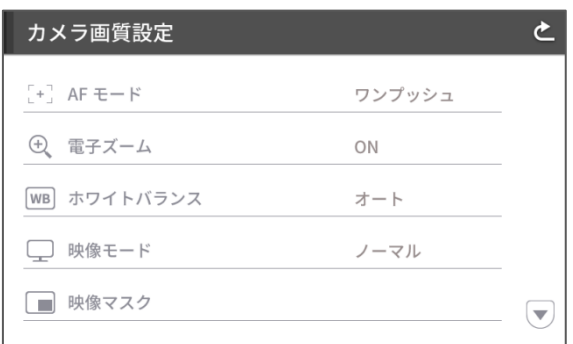

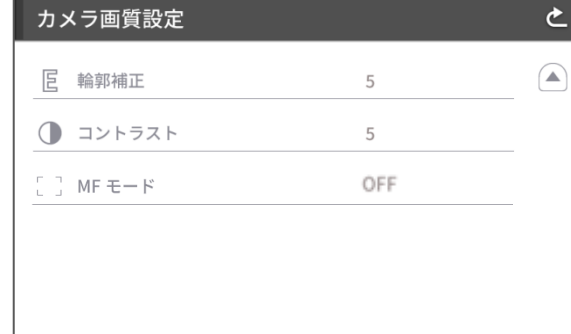

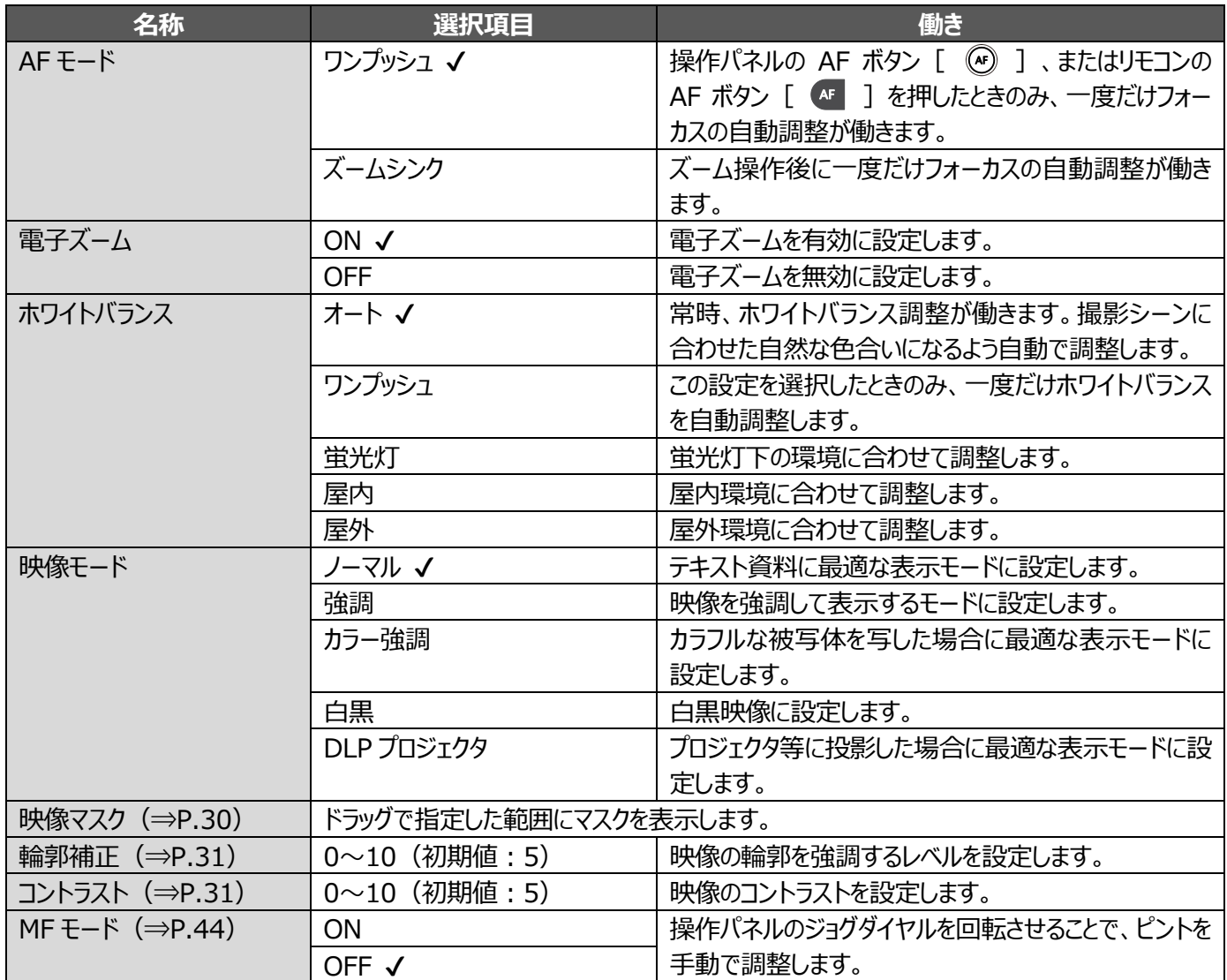

ネットワーク設定 (PX-30E のみ)

ネットワーク設定エリアの他に現在機器に割り当てられているネットワーク情報が表示されます。 LAN ケーブルで、背面パネルの LAN 端子とネットワークを接続してください。(⇒P.12)

ネットワーク接続することにより、下記項目が可能になります。

・コマンド操作ができる (自分のパソコンで本機の操作が可能)

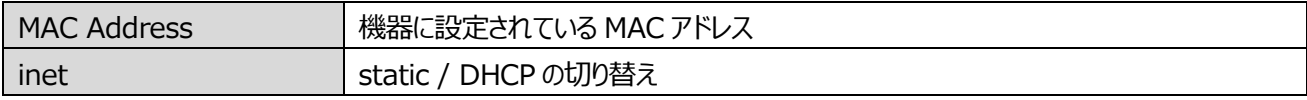

DHCP は、他のクライアントが使用しているものとは重複しない適切な IP アドレスを自動で割り当てます。

手動で IP アドレスを設定する必要が有る場合は、static を選択してください。

(コマンド操作を行う場合は、外部からコマンドを入力するソフトをご準備の上、LAN ケーブルで接続してください。) 各項目をタップすると、テンキー/キーボードが表示されるので、手動で入力してください。

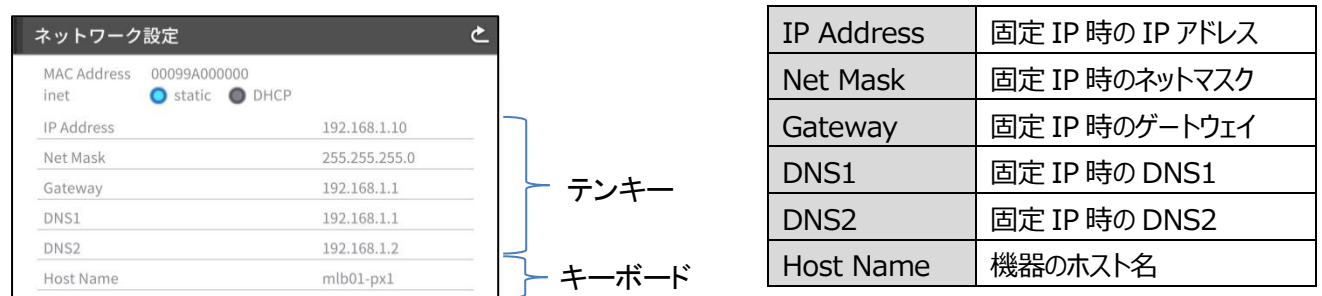

**注意**

・コマンドリストについての詳細は、同梱のクイックスタートガイド巻末記載の弊社営業所までお問い合わ せください。

#### 製品情報

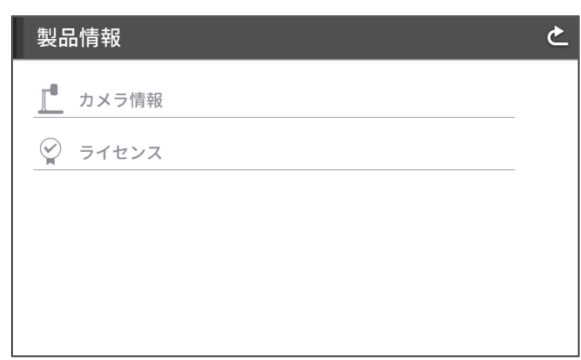

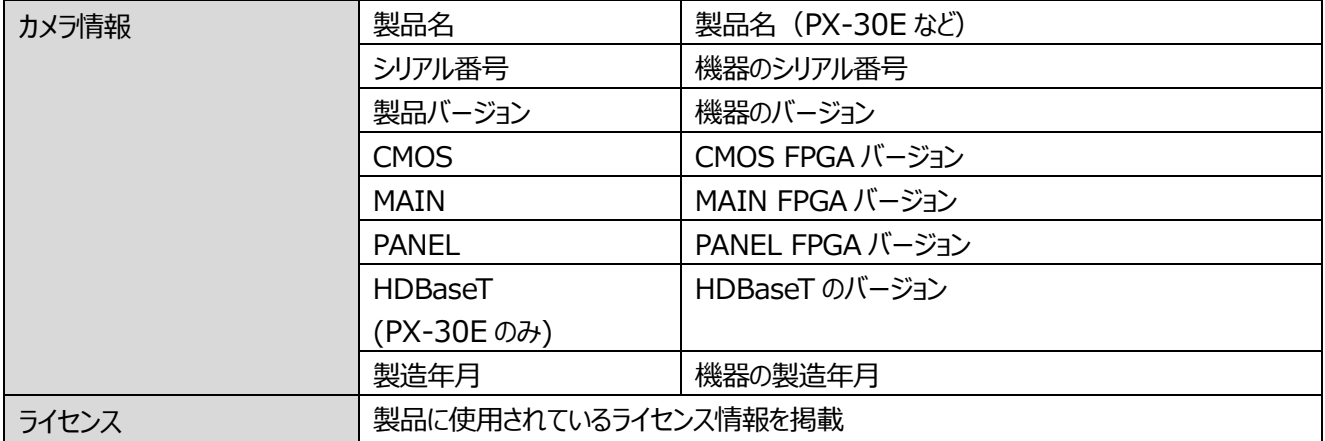

### <span id="page-30-0"></span>**◆各機能の詳しい説明**

#### **静止機能**

カメラ映像を静止します。 |操作パネルのフリーズボタン [ (※) ]、またはリモコンのフリーズボタン [ ※※ ] で静止できます。 (⇒P.11、P.15) フリーズ時の LCD タッチパネル上のカメラ映像の動作については、システム設定より設定できます。 (⇒「動く/動かない]: P.27)

#### **回転機能**

カメラ映像を回転します。 操作パネルの回転ボタン [ ( 3) ]、またはリモコンの回転ボタン [ ( 2) ] で回転できます。 (⇒P.11、P.15) 映像回転角度は、システム設定より設定できます。[90°/180°](⇒P.27)

#### **マスク機能**

映像の一部を見えないように隠す機能です。

マスクの操作

カメラ映像、または再生画面で画像が表示されているとき、操作パネルの設定ボタン [ 1) を押し、「カメラ画質設定」 から映像マスクを選択します。(⇒P.28)

映像マスクを押すと、LCD タッチパネル上でマスク設定ができます。

指1本でドラッグ操作してマスク範囲エリアを設定します。(マスクの色:青)

[ |v | | をタップすると、マスクを決定します。 (マスクの色:黒)

表示可能なマスクは一か所で、新しいマスクを作成して、[ | | | | をタップすると、古いマスクは消えます。

[ ]をタップすると、マスク表示が消えます。

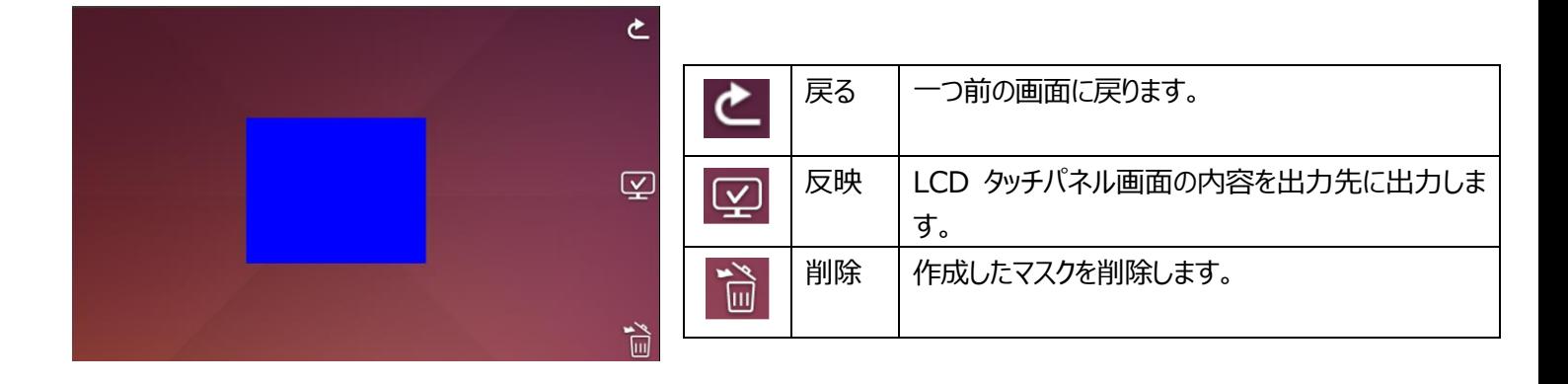

#### **お知らせ**

- ・入力切換えにおいて、「カメラ映像]を選択されているときのみ、マスク機能を利用できます。
- ・マスク画像を撮影することはできません。
- ・ズームイン/ズームアウトやレンズの向きを変更した場合、マスクは追従して変化しません。機密保持を目的とした使 用はお控えください。

#### **輪郭補正機能**

映像の輪郭を強調して補正します。 (0~10:11 段階) 初期値 5 数字が小さいほどソフトな画像になり、大きいほどくっきりとした画像になります。 数値が大きいほどボヤケ気味から、くっきりした画質になりますが、ファイル処理に時間がかかったり、ファイルサイズが大きくなっ たりすることがあります。 ※「入力切換:カメラ映像】選択時のみ有効(⇒P.24)

#### 輪郭補正機能の操作

カメラ映像、または再生画面で画像が表示されているとき、操作パネルの設定ボタン [ る ]を押し、「カメラ画質設定」 から輪郭補正を選択します。(⇒P.28)

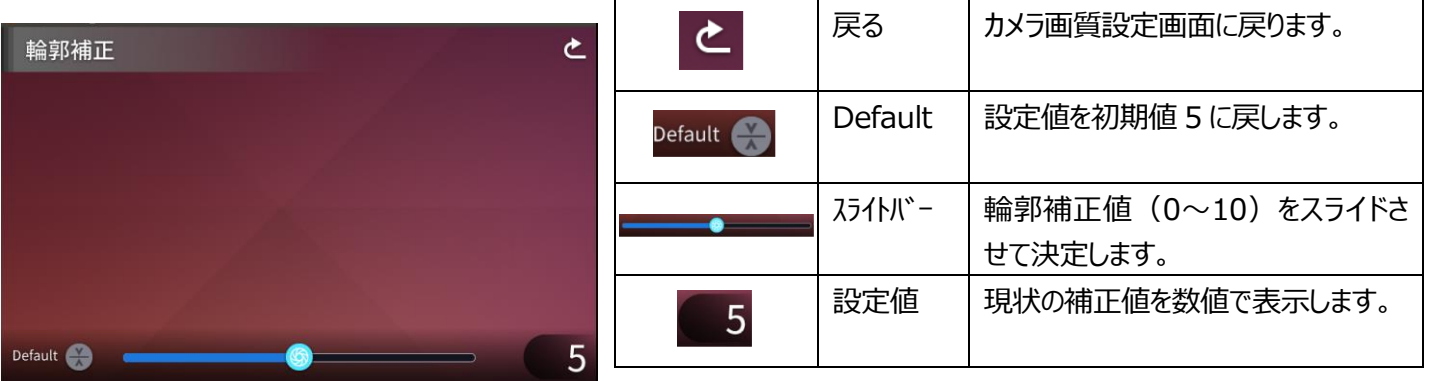

#### **コントラスト機能**

映像のコントラストを強調して補正します。 (0~10:11 段階) 初期値 5 数値が高いほど画面にメリハリがつき、鮮やかさが際立ちますが、画面のぎらつきが目立つことがあります。

#### コントラストの操作

カメラ映像、または再生画面で画像が表示されているとき、操作パネルの設定ボタン [  $\widetilde{\mathbb{Q}}$  ] を押し、「カメラ画質設定 | からコントラストを選択します。(⇒P.28)

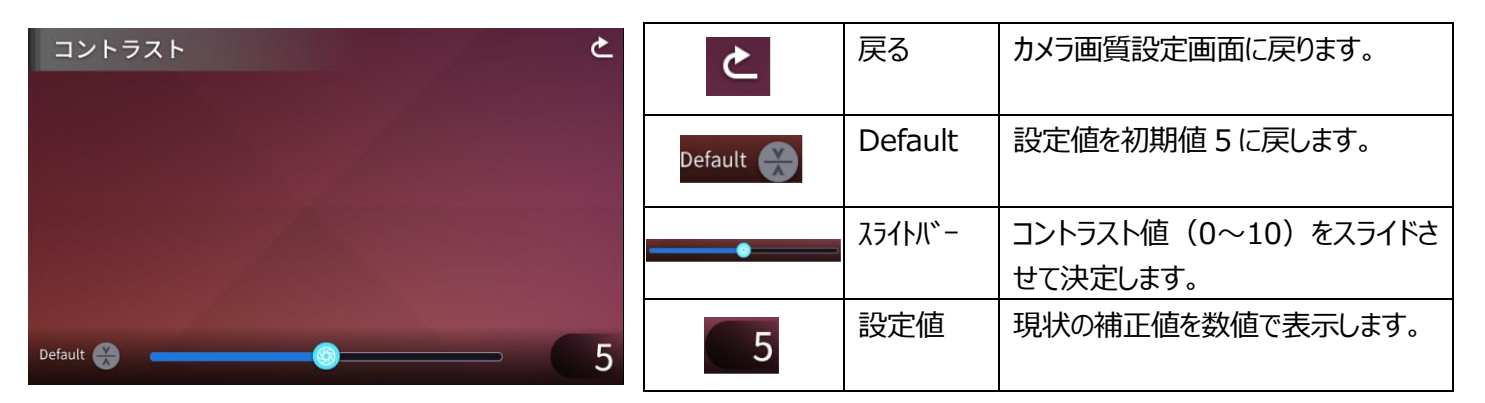

#### **タイムラプス機能**

設定した時間間隔(1 分/10 分/30 分/1 時間/3 時間/6 時間)で画像を 1 枚ずつ取得し、30 枚分を繋ぎ合わ せて 1 秒の動画として再生します。

例)設定時間 1 分の場合 ⇒ 30 分撮影 = 30 枚画像取得 = 再生時間: 1 秒 設定時間 1 時間の場合 ⇒ 1 週間(168 時間)撮影=168 枚画像取得=再生時間:5.6 秒

注意

・1 つの動画ファイルが 2 時間、または 4Gbyte を超えると、ファイルを分割して新しい録画ファイルを作成し ます。

## <span id="page-32-0"></span>**➌ 応用操作**

## <span id="page-32-1"></span>**➌-1 SD カード/USB メモリを使う**

本機ではカメラ映像の静止画を、SDカード、USBメモリ、または内蔵メモリに記録することができます。また、動画をSD カー ドに記録できます。

さらに、SD カード、USB メモリ、または内蔵メモリに記録されたデータを画面に表示することができます。

操作を行う前に、SDカード(市販品:SD/SDHC/SDXC)や USB メモリ (市販品) を側面パネルの各挿入口に 挿入してください。(⇒P.13)

※SD カード、または USB メモリを挿入しなければ、記録できません。

・動画記録(HEVC(H.265)/H.264):SD

・静止画記録(JPEG) : SD/USB メモリ/内蔵メモリ

※動画記録に使用できる SD カードは class10 以上となります

※動画圧縮方式(HEVC (H.265) /H.264)は、システム設定より変更できます。 (⇒P.26)

#### お知らせ

・SD カードについて

- ご使用前に本機でフォーマットすることを推奨します。
- 動画の記録は class 10 以上の SD カード (SD/SDHC/SDXC) にしか記録できません。
- SD カードは class 10 以上のものを推奨します。
- ・USB メモリについて
	- 32GB までの容量のものをご使用ください。
	- ご使用前に本機でフォーマットすることを推奨します。(⇒P.27: USB メモリ初期化)
- ・SD カード/USB メモリの挿入時は、認識までにしばらく時間がかかります。また、SD カード/USB メモリに画像を保存するとき、しばらく時間がかかります。
- ・SD カード/USB メモリへのアクセス中(記録/再生)に、SD カード、または USB メモリを抜差し しないでください。
- ・SD カード/USB メモリのフォーマット

SD カード/USB メモリのフォーマットが必要な場合は、SD カード/USB メモリを本機に挿入して フォーマット操作を行います。(⇒P.26、P.27)

①操作パネルの設定ボタン[ ]を押し、システム設定から[SD カード初期化][USB メモリ初期 化]を選択します。

②初期化を実行する場合は、初期化対象を選択して[YES]を選択します。 初期化しない場合は、[NO]を選択します。

<span id="page-33-0"></span>**◆記録する**

#### **静止画**

操作パネルで操作する場合 ①操作パネルのキャプチャボタン[ ]を押すと、 静止画を記録できます。

②タッチパネルのプレビュー画面にマークが表示されると 記録されます。

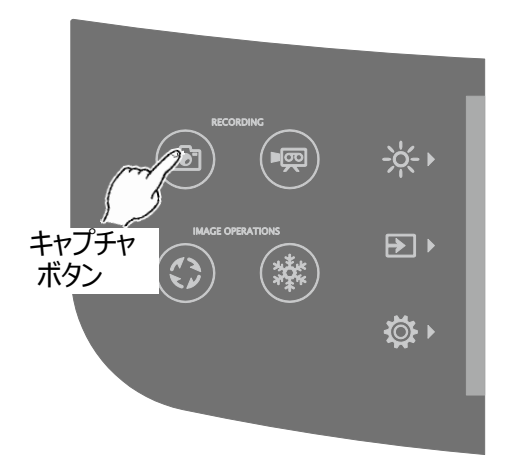

リモコンで操作する場合 ①リモコンのキャプチャボタン [ 2 ]を押します。

②本体映像出力画面にマークが表示されると記録します。

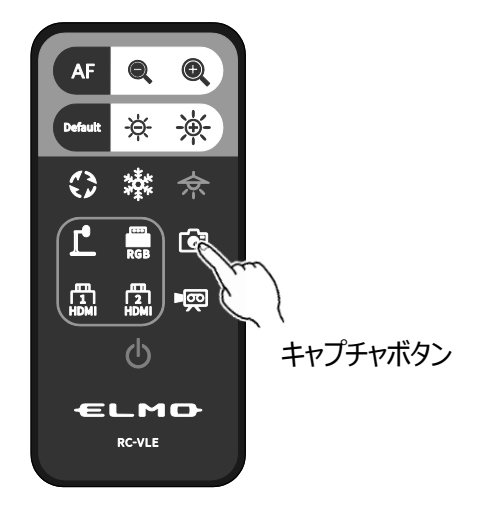

#### **動画**

操作パネルで操作する場合

①操作パネルの録画ボタン [ (興) ] を押します。

②LCD タッチパネル画面にマークが表示されると録画を 開始します。

③もう一度、操作パネルの録画ボタン [  $(\bullet\overline{\bullet})$  ] を押すと、マークが消え、録画を終了します。

リモコンで操作する場合

①リモコンの録画ボタン [■∞]] を押します。

②LCD タッチパネル画面にマークが表示されると録画を開始します。

3もう一度、リモコンの録画ボタン [ ■ ] を押すと、マークが消え、録画を終了します。

#### お知らせ

・SD カードに動画を記録する場合、読込・書込速度の速いメモリ (class10 以上) をご使用ください。 速度の遅いのメモリを使用すると、動画品質が劣化する場合があります。

・SD カードと USB メモリ両方が挿入されている場合、SD カードへの保存が優先されます。 静止画を USB メモリに保存する場合は、システム設定の「優先保存先」から「USB メモリ」を選択します。  $(\Rightarrow P.27)$ 

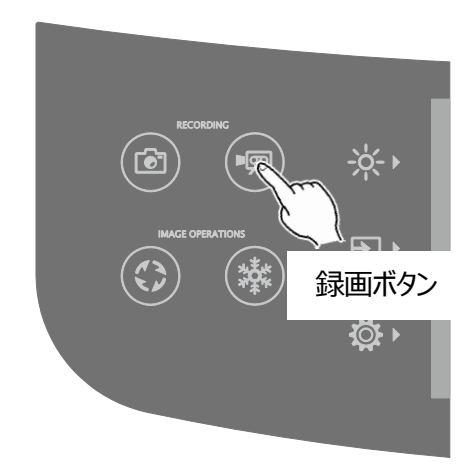

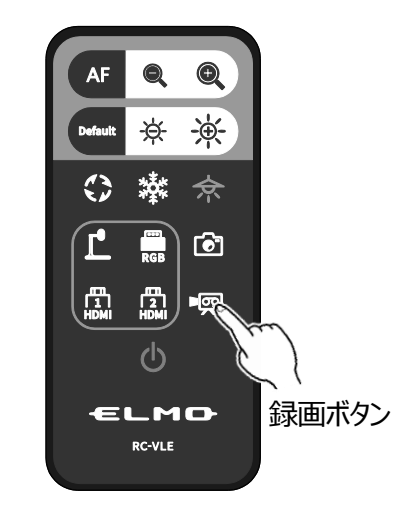

### **静止画記録/動画記録の仕様**

<静止画記録>

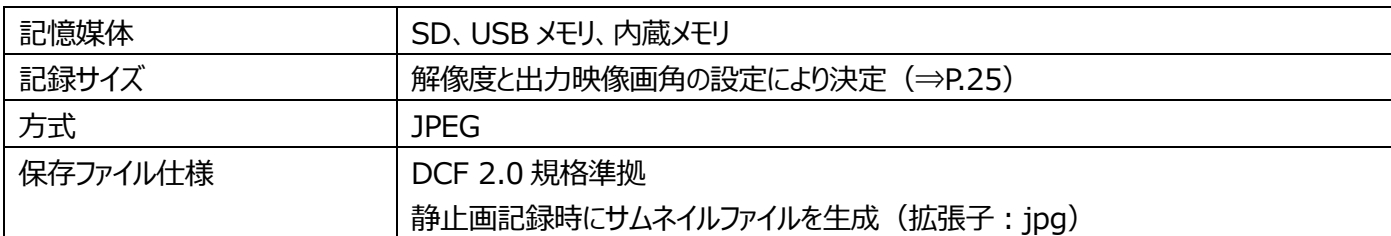

<動画記録>

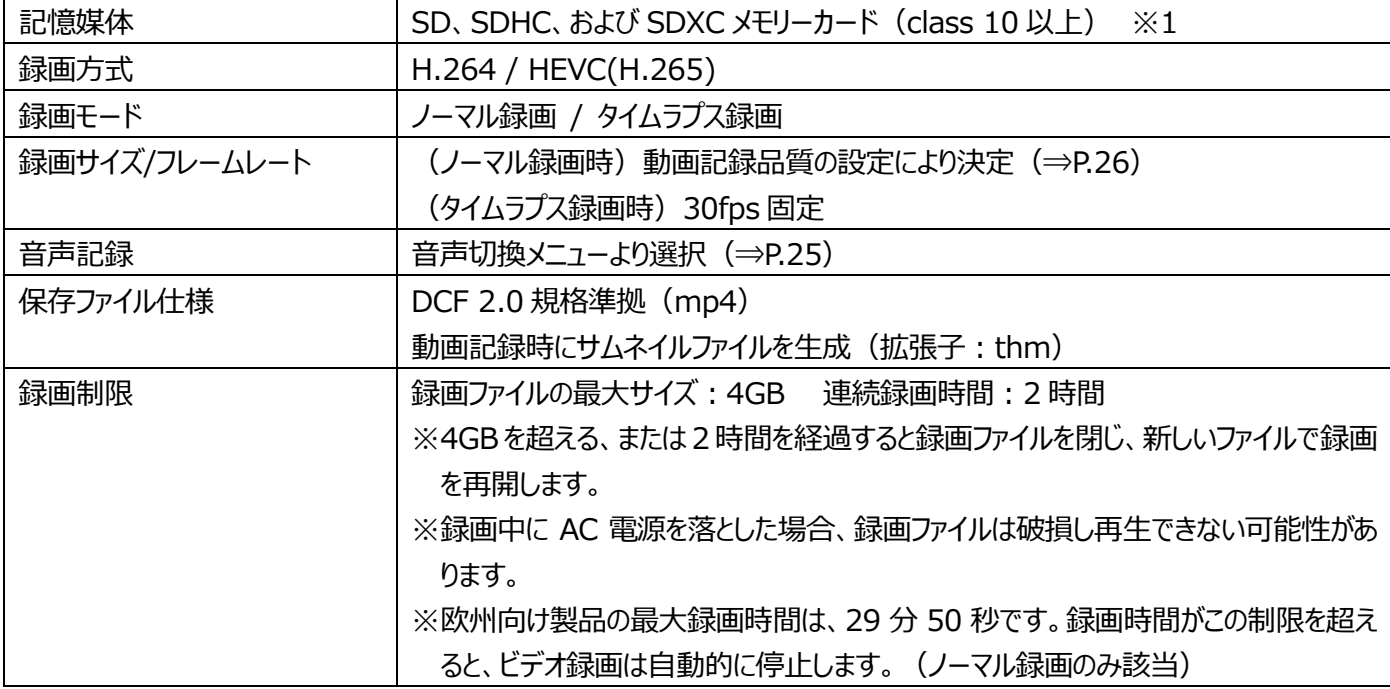

※1 USB メモリ、内蔵メモリへの記録は、静止画のみとなります。

### <span id="page-35-0"></span>**◆記録したデータを表示する サムネイル表示(静止画/動画の一覧) 基本操作**

①操作パネルの入力切換ボタン[ ]を押し、入力切換画面より[USB/SD]を選択します。(⇒P.24) USB/SD 画面が表示されるので、表示するメディアを選択します。 (SD 静止画/SD 動画/USB 静止画)

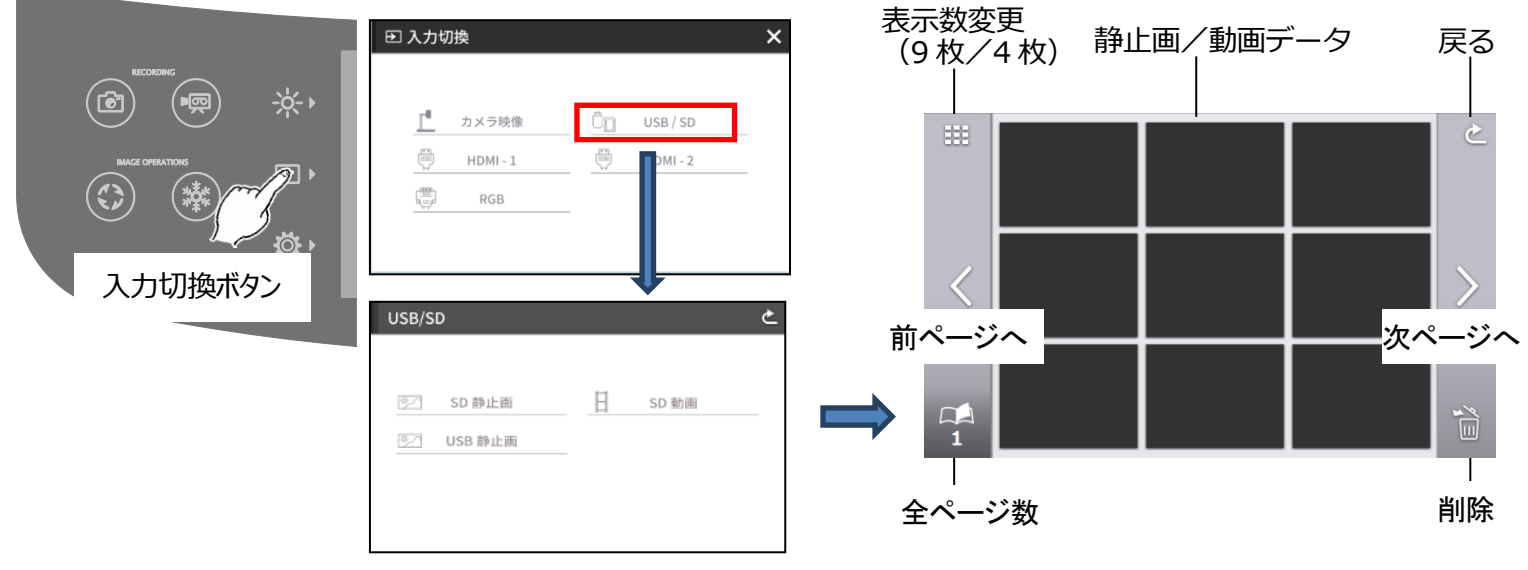

②画面全体に表示したい静止画/動画を選択します。

- (1)タッチパネルのサムネイル画像にタッチするとカーソルが移動します。
- (2)タッチパネルの選択したサムネイルをもう一度タップすると、選択された静止画/動画を、画面に全体表示します。 (動画は自動的に再生を開始)

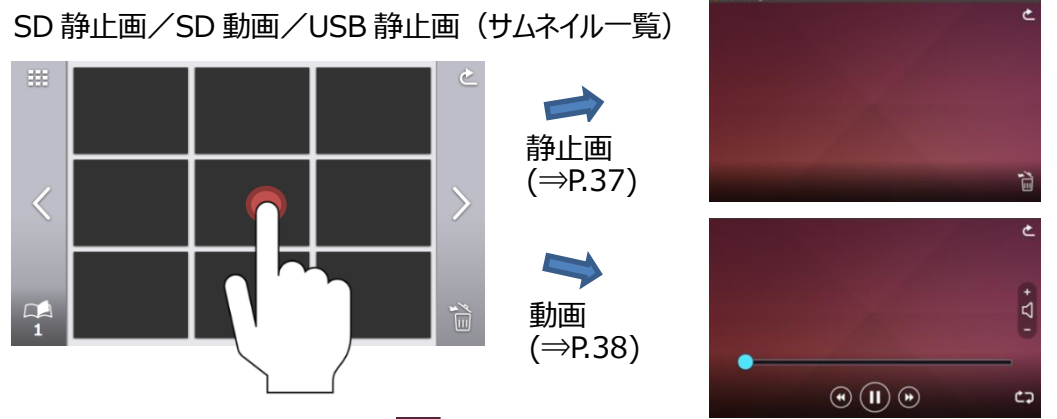

③サムネイルに戻るには、戻る [ 2 ] ボタンを押します。

#### お知らせ

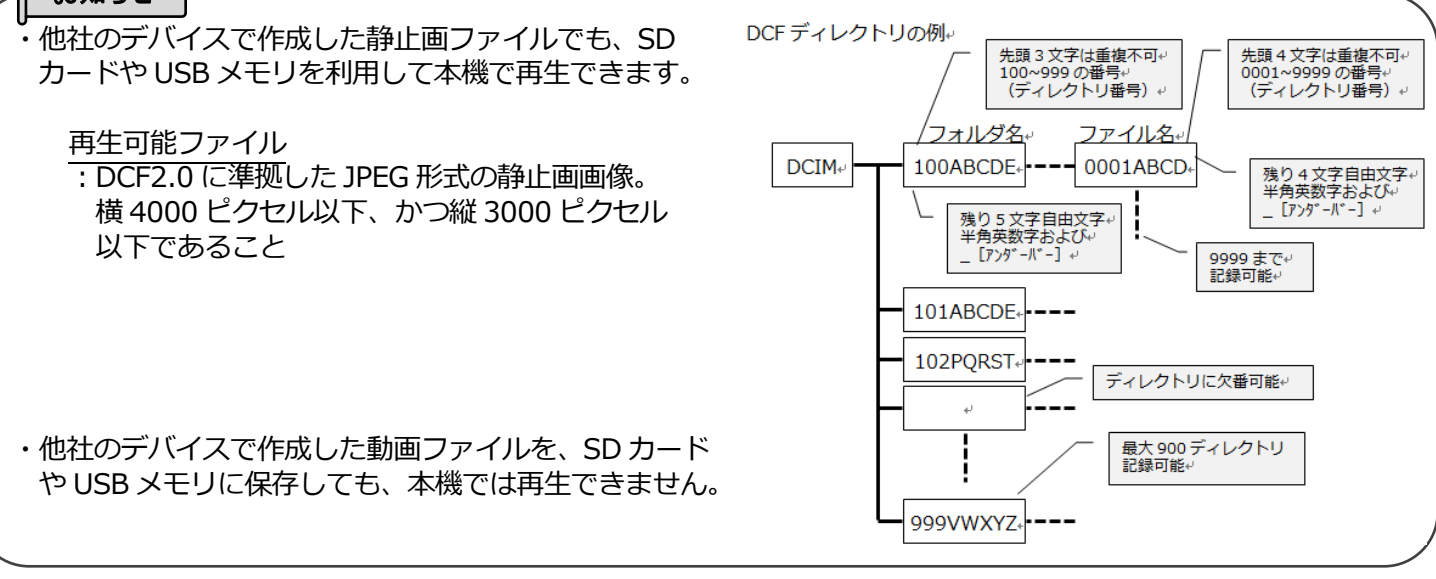

#### **注意**

・表示不可の画像には、サムネイル一覧にエクスクラメーションマーク [!] が表示されます。 ・スマートデバイスを利用して撮影された静止画像は、DCF に対応していない場合があります。この場合、静止画像はサ ムネイル上に表示されません。DCF に準拠したファイル名、フォルダ構成に変更することでサムネイル上に表示させることが できます。

#### **ファイル削除**

削除アイコン [ | | | | | をタップすると、ファイル削除モード (削除アイコン:チェック付)に変化します。 削除対象の各ファイルをタップし、チェックを入れます。(複数選択可能) ※選択したファイルを再度タップすると、選択を解除できます。 ※ ≪ ▶ でページを変更できます。ページをまたいでファイルを選択/削除できます。

選択したファイルを削除する場合は、削除アイコンをもう1度タップします。 ※戻るアイコンをタップすると、ファイル削除モードを解除できます。

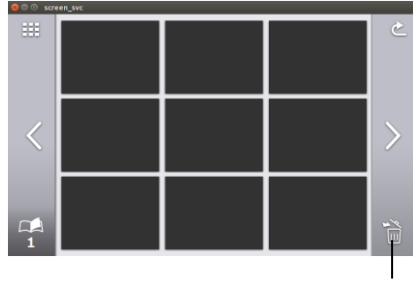

削除アイコン

### **各アイコンの説明**

SD 静止画/SD 動画/USB 静止画 (サムネイル一覧)

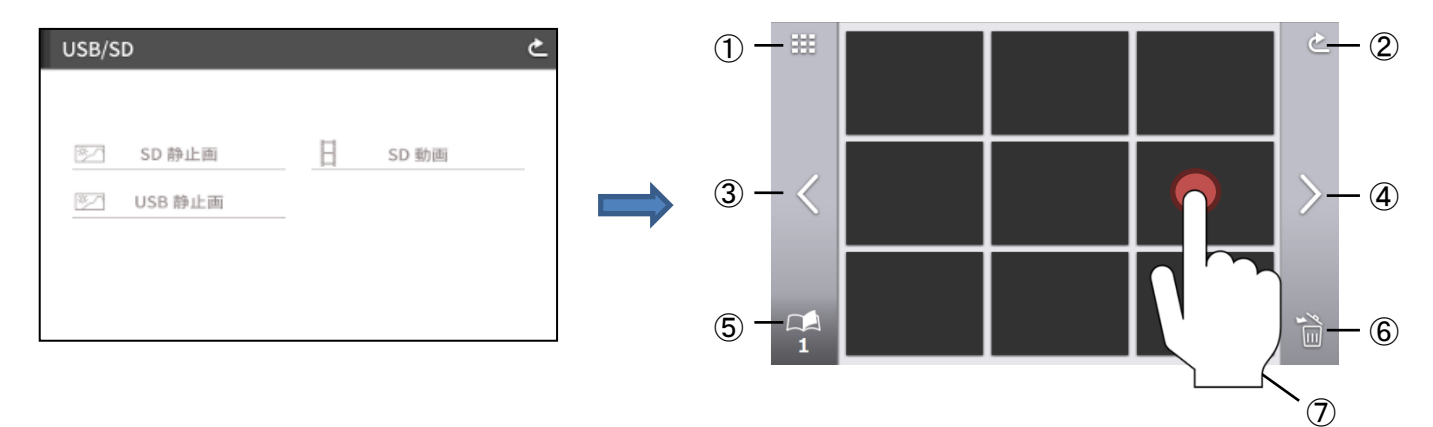

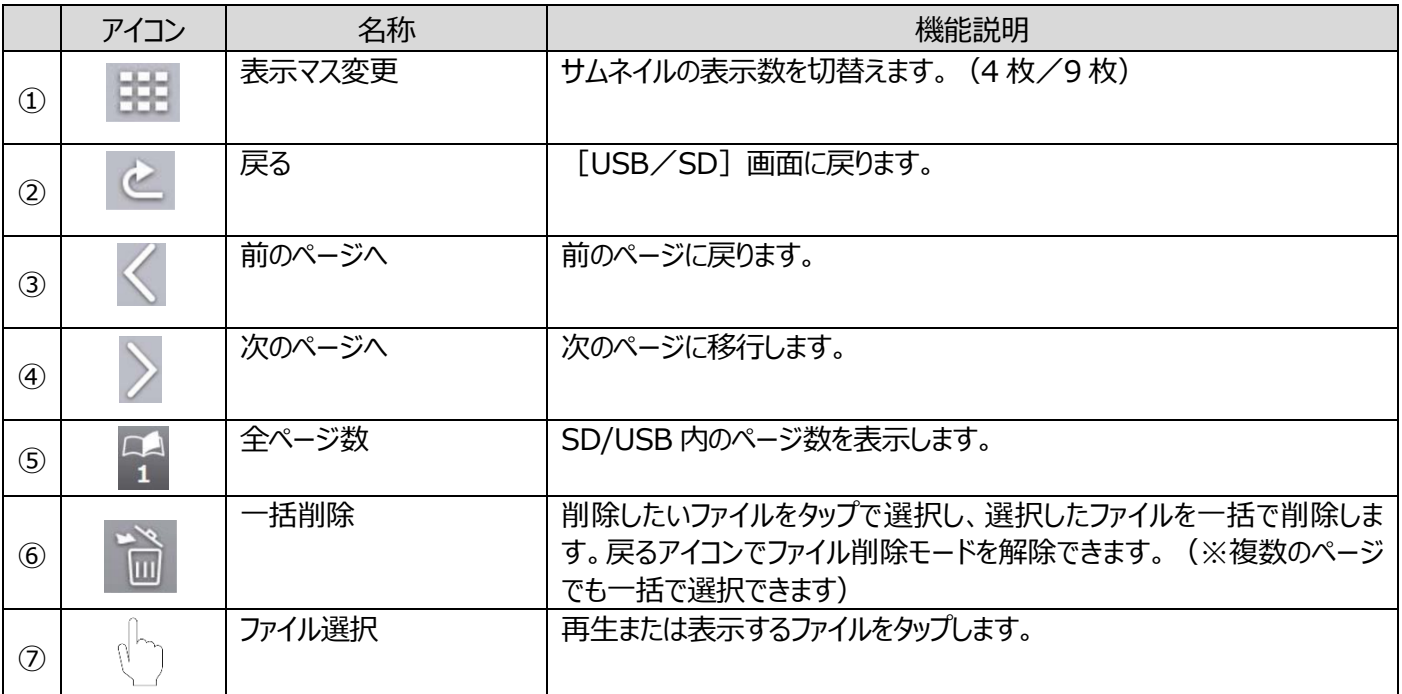

#### **静止画再生**

サムネイルをタッチすると静止画が表示されます。 画面にタッチすると、メニューを表示します。

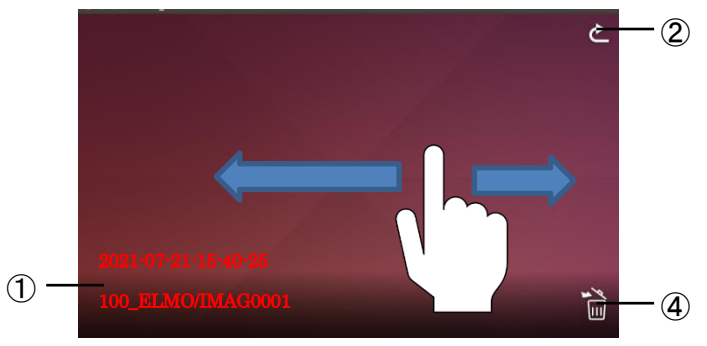

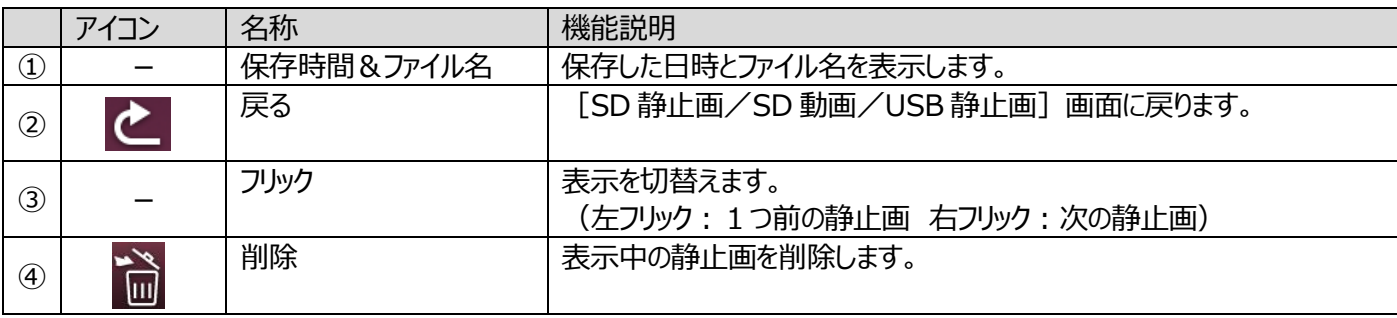

※メニュー表示中に、メニュー欄外をタッチすると表示中の静止画の単画面になります。

サムネイルをタッチすると動画再生を開始します。

戻る [ 2 ] ボタンで、サムネイル一覧に戻ります。また、再生中に左右にフリック操作を行うと、再生する動画ファイルを 切替えることができます。(未再生状態)

左へフリック・・・1つ前の動画を表示

右へフリック・・・次の動画を表示

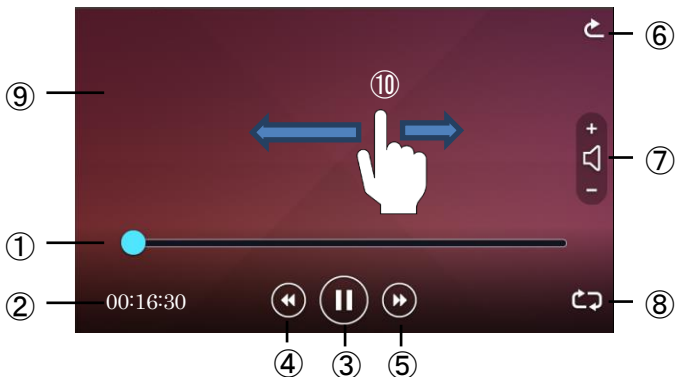

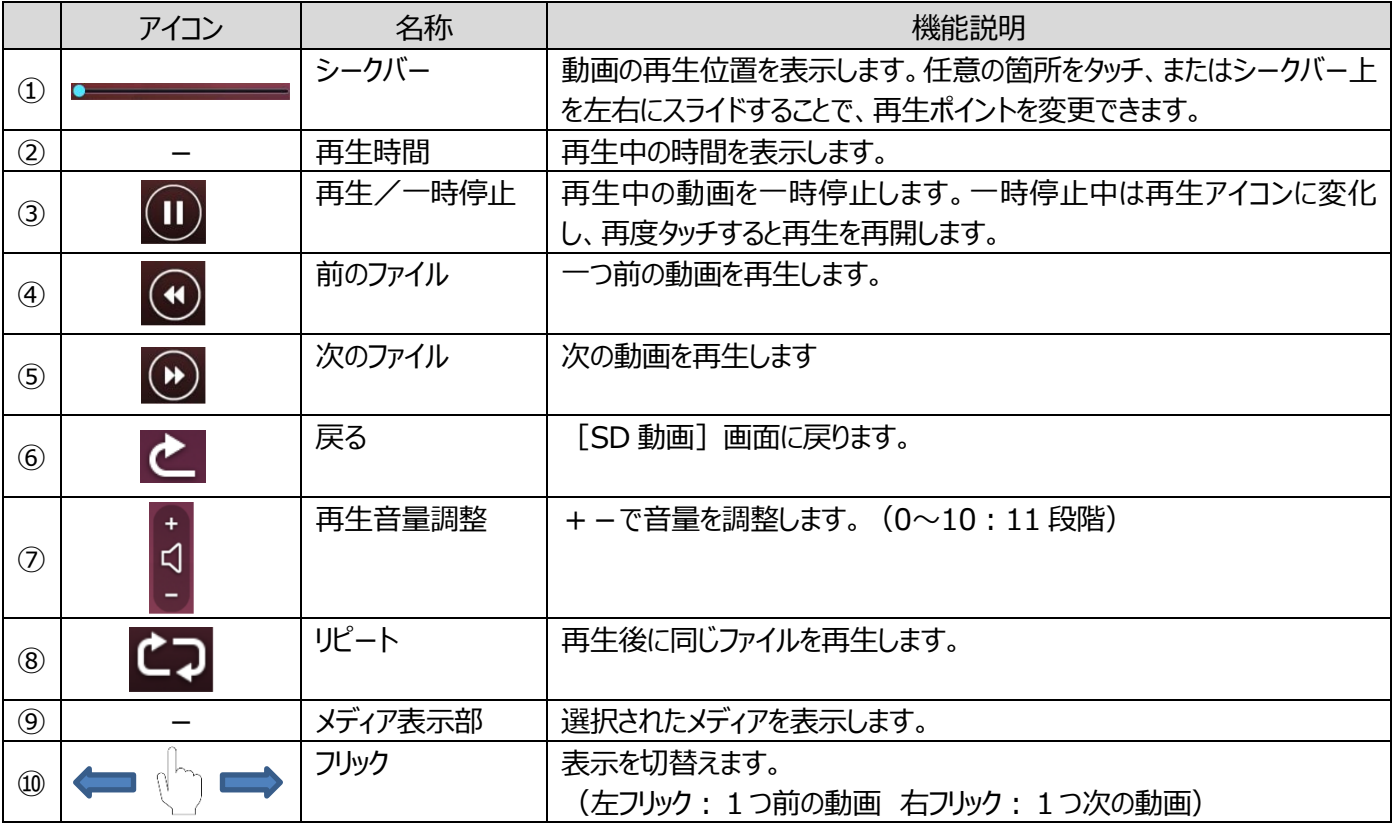

### **静止画再生/動画再生の仕様**

<静止画再生>

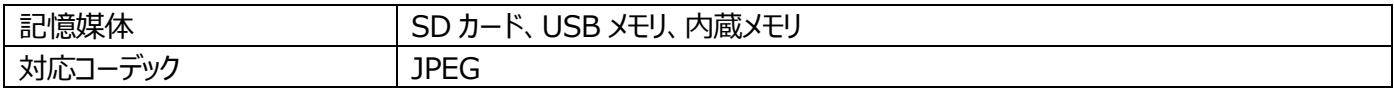

#### <動画再生>

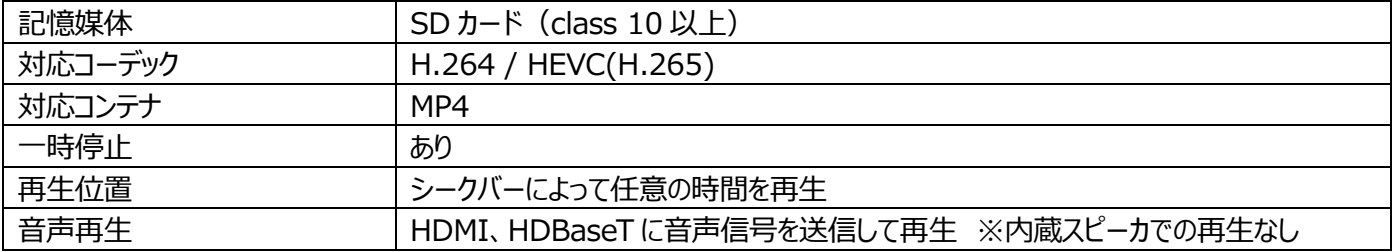

## <span id="page-39-0"></span>**➌-2 RS-232C について**

### <span id="page-39-1"></span>**◆RS-232C の接続**

RS-232C 端子をパソコンに接続することにより、本機をパソコン側から制御することができます。 下記記載のコネクタ仕様を確認、準備の上、お使いください。ケーブルについての詳細は、販売店または弊社営業部までお 問い合わせください。

●スクリュー端子台対応の機体 使用可能電線範囲 単線:Φ0.32mm~Φ0.65mm (AWG28~AWG22) 撚線 : 0.08mm<sup>2</sup>~0.32 mm<sup>2</sup>(AWG28~AWG22) 素線径Φ0.12mm 以上

#### 電線挿入方法

①の部分をマイナスドライバーで押しながら、②の部分に電線を奥まで 挿し込み、①からマイナスドライバーを離す。

#### 電線抜去方法

① の部分をマイナスドライバーで押しながら、電線を引き抜く。

●ユーロブロック対応の機体 使用ユーロブロック PIN 数:3 pin ピッチ :3.5 mm

ユーロブロックの電線取り付け側 (プラグ側) は付属しておりません。

#### **セットアップをする場合**

通信制御をするときは、必ず下記の順序でセットしてください。

①本機とパソコン間をケーブルで接続してください。

[背面パネル:RS-232C 端子(⇒P.12)]

② パソコンを起動し、RS-232C の通信方式を本機の通信方式と同じになるよう設定します。

#### お知らせ

・本機およびパソコンを保護するため、接続する際は必ずすべての機器の電源スイッチをOFF にしてください。 ・RS-232C 通信方式の設定は、ご利用のパソコンの取扱説明書をご覧ください。

③パソコンより本機を動作させるプログラムを起動し、RS-232C 制御を開始します。

#### RS-232C コネクタ仕様

(←:受信 →:送信) RS-232C 通信仕様

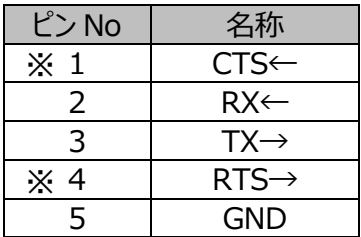

※1、4 はスクリュー端子台のみ使用

#### お知らせ

・ユーロブロック対応の機体に接続する外部接続機器の RS232C 設定で CTS と RTS を選択した場合は、外部 接続機器の CTS 端子と RTS 端子を短絡(ショート)して使用して下さい。

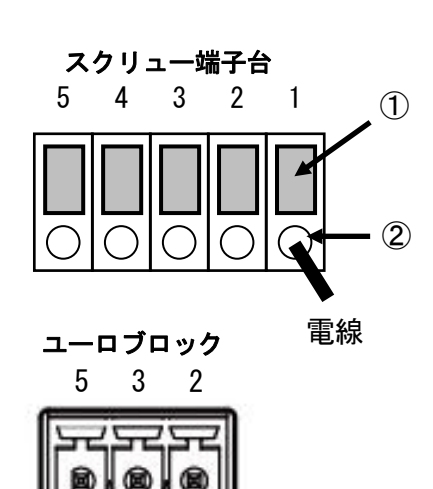

RS-232C コネクタ側 | HDBaseT 側

ボー・レート 9600 bps 9600 bps

データ長  $\begin{array}{|c|c|c|c|c|}\n\hline\n\end{array}$  8bit  $\begin{array}{|c|c|c|c|}\n\hline\n\end{array}$  $\sqrt{15}$   $\sqrt{15}$   $\sqrt{15}$  No parity  $\sqrt{15}$  No parity ストップビット 1bit 1bit フロー制御 | None | None 通信方式 Full duplex Full duplex パケットの HDBaseT シリアルポートへの転送

本機向けのパケット以外は、HDBaseT を通じて HDBaseT 受信側の RS232C ポートに転送されます。これにより本機と HDBaseT 接続している機器を遠隔操作でシリアル制御できます。 HDBaseT 受信側のシリアルポートから本機をシリアル制御で遠隔操作することもできます。

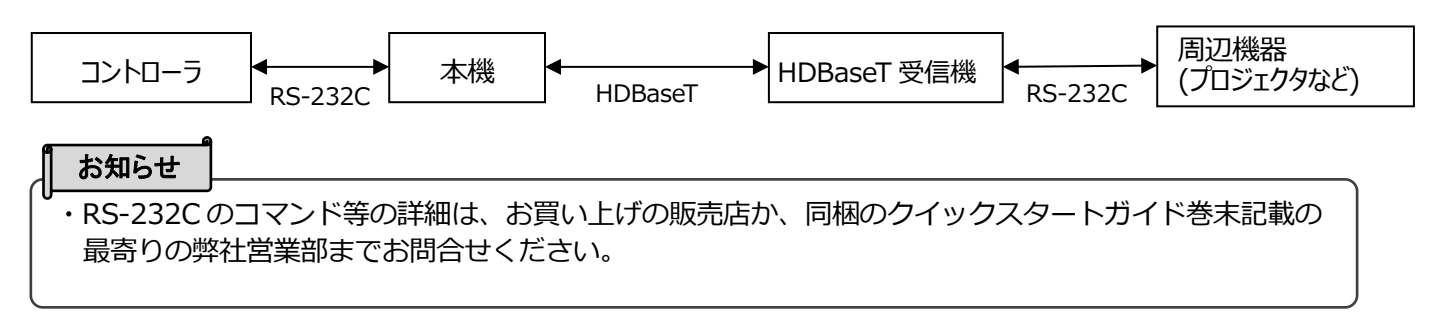

## <span id="page-41-0"></span>**➌-3 ネットワーク機能について(PX-30E のみ)**

LAN ケーブルで本機とネットワーク機器を接続してネットワーク設定することで、外部からネットワーク を介して本機に設定コマンドを送信できます。

外部から本機を操作できます。

設定コマンドについての詳細は、下記弊社ホームページ、もしくは巻末記載の最寄りの弊社営業部までお問 合せください。

<https://www.elmo.co.jp/>

## <span id="page-41-1"></span>**➌-4 ファームウェアアップデート方法**

本機はアップデートに対応しています。 アップデートは本機のソフトウェアを更新する機能で、アップデートを実施する事で新機能を利用できるようになります。 ファームウェアをご準備していただき、下記手順に沿って書き換えを行ってください。 最新のファームウェアについての詳細は、下記弊社ホームページ、もしくは巻末記載の最寄りの弊社営業部 までお問合せください。 <https://www.elmo.co.jp/>

- ※初めにファームウェアの「製品バージョン」を必ず確認してください。バージョンが最新の場合はアップデートする必要はありま せん。(⇒P.29)
- ●事前に準備するもの
	- ・PX-10E/30E 本体
- ・アップデート用ファームウェア
- ·SD カード (ファームウェア保存用)

<操作手順>

- 1. アップデート用ファームウェアをコピーした SD カードを本機側面の SD カードスロット (⇒P.13) に挿します。
- 2. 操作パネルの AF ボタン  $[(\overline{AF})]$ と、電源ボタン $[$  $(\overline{O})]$ の両方を押しながら、AC 電源コードを本機に接続します。 (AC アダプタはあらかじめコンセントに差し込んでおいてください。)
- 3.ファームウェアのアップデートが開始されます。(アップデート中は電源ボタンの LED が緑点滅します。)
- 4.本機の電源ボタンが青点滅状態になることを確認します。
- 5. AC 電源コードを本機に再接続し、本機の電源を入れます。
- 6. 本機を初期化します。 操作パネルの設定ボタン [ 30 ] を押し、システム設定から初期化を選択して実行してください。 (⇒P.26) 初期化をすると、アップデートが完了します。

※本体のバージョンに関係なく、アップデートを実行します。 ※製品情報より、最新のバージョンに書き換えが完了されたかご確認ください。(⇒P.29)

## <span id="page-42-0"></span>**➌-5 EIT(ELMO Interactive Toolbox)について**

本機は、弊社タッチパネル対応電子黒板化ソフト「EIT(ELMO Interactive Toolbox)」に対応しています。 「EIT」をパソコンにインストールすると、大型モニタやタブレットパソコンをタッチパネルで操作・書込みができます。インストール したパソコンに、本機を USB ケーブルで接続すると下記の操作等が行えます。

①拡大…本機の操作とパソコンの画面を拡大できます。 ②書き込み…キャプチャ無しで、書画カメラの画面へ、またはパソコンの静止画・動画へ書き込みできます。 ③保存/再生…任意の保存先に書き込んだ資料を再生できます。 ④充実した機能…ふせん機能/トリミング機能/スタンプ機能/間欠録画機能を搭載しています。 ⑤豊富なツール…各種モード、コンペアピクチャ、マスクなど、授業に役立つ各種ツールを搭載しています。

※既存の「EIT」がインストール済みの場合、バージョンアップが必要です。

タッチパネル対応電子黒板化ソフト「EIT」と、取扱説明書のダウンロード方法、EIT の詳細については、 下記弊社ホームページ、もしくは巻末記載の最寄りの弊社営業部までお問合せください。 <https://www.elmo.co.jp/>

## <span id="page-42-1"></span>**➌-6 盗難防止用鍵穴について**

本機側面に盗難防止用鍵穴を用意しており、セキュリティワイヤーなどを利用できます。本機の盗難を守るために、教室など に常に設置する場合などにご活用ください。

盗難防止用鍵穴の位置については、P.10「◆各部の名称を確認する」をご参照ください。

## <span id="page-43-0"></span>**➌-7 操作ロックを活用する**

システム設定の操作ロックを ON にすると、操作パネルのボタンや LCD タッチパネルに触れても、機能を無効にすることができ ます。ステージ上の被写体を操作する場合、無意識に操作パネルに触れてしまい意図しない機能が動いてしまう場合があ ります。(例.ホワイトボードシート上にマーカーで書き込む場合 etc) このようなケースを防ぐ目的として操作ロック機能をご活用ください。(⇒P.27)

<操作ロック設定方法>

- 1. 操作パネルの設定ボタン [ © ] を押し、「システム設定」から「操作ロック」を選択し、ON に設定します。
- 2.操作パネルのボタン、または LCD タッチパネルの操作を 30 秒間行わないと、操作ロックが有効になります。
- ※操作ロック有効時は、操作パネルのボタンや LCDタッチパネルを操作しようとすると、LCDタッチパネルにロックアイコンが表 示されます。
- ※AF ボタン、電源ボタン、ズームジョグダイヤルの操作については、操作ロック有効時の条件対象外となりますので、ロック中 でも操作できます。

<操作ロック一時解除方法>

- 1. LCD タッチパネルに表示されたロックアイコンをタッチします。
- 2. タッチしたまま LCD 画面上部へスライドします。
- 3. 操作ロックが一時的に解除されます。

※一時解除後、30 秒間操作を行わない場合、再び操作ロックが有効になります。

#### <操作ロック解除方法>

- 1. 操作ロックを一時解除します。
- 2. 操作パネルの設定ボタン [ 10 ] を押し、「システム設定」から「操作ロック」を選択し、OFF に設定します。

#### **注意**

・操作ロック ON 状態で本機の電源を OFF すると、次回の起動時も ON 状態が維持され、30 秒操作を行わない場 合に操作ロックが有効になります。

## <span id="page-43-1"></span>**➌-8 WOL 機能[Wake on LAN]を活用する(PX-30E のみ)**

本機が電源 OFF の状態でも、LAN ケーブルによってネットワークに接続していれば、パソコンなどから遠隔操作によって電源 ON することができます。

予め本機が設置してある場所へ向かう前に、自分のパソコンより本機の電源を入れておくことができ、時間の無駄を省くこと ができます。

#### 必要条件

- ・パソコンと本機を同一のネットワークに有線 LAN により接続している
- ・パソコンに WOL コマンドを送信できるソフトをインストールしている
- ・本機の状態が、AC アダプタ・AC 電源コードにより、コンセントに接続された状態である。
- ・前回の電源OFF 時に、WOL設定を ONに設定したまま、電源ボタン/リモコン/RS-232C/ネットワークコマンドにより 電源 OFF されている。

<WOL による起動方法>

- 1.パソコンにインストールした WOL コマンドを送信できるソフトを起動します。
- 2.WOL コマンドを送信できるソフトに MAC アドレスなどを入力し、本機を起動させるコマンドを送信します。
- 3.本機がコマンドを受信して、電源 ON します。

#### **注意**

・コマンドを送付するソフトに関しての詳細については、各ソフトの取扱説明書をご参照ください。

・WOL 設定を ON にする場合は、自動起動を ON にすることを推奨します。

## <span id="page-44-0"></span>**➌-9 マスストレージモードで使用する**

本機をマスストレージモードに設定して、USB ケーブルによってパソコンに接続すると、リムーバブルディスクとして本機が認識 されます。本機のデータをパソコンのビューワーソフトで閲覧できます。 また、本機のデータをパソコンに取り込むことができます。

<マスストレージモード設定方法>

- 1.システム設定の USB モードを「マスストレージ」に設定します。(⇒P.25)
- 2. USB ケーブルで本機とパソコンを接続します。
- 3. パソコン上に自動再生されます。
- 4.フォルダを開くと、静止画/動画データ一覧を表示します。

doccam-px PX-xx  $-$  DCIM  $\sim$  100\_ELMO フォルダの階層

<マスストレージモード解除方法>

- 1.本機から USB ケーブルを抜きます。
- 2.マスストレージモードから UVC モードへ切り替わります。

#### **注意**

・マスストレージモード中は、本機の操作はできません。

・パソコンから、画像の保存、削除、フォーマットはできません。

## <span id="page-44-1"></span>**➌-10 MF モードを使用する**

MF モードを ON に設定すると、操作パネルのジョグダイヤルを回転させることで、 ピントを手動で調整できます。(⇒P.28)

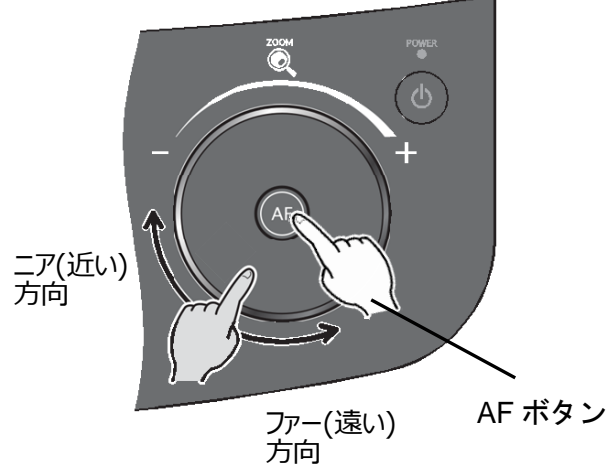

## <span id="page-45-0"></span>**➌-11 AV コントロールモードを使用する(PX-30E のみ)**

本機を AVコントロールモードに設定して、HDBaseT ケーブルによってプロジェクタと接続すると、本機の LCD タッチパネルか らプロジェクタを簡単に制御できます。(⇒P.27)

HDBaseT ケーブル 1 本で、4K 映像の伝送 (最大 70m) とプロジェクタの制御が可能となり、簡易的な映像システムが 構築できます。

#### 必要条件

- ・対象は、弊社製プロジェクター「RL-6000UT」となります。
- ・本機とプロジェクタを HDBaseT ケーブルで接続している。
- ・他出力機器への対応については、弊社営業所までお問い合わせください。

<AV コントロールモード操作方法>

- 1.本機とプロジェクタを HDBaseT ケーブルで接続します。(⇒P.12)
- 2. 操作パネルの設定ボタンを押して、システム設定より「AV コントロールモード」を選択します。 (⇒P.27)
- 3. AV コントロールメニュー画面が表示されます。

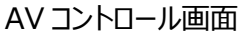

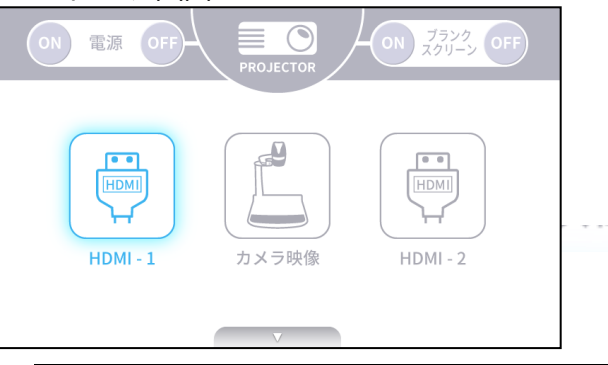

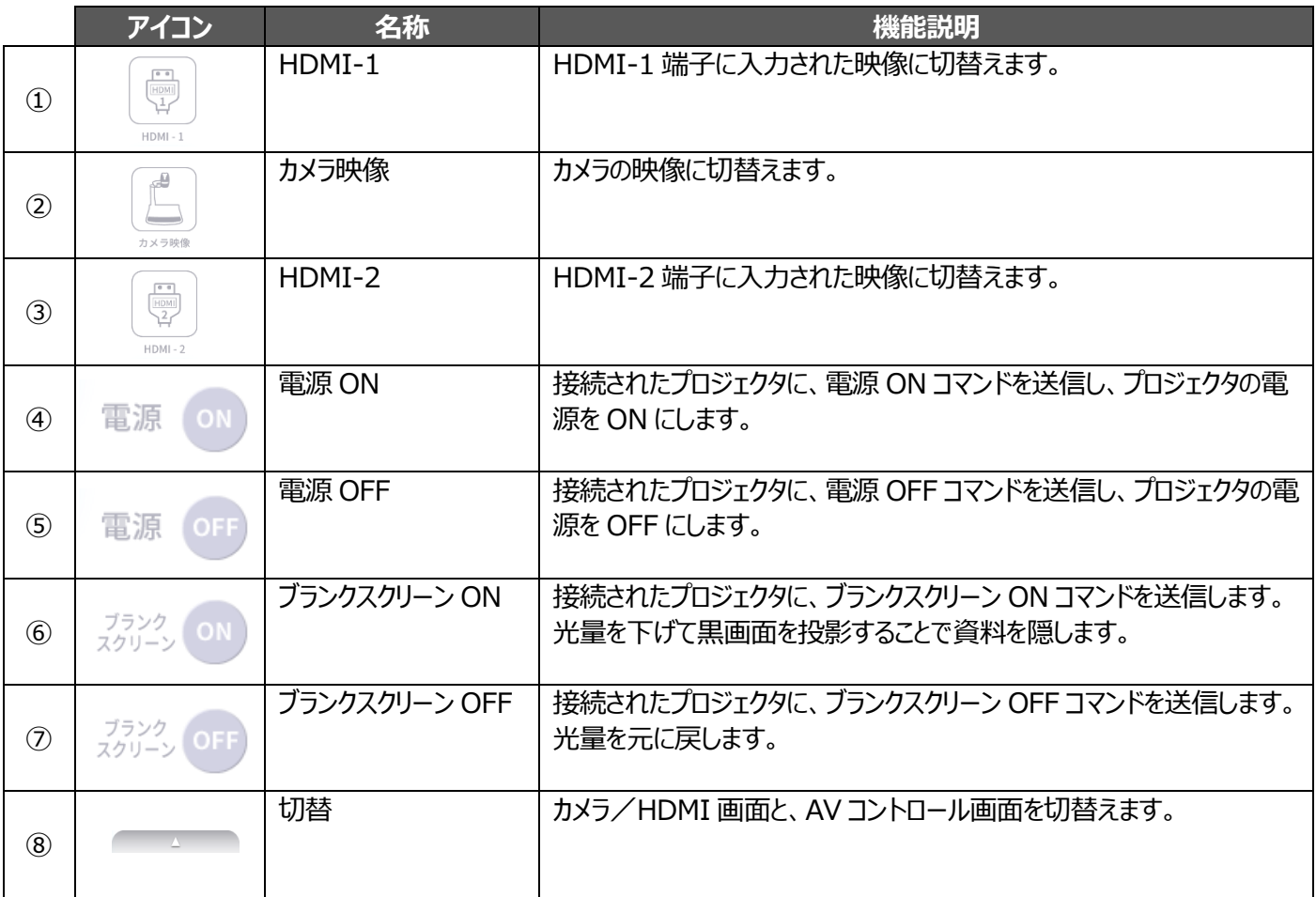

# <span id="page-46-0"></span>**➍ こんな表示が出たら**

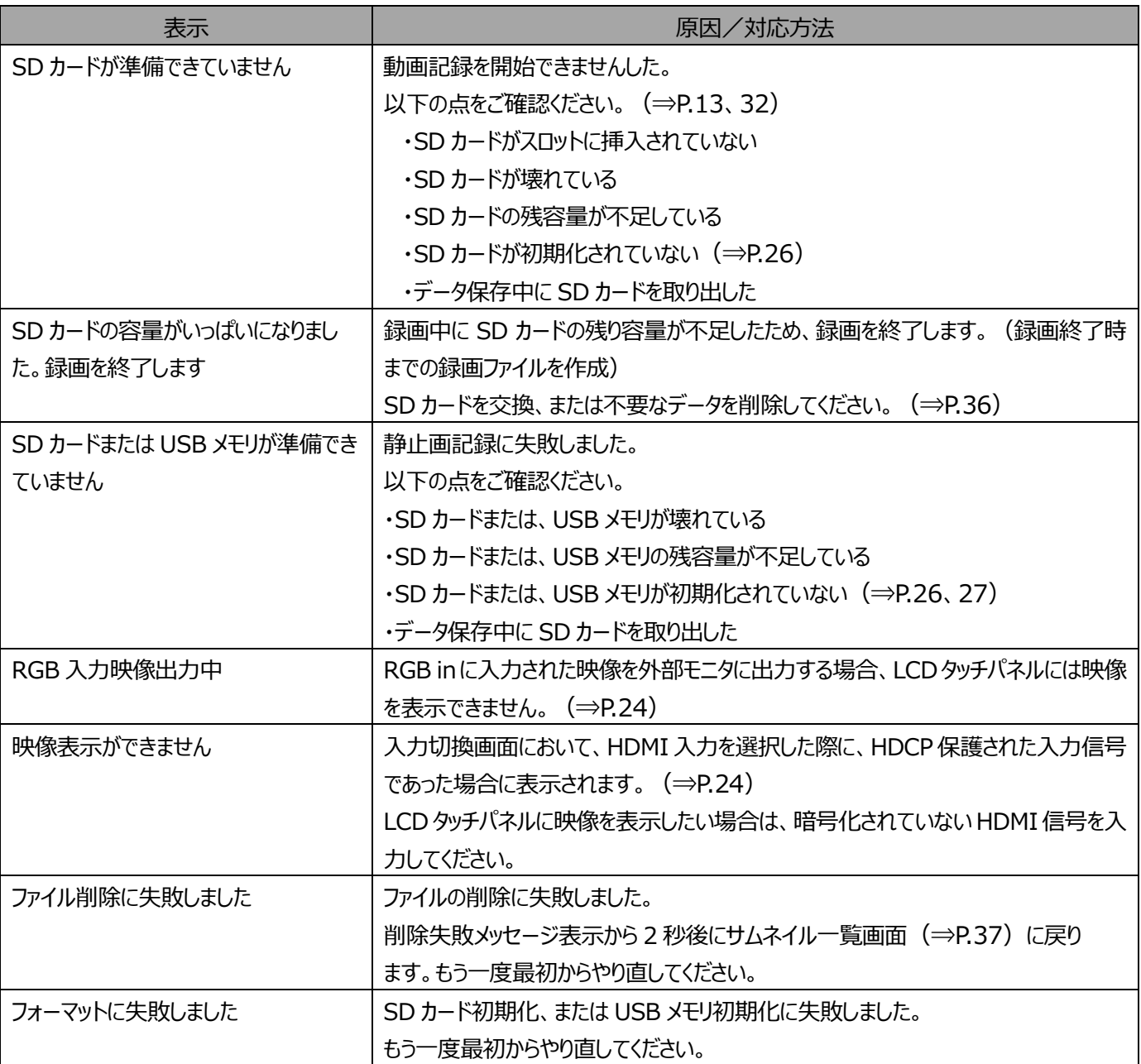

## <span id="page-47-0"></span>**➎ 故障かな?と思ったら**

### <span id="page-47-1"></span>**◆現象と確認**

以下のことをお確かめのうえ、異常があるときは、お買い上げの販売店か最寄りの弊社支店・営業所までご相談ください。

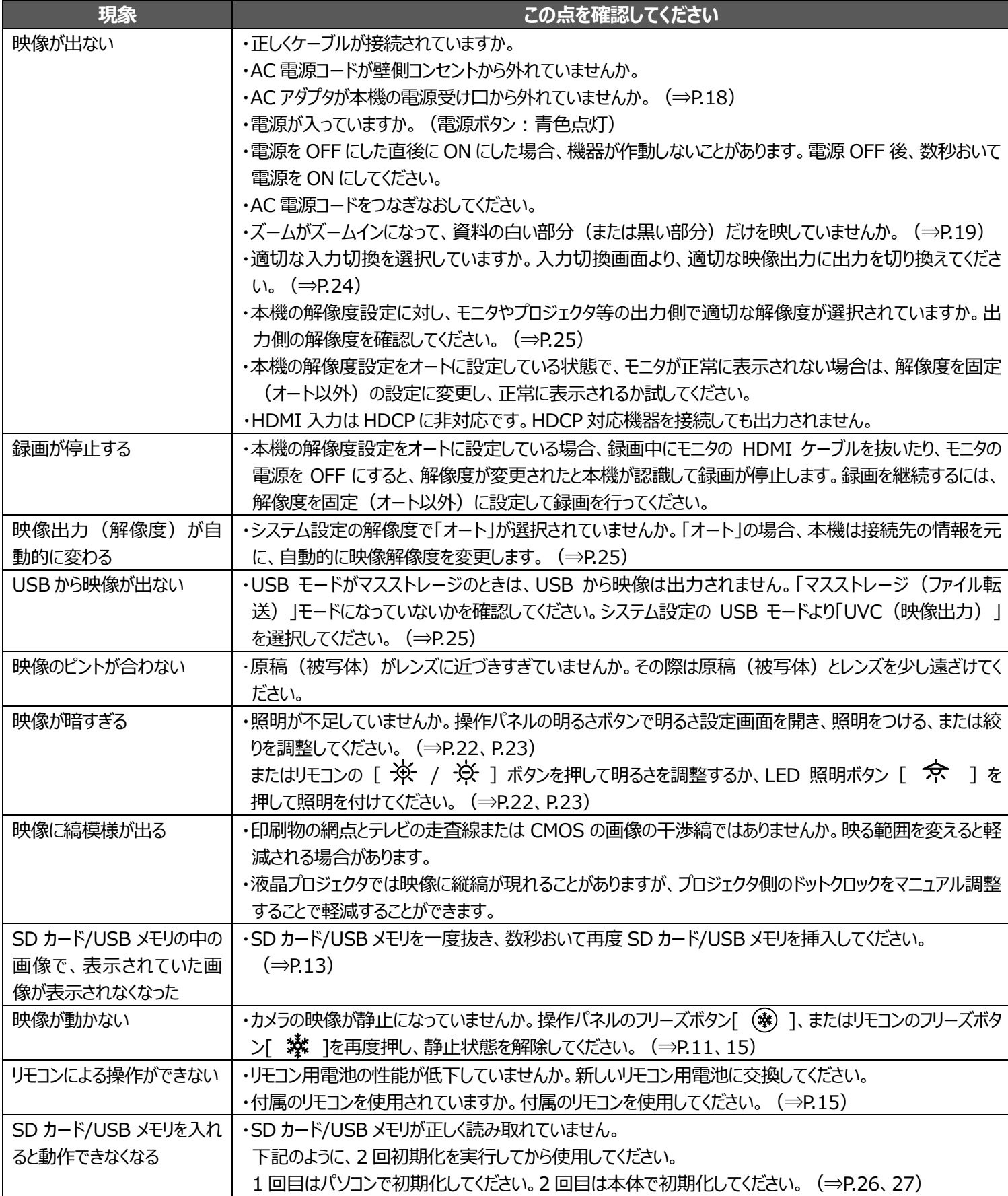

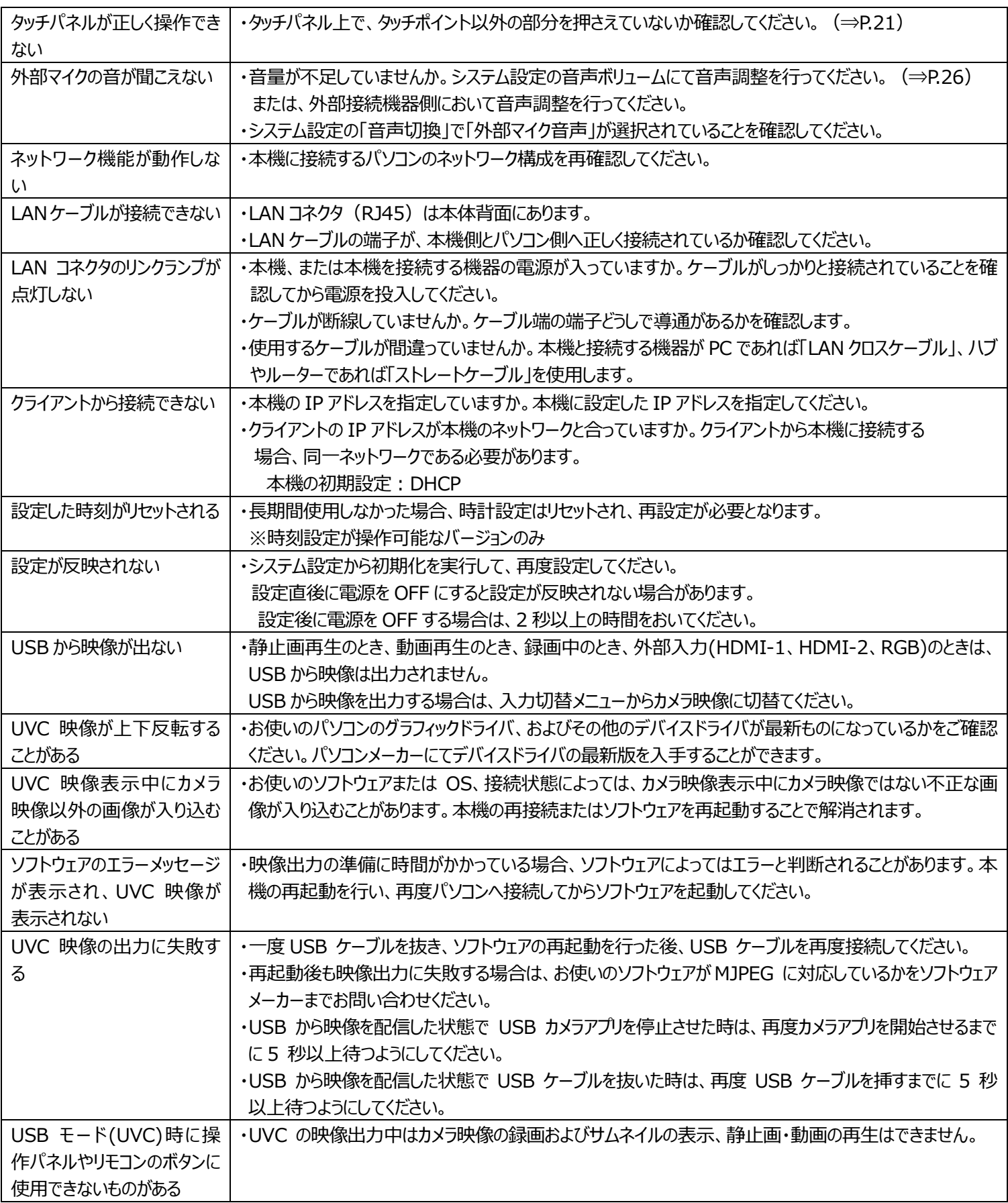

#### **ランプ (LED 照明) について**

本機で使用しているランプは、長い年月使い続けることで明るさが低下します。 極端に明るさが低下した場合には、有償にて部品交換をいたします。お買い上げの販売店か、最寄りの弊社支店・営業 所までご相談ください。

#### **長期間のご使用について**

本製品を保証期間を超えて長時間お使いになられるとき。部品の寿命によって、性能、品質が劣化する場合があります。 有償にて部品交換をいたします。お買い上げの販売店か、最寄りの弊社支店・営業所までご相談ください。

#### **xSyncBoard との USB 接続について**

本機と xSyncBoard を USB 接続して UVC 配信する場合は、xSyncBoard の USB2.0 端子を使用してください。 xSyncBoard の USB3.0 端子と接続すると、UVC 配信は使用できません。 本機の UVC に対応している xSyncBoard の型番は、下記になります。 ・S55E1 / T65EC / S65E1P / S70E1 / S70E1P / T75EB

#### **UVC 映像表示中の電子ズームについて**

解像度 VGA(640x480) の UVC 映像表示中は、電子ズームができません。

#### **xSyncBoard での UVC 配信について**

xSyncBoard のカメラアプリを起動したときに、UVC による映像配信が行われない場合は、USB ケーブルを抜いて挿し 直してください。

# <span id="page-50-0"></span>**➏ 仕様**

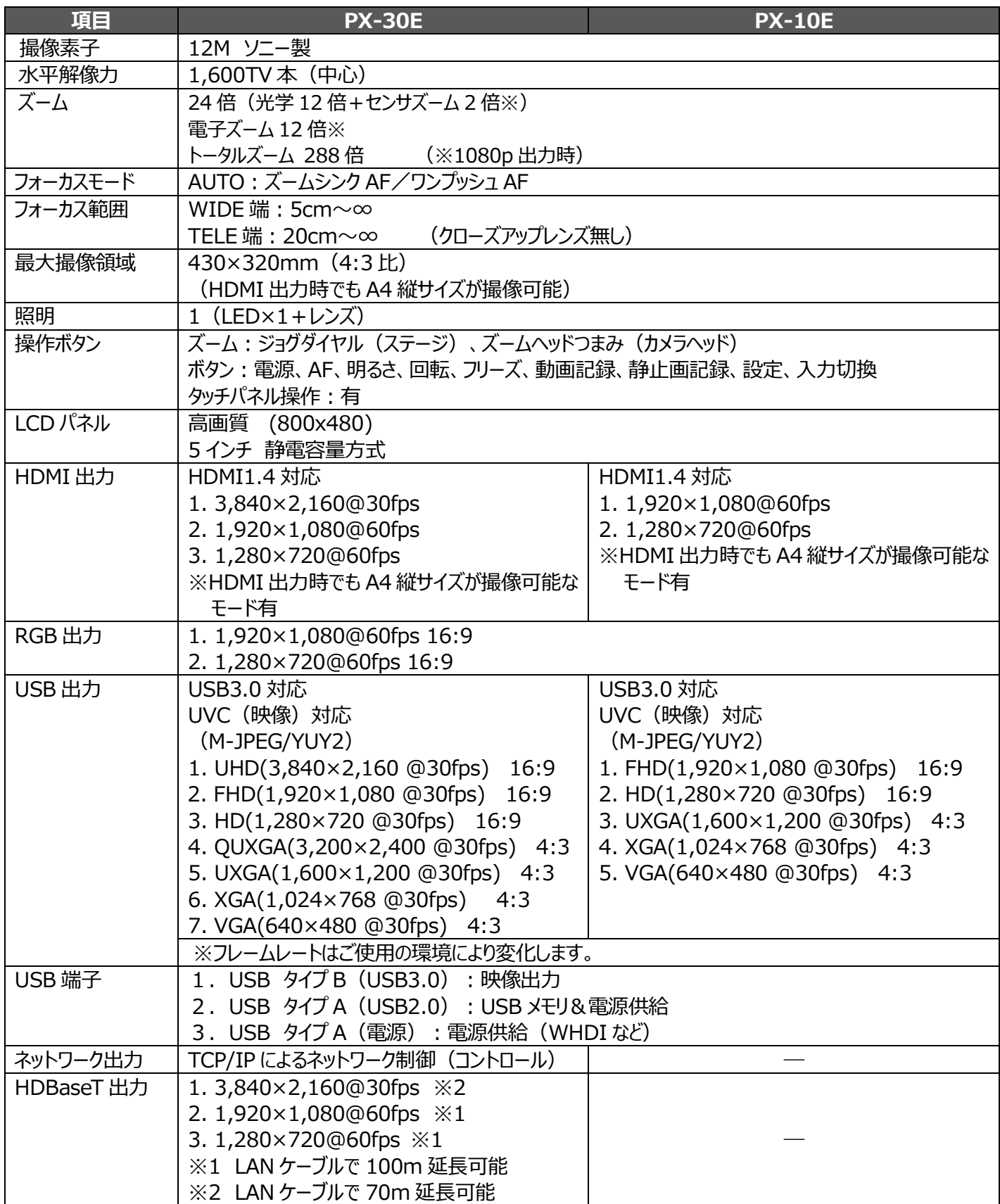

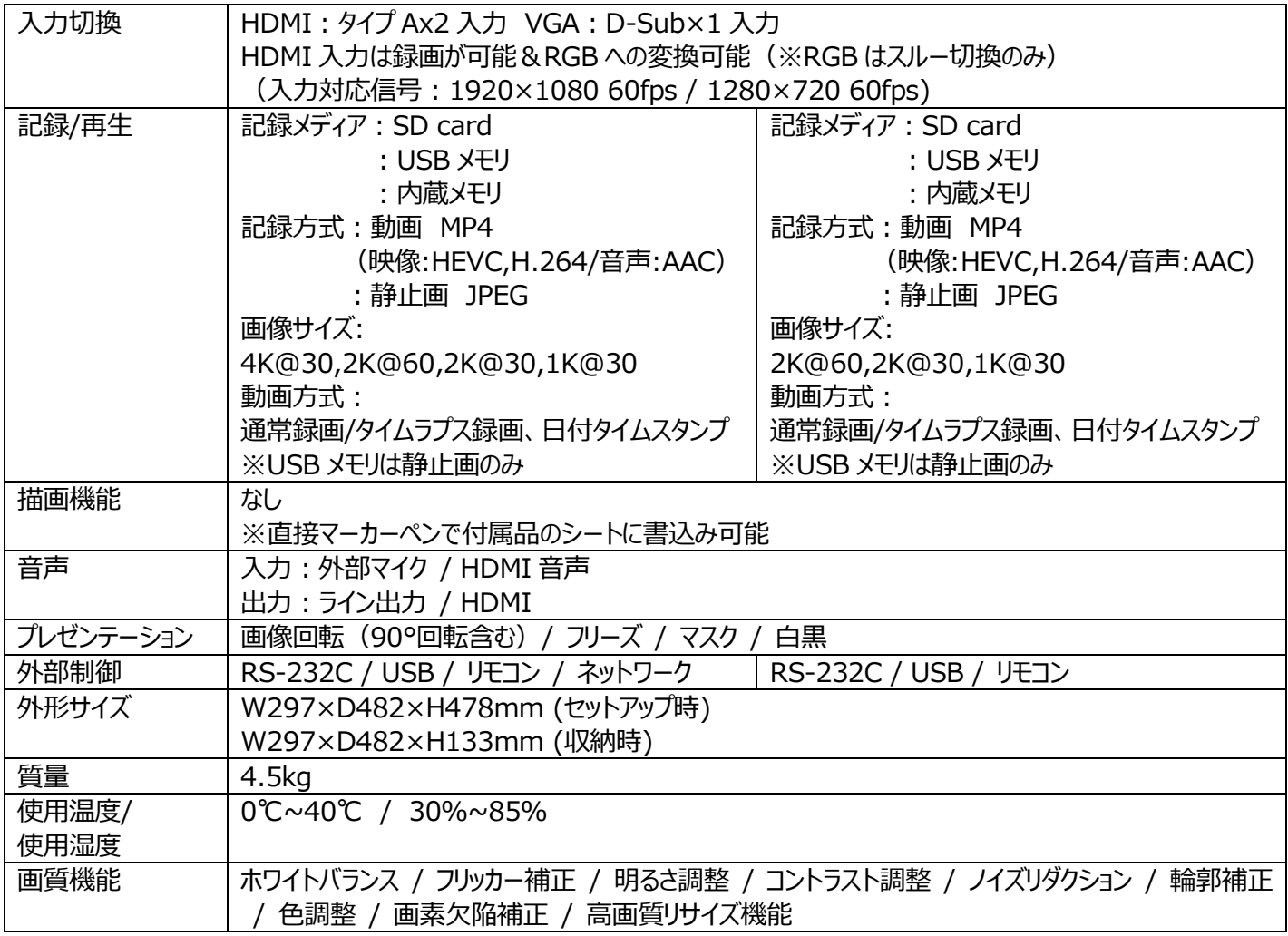

## <span id="page-52-0"></span>**■ 商標・ライセンスについて**

、VISUAL PRESENTER/ビジュアルプレゼンターは、テクノホライゾン株式会社の登録商標です。 SD、SDHC、SDXC、 SAD ロゴは SD-3C,LLC 商標です。

HDMI、 HコΠ □ゴおよび High-Definition Multimedia interface は、HDMI Licensing LLC の商標または登 録商標です。

HDBaseT および ペーコロコ ロゴは、HDBaseT Alliance の登録商標です。

Windows、またはその他のマイクロソフト製品の名称および製品名は、米国 Microsoft Corporation の、米国およびそ の他の国における商標または登録商標です。

その他、本書に記載されている会社名、製品名は、各社の商標または登録商標です。

本製品は、AVC Visual Patent Portfolio License (以下、AVC Video)に基づきライセンスされており、個人的かつ非 営利目的においてのみ使用することが認められています。

・ 個人的かつ非営利的活動目的で記録された AVC Video を再生する場合

・ MPEG-LA, LLC よりライセンスを受けた提供者により提供された AVC Video を再生する場合

プロモーション、営利目的などで使用する場合には、米国法人 MPEG-LA, LLC にお問い合わせ下さい。

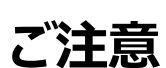

• スライド、書籍、写真等は個人で楽しむほかは、著作権法上、権利者に無断で録画できませんのでご注意ください。

• 本製品は、商工業地域で使用されるべき情報装置です。住宅地、またはその隣接した地域で使用すると、ラジオテレビジョ ン受信機等に、受信障害を与えることがあります。

• 補修用性能部品について

当社では本製品の補修用性能部品(製品の機能を維持するために必要な部品)を、製造打ち切り後 5 年間保有して います。この部品保有期間を修理可能の期間とさせていただきます。

• カメラシステムを使用して撮影する人物・その他映像で、個人を特定できるものは個人情報となります。その映像の開示・公 開等の取扱いは、システムを運用する方の責務となりますので、ご注意ください。

### **テクノホライゾン株式会社**

〒457-0071 愛知県名古屋市南区千竈通二丁目 13番地 1 Web: [https://www.elmo.co.jp](https://www.elmo.co.jp/) 製品のお問い合わせは、下記オフィスへ □ 札幌オフイス 〒060-0908 北海道札幌市東区北 8 条東 3 丁目 1-1 宮村ビル 3F TEL.011-594-8450 □ 仙台オフイス 〒980-0802 宮城県仙台市青葉区二日町 13 番 18 号 ステーションプ ラザ ビル6階 TEL.022-266-3255 □ 品川オフィス 〒108-0075 東京都港区港南二丁目 16 番 4 号 品川グランドセントラルタワー17 階 TEL.03-3471-4577 □ 名古屋オフィス 〒457-0078 愛知県名古屋市南区塩屋町1丁目3番地4 TEL.052-811-5261 □ 京都オフィス 〒604-8101 京都府京都市中京区柳馬場御池下る柳八幡町 65 京都朝日ビル 10 階 TEL.075-744-1360 □ 大阪オフィス 〒550-0002 大阪府大阪市西区江戸堀 1-9-6 肥後橋ユニオンビル 10 階 TEL.06-6443-6001 □ 姫路オフィス 〒670-0912 兵庫県姫路市南町 63 ミツワビル 1 階 TEL.06-6443-6001 □ 広島オフィス 〒730-0012 広島県広島市中区上八丁堀 4-1 アーバンビューグランドタワー1104 号室 TEL.082-221-2801 □ 福岡オフィス 〒812-0039 福岡県福岡市博多区冷泉町 2 番 8 号 朝日プラザ祇園 2 階 TEL.092-281-4131 □ 熊本オフィス 〒862-0976 熊本県熊本市中央区九品寺 1 丁目 11 番 4 号 熊本県教育会館 4 階 TEL.096-282-8338

#### **OVERSEAS SUBSIDIARY COMPANIES**

**ELMO USA CORP**. □Headquarters 6851 Jericho Turnpike Suite 145 Syosset, NY 11791 Tel. (516) 501-1400 Fax.(516) 501-0429 E-mail: [elmo@elmousa.com](mailto:elmo@elmousa.com) Web: <https://www.elmousa.com/>

#### **ELMO Europe SAS**

□Headquarters 60, av. Charles de Gaulle 92200 Neuilly – sur – Seine FRANCE Tel. +33 (0) 1 73 02 67 06 Fax. +33 (0) 1 73 02 67 10 E-mail: [info@elmoeurope.com](mailto:info@elmoeurope.com) Web: <https://www.elmoeurope.com/>

□German Branch Monschauerstr. 1 40549 Düsseldorf Tel. +49 (0) 211 544756 40 Fax. +49 (0) 211 544756 60 E-mail: [info@elmo-germany.de](file://///Fil2/gi/009_GK/取扱説明書作成a/30.MA-1_MO-2/取説/info@elmo-germany.de) Web: <https://www.elmo-germany.de/>

□Middle East Branch 5WA-129, Dubai Airport Free Zone, P.O Box 371556, Dubai, United Arab Emirates Tel. +971-(0)4-260-2390 Fax. +971-(0)4-260-2392 Web: [https://www.elmoeurope.com](https://www.elmoeurope.com/)

#### **TECHNO HORIZON CO.,LTD.**

2-13-1 Chikamatori Minami-ku Nagoya,457-0071,Japan